Notebook felhasználói útmutató

© Copyright 2011 Hewlett-Packard Development Company, L.P.

A Bluetooth jelölés a jogtulajdonos védjegye, amelyet a Hewlett-Packard Company licencmegállapodás keretében használ. Az SD embléma az embléma tulajdonosának védjegye.

Az itt szereplő információ előzetes értesítés nélkül változhat. A HP termékeire és szolgáltatásaira vonatkozó kizárólagos jótállás az adott termékhez, illetve szolgáltatáshoz mellékelt, korlátozott jótállásról szóló nyilatkozatban vállalt jótállás. A dokumentumban ismertetettek nem jelentenek semmiféle további jótállást. A HP nem vállal felelősséget az itt található esetleges technikai vagy szerkesztési hibákért és mulasztásokért.

Első kiadás: 2011. április

A dokumentum cikkszáma: 649590-211

#### **A termékkel kapcsolatos tájékoztatás**

Ez az útmutató olyan funkciókat ír le, amelyek a legtöbb típuson megtalálhatók. Előfordulhat, hogy egyes funkciók az Ön számítógépén nem érhetők el.

E felhasználói útmutató legfrissebb kiadását a HP webhelyén, a <http://www.hp.com/support>címen találja.

#### **Szoftverhasználati feltételek**

A számítógépen előre telepített szoftverek telepítésével, másolásával, letöltésével vagy bármilyen egyéb módon való használatával Ön elfogadja a HP végfelhasználói licencszerződés feltételeit. Ha a feltételeket nem fogadja el, az Ön kizárólagos jogorvoslati lehetősége az, ha a még nem használt szoftverterméket és hardvereszközt a vásárlást követő 14 napon belül teljes vételár-visszatérítés ellenében visszaküldi a forgalmazóhoz, ez azonban a forgalmazó visszatérítési szabályzatának is függvénye.

További információért, illetve a számítógép teljes árának visszatérítésével kapcsolatban forduljon az árusító helyhez (a kereskedőhöz).

### **Biztonsági figyelmeztetés**

**FIGYELEM!** A számítógép túlmelegedése vagy egyéb hőhatás miatt bekövetkező károk veszélyének csökkentése érdekében ne helyezze a számítógépet az ölébe, és ne takarja el a szellőzőnyílásokat. A számítógépet csak kemény, lapos felületen használja. Ügyeljen rá, hogy sem valamilyen szilárd tárgy, például a készülék mellett lévő nyomtató, sem puha tárgy, például párna, szőnyeg vagy ruha ne akadályozza a légáramlást. Ne hagyja továbbá, hogy a váltóáramú tápegység működés közben a bőréhez vagy más puha felülethez, például párnához, szőnyeghez vagy ruhához érjen. A számítógép és a váltakozó áramú tápegység eleget tesz az érinthető felületek hőmérsékletére vonatkozó, IEC 60950 jelzésű nemzetközi szabványban rögzített előírásoknak.

# Tartalomjegyzék

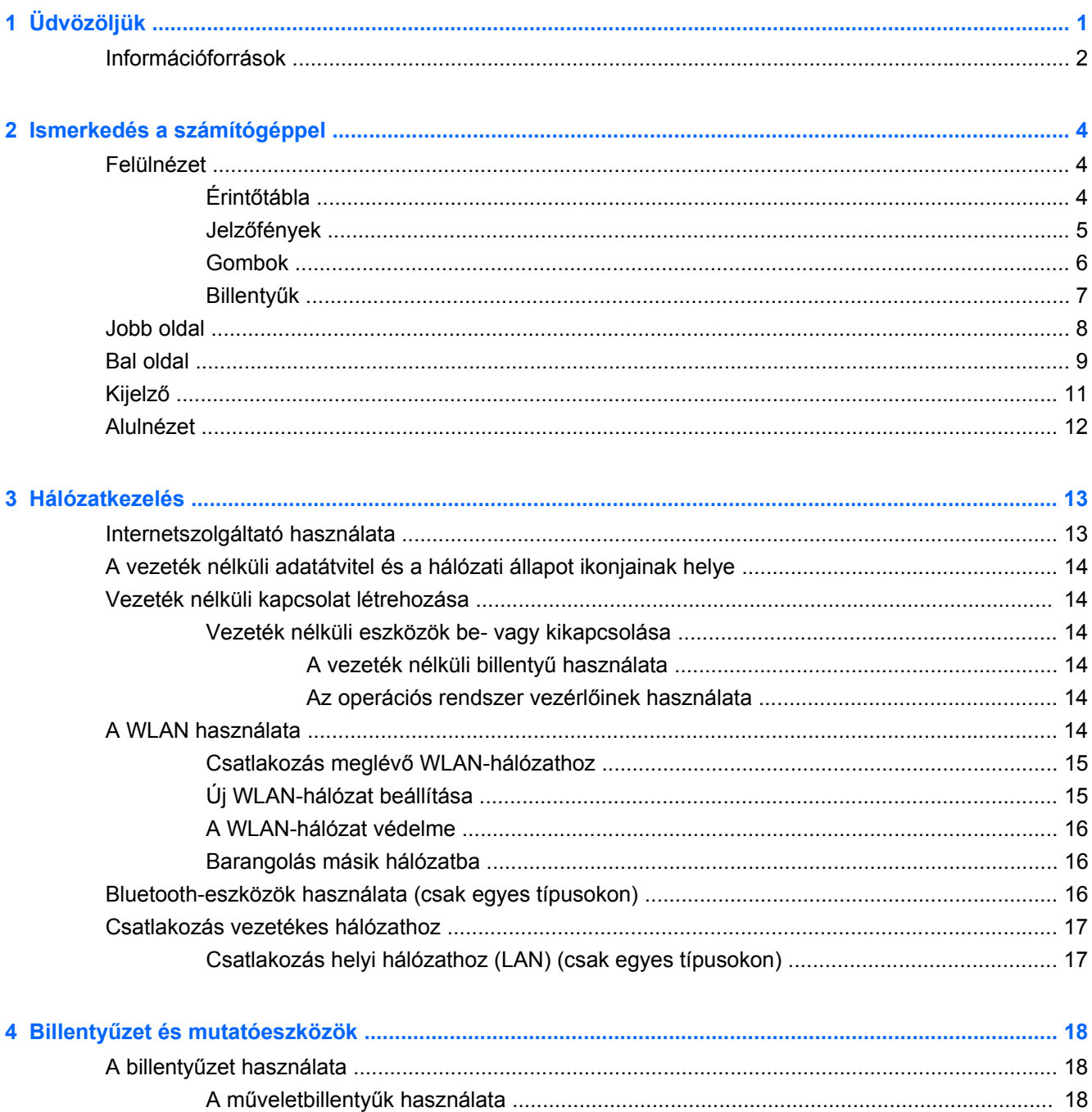

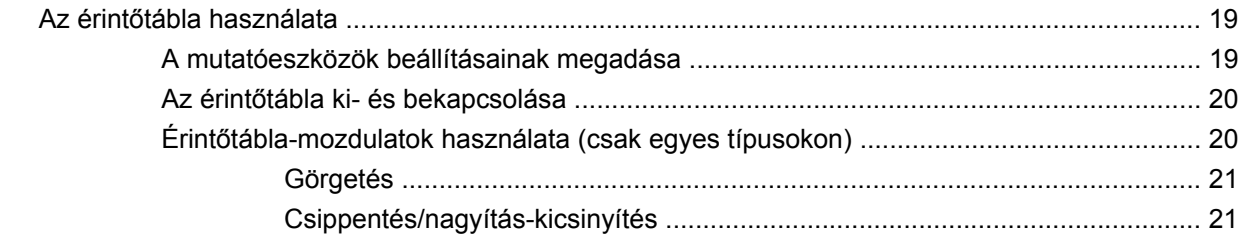

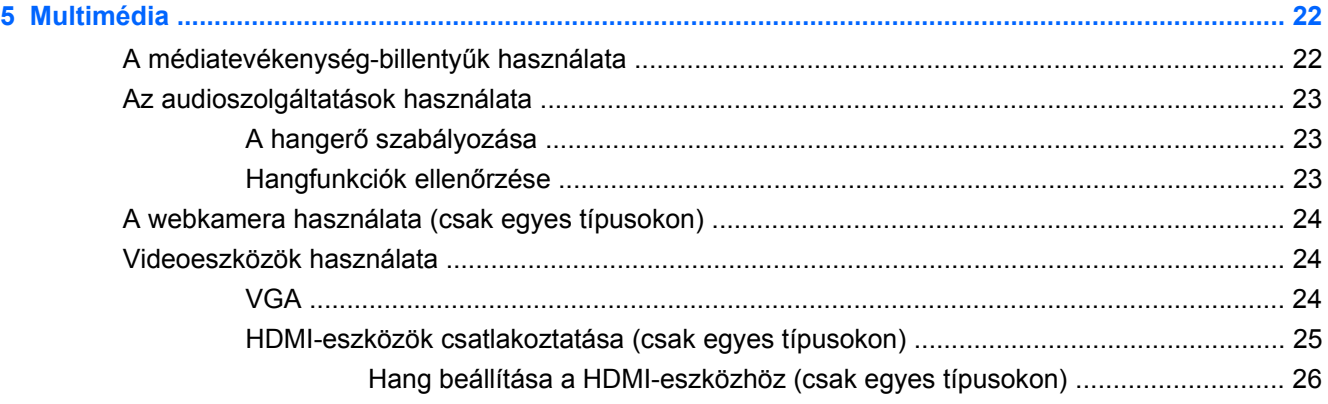

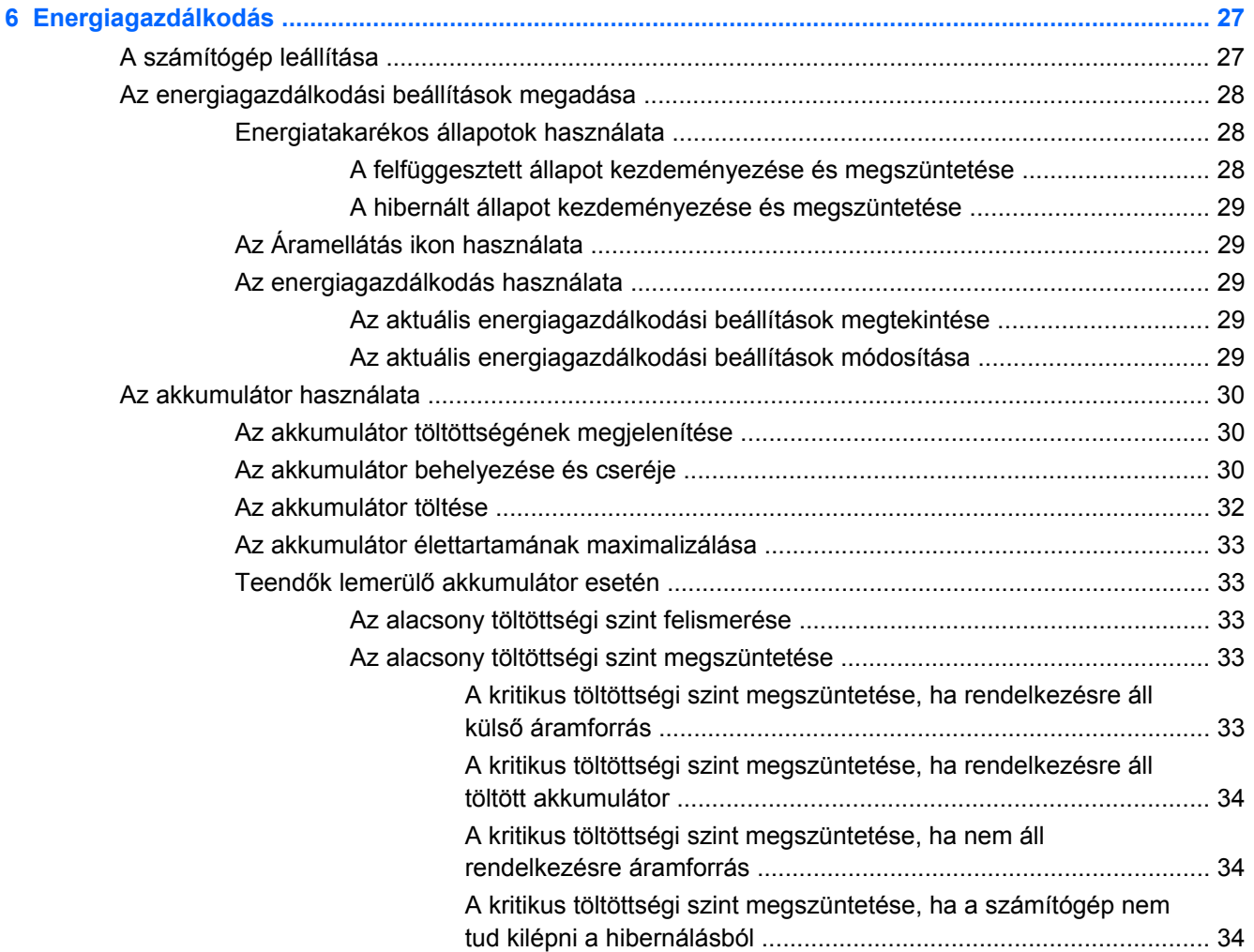

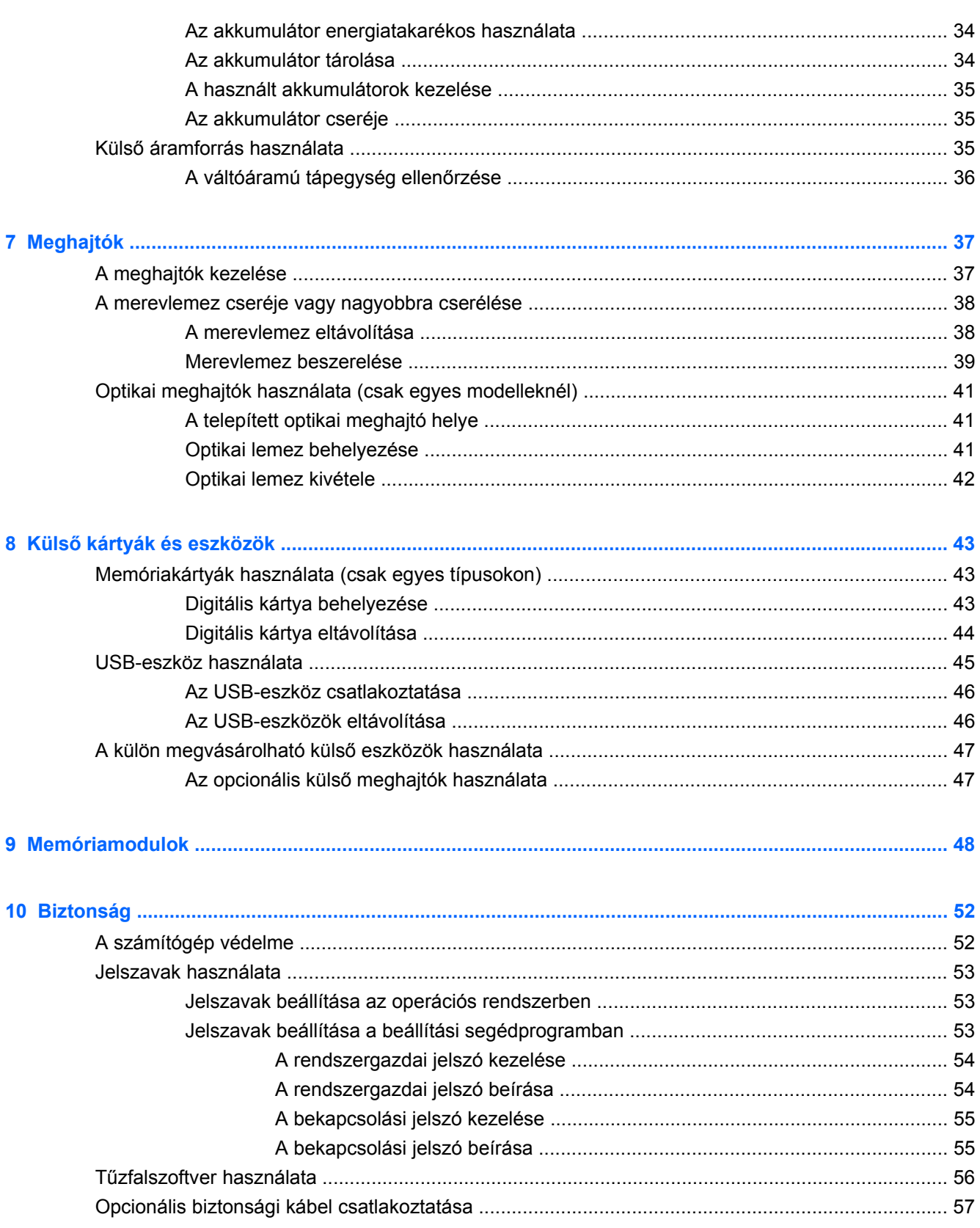

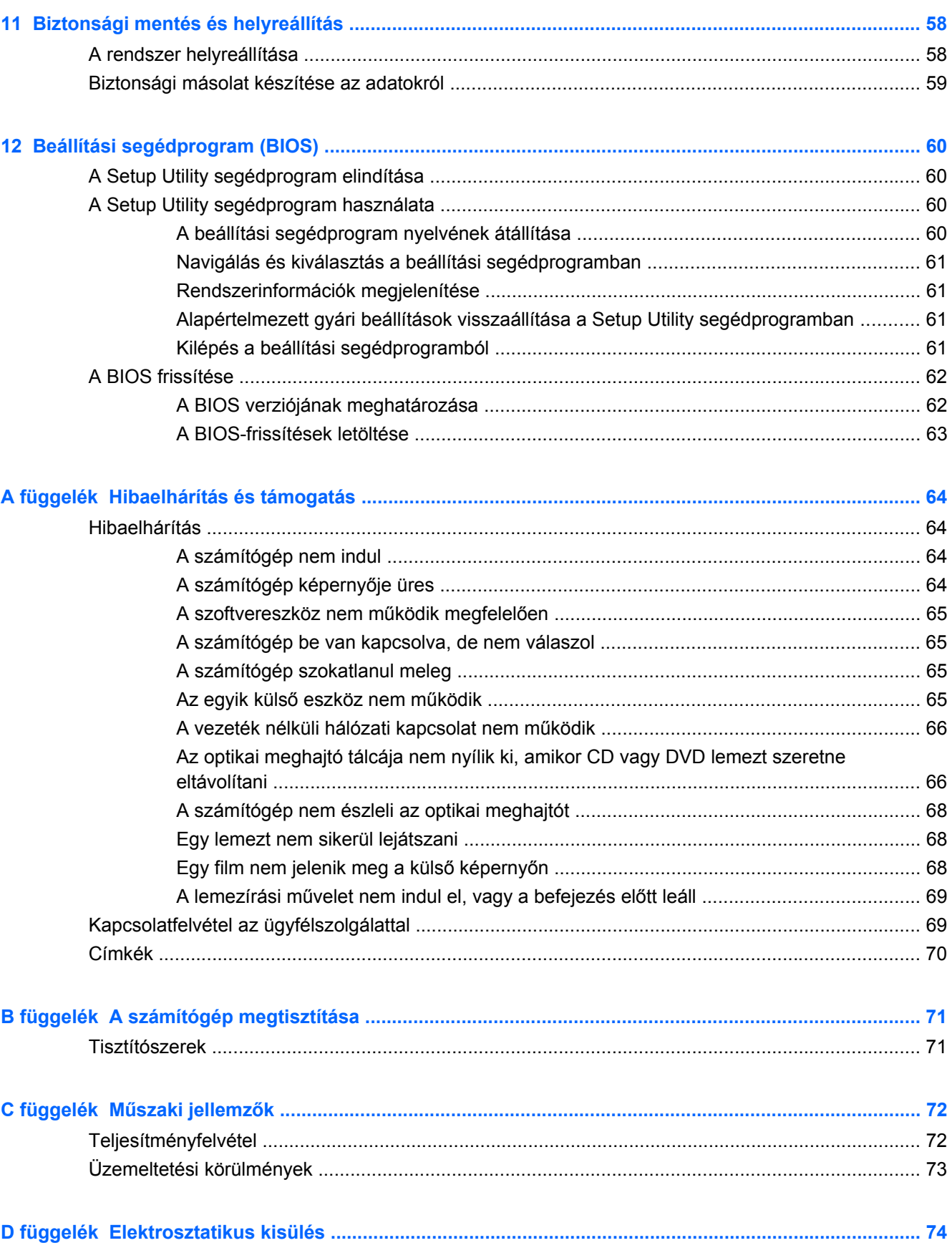

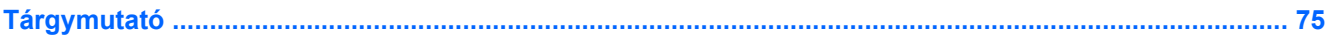

# <span id="page-10-0"></span>**1 Üdvözöljük**

A fejezet a következő szakaszt tartalmazza:

**[Információforrások](#page-11-0)** 

Miután üzembe helyezte és regisztrálta a számítógépet, végezze el a következő lépéseket:

- **Csatlakozás az internethez** Állítsa be a vezetékes vagy vezeték nélküli hálózatot, hogy csatlakozhasson az internethez. További információ: [Hálózatkezelés,](#page-22-0) 13. oldal .
- **Ismerkedés a számítógéppel** Megismerheti számítógépe szolgáltatásait. További információ: [Ismerkedés a számítógéppel,](#page-13-0) 4. oldal és Billentyű[zet és mutatóeszközök,](#page-27-0) 18. oldal .
- **Telepített szoftver megkeresése** Elérheti a számítógépen előre telepített szoftverek listáját. Válassza a **Számítógép > További alkalmazások** lehetőséget. Megjelenik az előre telepített szoftverek listája.
- **MEGJEGYZÉS:** A számítógéphez mellékelt szoftver használatára vonatkozó információk eléréséhez válassza a **Számítógép > Súgó** lehetőséget. A szoftvergyártótól a szoftverhez kapott, illetve a gyártó webhelyéről letölthető útmutatót is áttekintheti.
- **Programok és illesztőprogramok frissítése** Rendszeresen a legújabb verzióra frissítheti programjait és illesztőprogramjait. Ha számítógépe regisztrálva van, az automatikusan a legújabb verzióra lesz frissítve. Regisztráláskor kiválaszthatja, hogy automatikusan értesítést kíván-e kapni, amikor új frissítés válik elérhetővé. Az operációsrendszer-frissítések automatikus értesítései 90 napig érhetők el. A HP frissítéseit a következő oldalról is letöltheti: <http://www.hp.com/support>.

# <span id="page-11-0"></span>**Információforrások**

A számítógép számos információforrást tartalmaz, amelyek segíthetik a különböző feladatok elvégzését.

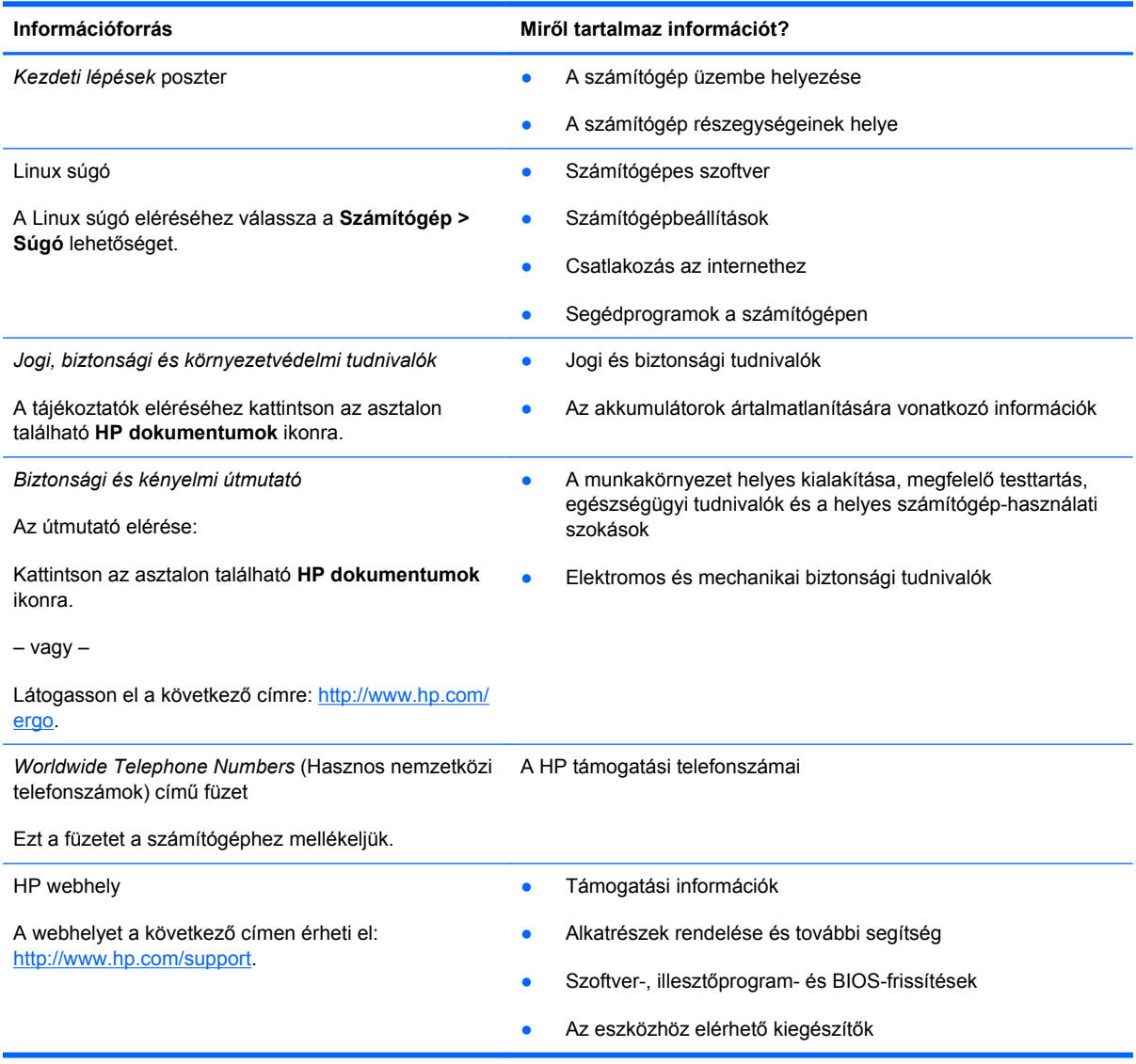

**Információforrás Miről tartalmaz információt?**

*Korlátozott jótállás*\*

A jótállásra vonatkozó információk

A jótállási nyilatkozat elérése:

Kattintson az asztalon található **HP dokumentumok** ikonra.

– vagy –

Látogasson el a következő címre: [http://www.hp.com/](http://www.hp.com/go/orderdocuments) [go/orderdocuments.](http://www.hp.com/go/orderdocuments)

\*A HP készülékre vonatkozó korlátozott jótállást a számítógépen található elektronikus útmutatókban és/vagy a dobozban található CD/DVD lemezen találja. Egyes országokban/térségekben a korlátozott jótállás kinyomtatott példányát is mellékelhetik a készülékhez. Azokban az országokban/térségekben, ahol a jótállás nyomtatott formában nem áll rendelkezésre, a nyomtatott verziót igényelheti a <http://www.hp.com/go/orderdocuments>webhelyen, vagy írásban is kérheti az alábbi címen:

- **Észak-Amerika**: Hewlett-Packard, MS POD, 11311 Chinden Blvd, Boise, ID 83714, USA
- **Európa, a Közel-Kelet és Afrika**: Hewlett-Packard, POD, Via G. Di Vittorio, 9, 20063, Cernusco s/Naviglio (MI), Italy
- **Ázsiai csendes-óceáni térség**: Hewlett-Packard, POD, P.O. Box 200, Alexandra Post Office, Singapore 911507

Kérjük, adja meg a termékszámot, a jótállás (a sorozatszámcímkén található) időtartamát, illetve az Ön nevét és postacímét.

# <span id="page-13-0"></span>**2 Ismerkedés a számítógéppel**

A fejezet a következő szakaszokat tartalmazza:

- **Felülnézet**
- [Jobb oldal](#page-17-0)
- **[Bal oldal](#page-18-0)**
- **[Kijelz](#page-20-0)ő**
- **[Alulnézet](#page-21-0)**

## **Felülnézet**

### **Érintőtábla**

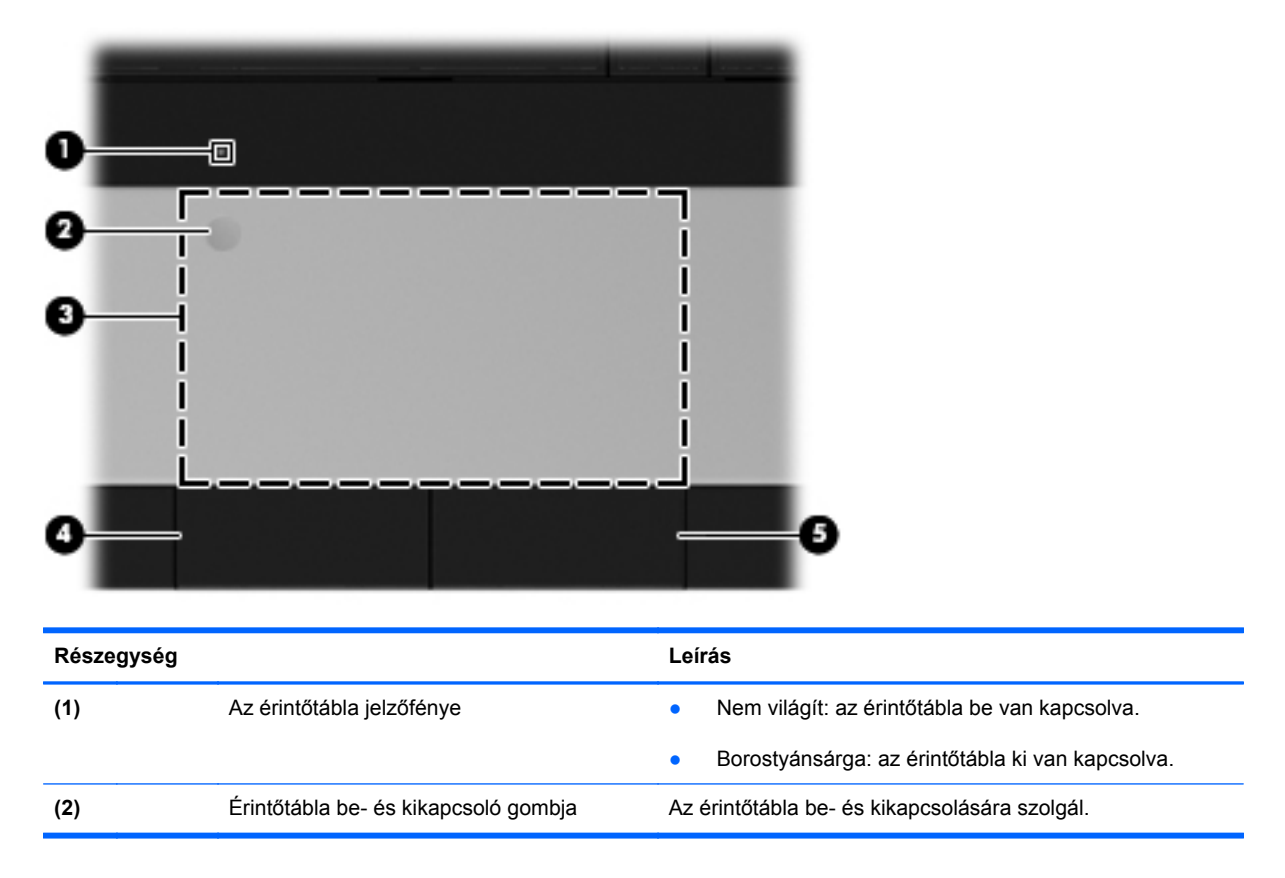

<span id="page-14-0"></span>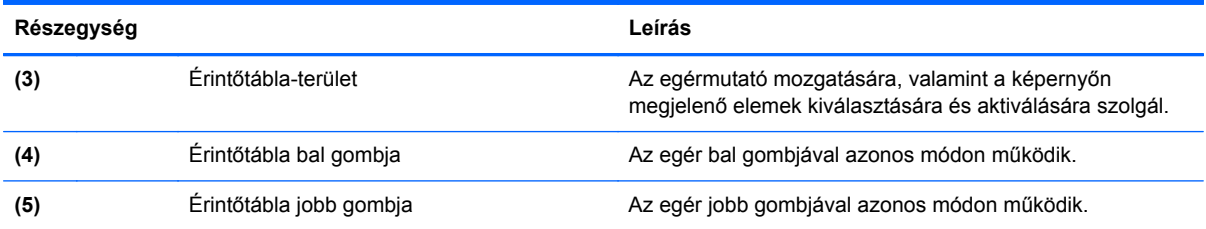

# **Jelzőfények**

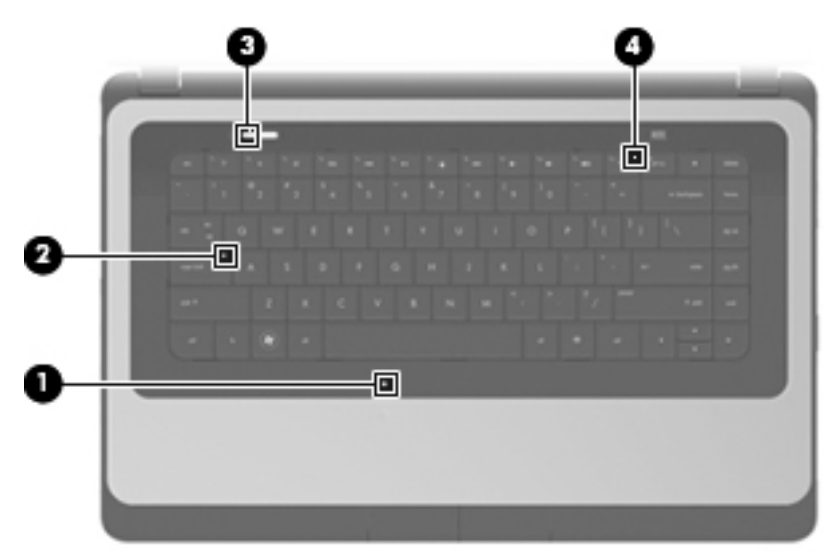

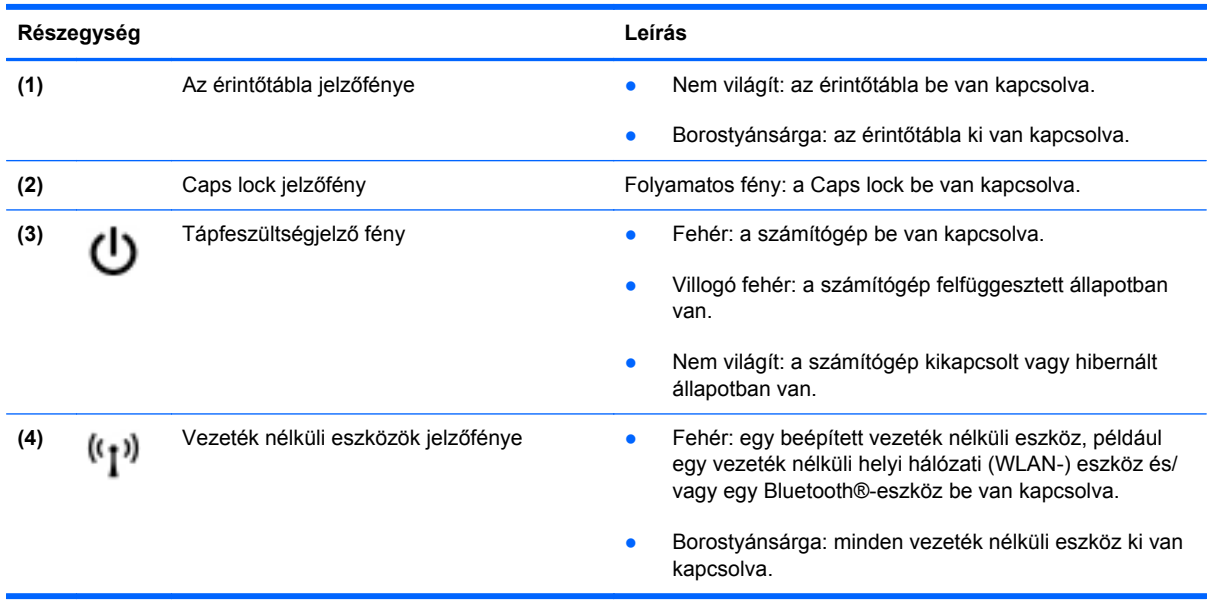

### <span id="page-15-0"></span>**Gombok**

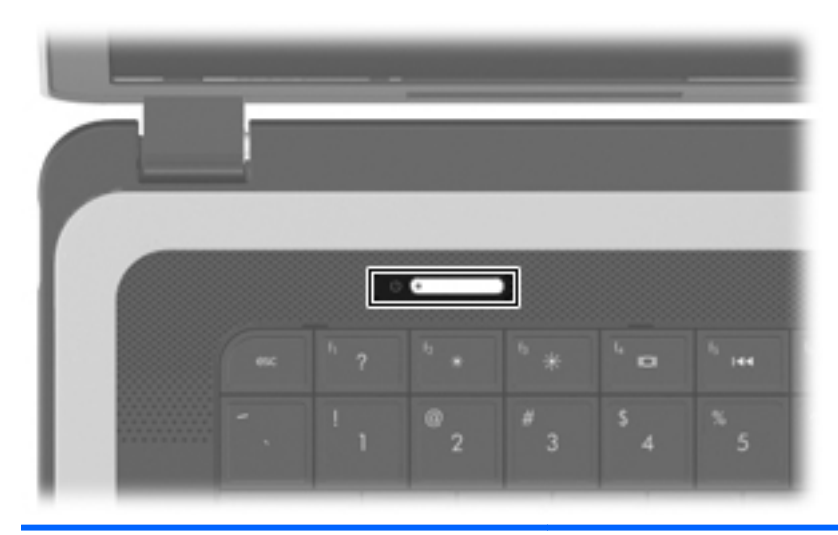

#### **Részegység Leírás**

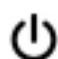

- Tápkapcsoló gomb **beszülettette valótáságát a k**Ha a számítógép ki van kapcsolva, ezzel a gombbal lehet bekapcsolni.
	- Ha a számítógép be van kapcsolva, a gomb rövid megnyomásával a számítógép felfüggesztett állapotba kerül.
	- Ha a számítógép felfüggesztett állapotban van, akkor a gomb rövid megnyomásával ki lehet lépni a felfüggesztett állapotból.
	- Ha a számítógép hibernált állapotban van, a gomb rövid megnyomásával ki lehet lépni a hibernált állapotból.

Ha a számítógép lefagyott, és az operációs rendszer kikapcsolási műveletei nem használhatók, akkor a számítógép kikapcsolásához tartsa nyomva a tápkapcsoló gombot legalább 5 másodpercig.

Az energiagazdálkodási beállításokról további információkért kattintson a **Számítógép > Vezérlőközpont > Energiagazdálkodás** lehetőségre.

### <span id="page-16-0"></span>**Billentyűk**

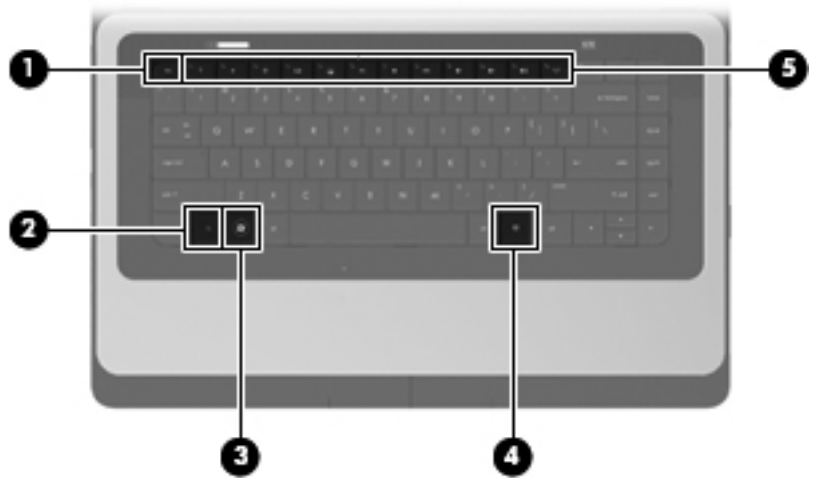

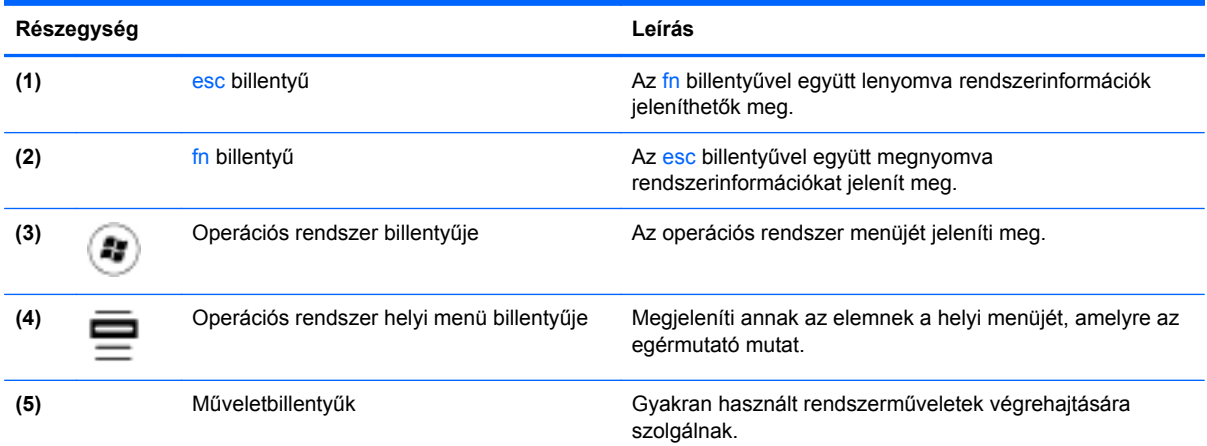

# <span id="page-17-0"></span>**Jobb oldal**

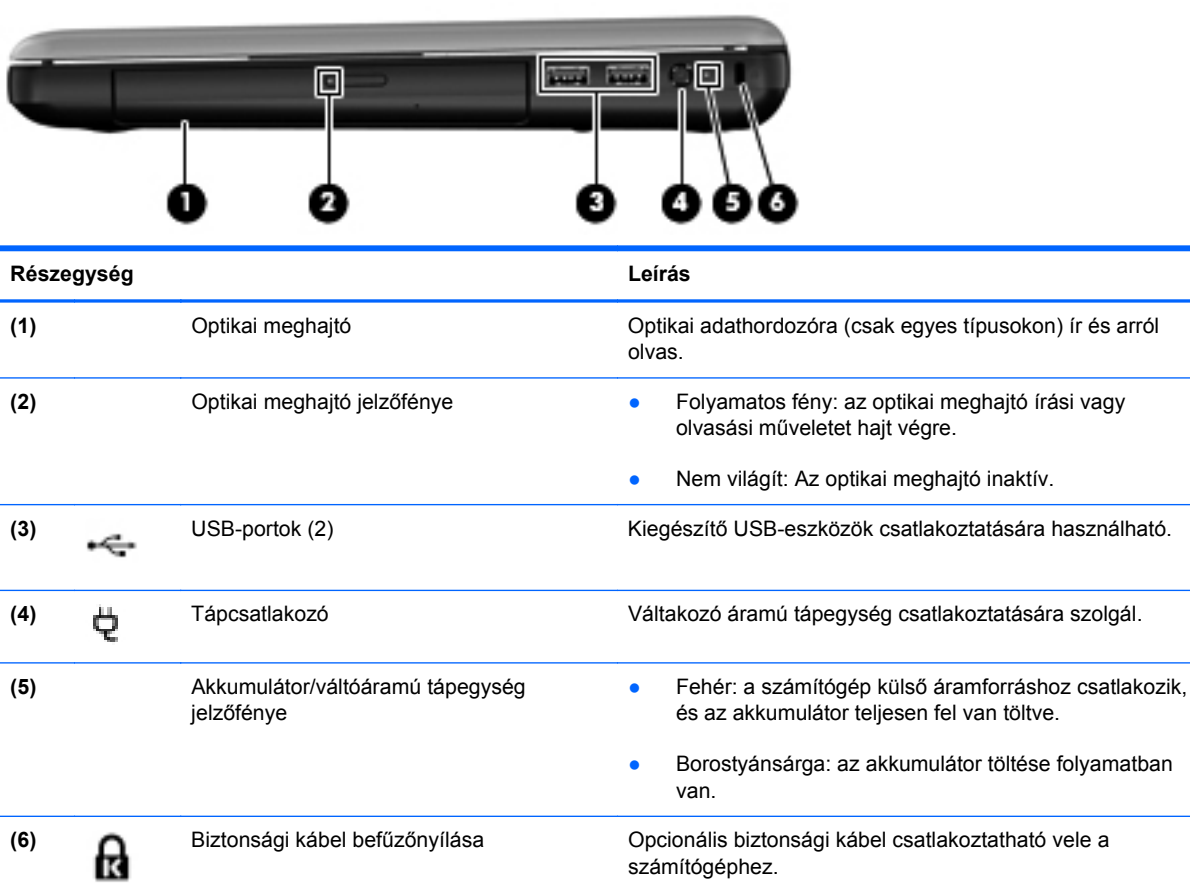

**MEGJEGYZÉS:** A biztonsági kábel funkciója az elriasztás; nem feltétlenül képes megakadályozni a számítógép illetéktelen használatát vagy ellopását.

# <span id="page-18-0"></span>**Bal oldal**

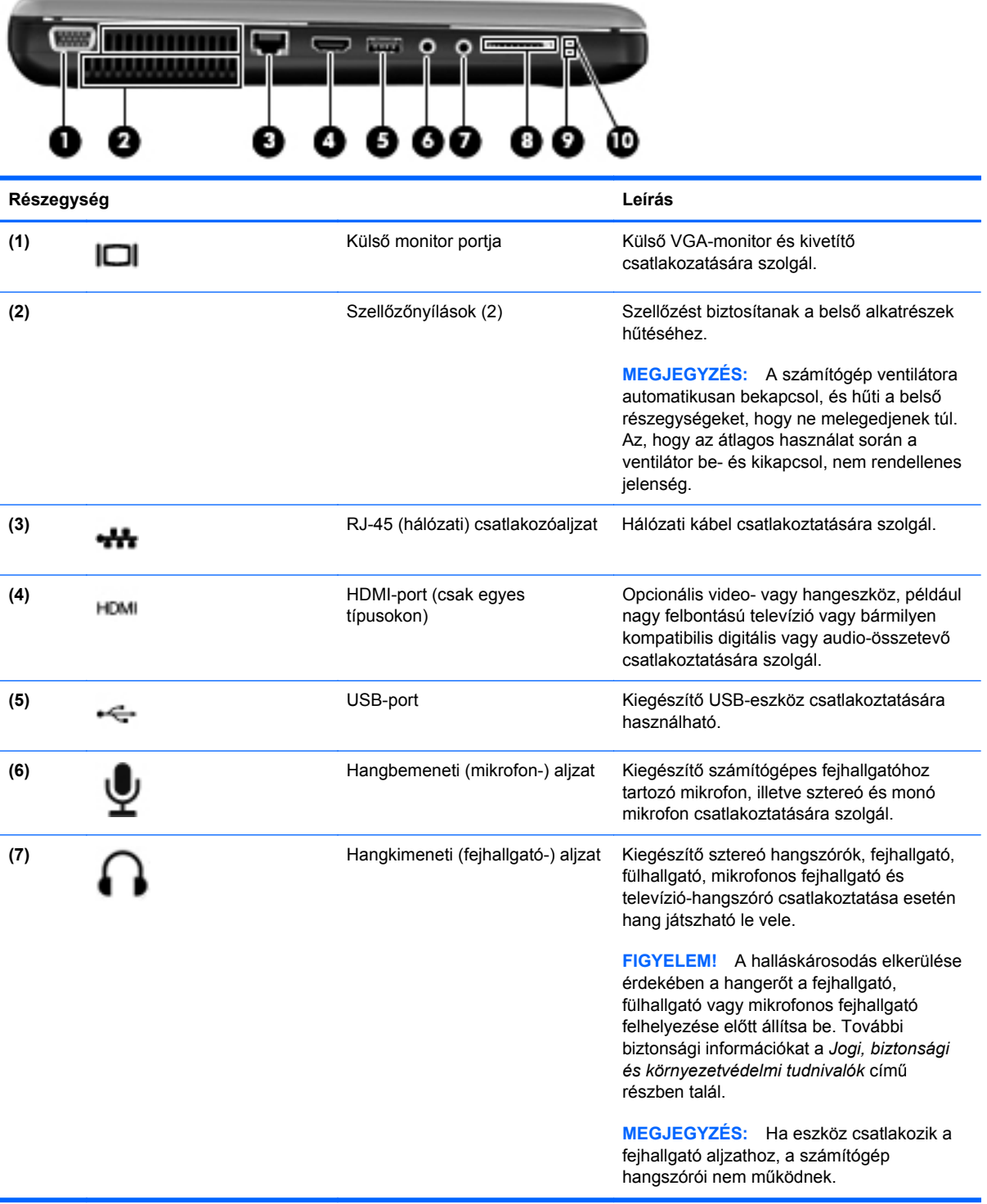

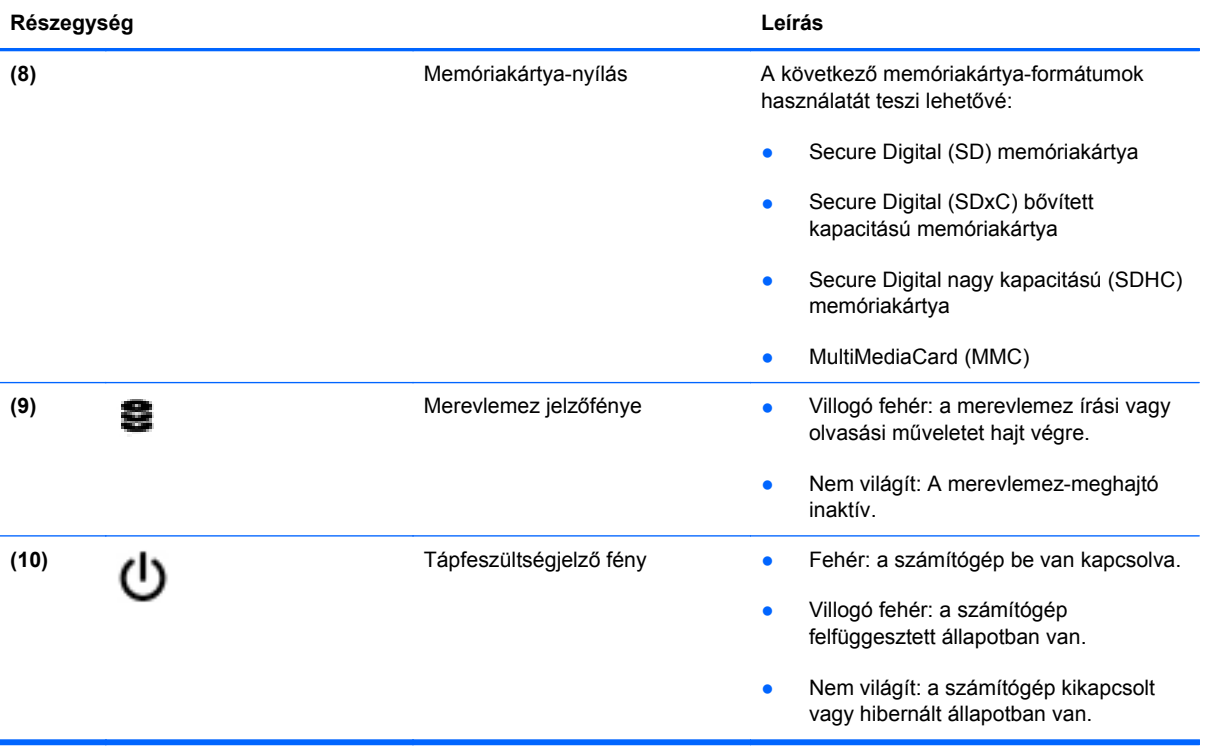

# <span id="page-20-0"></span>**Kijelző**

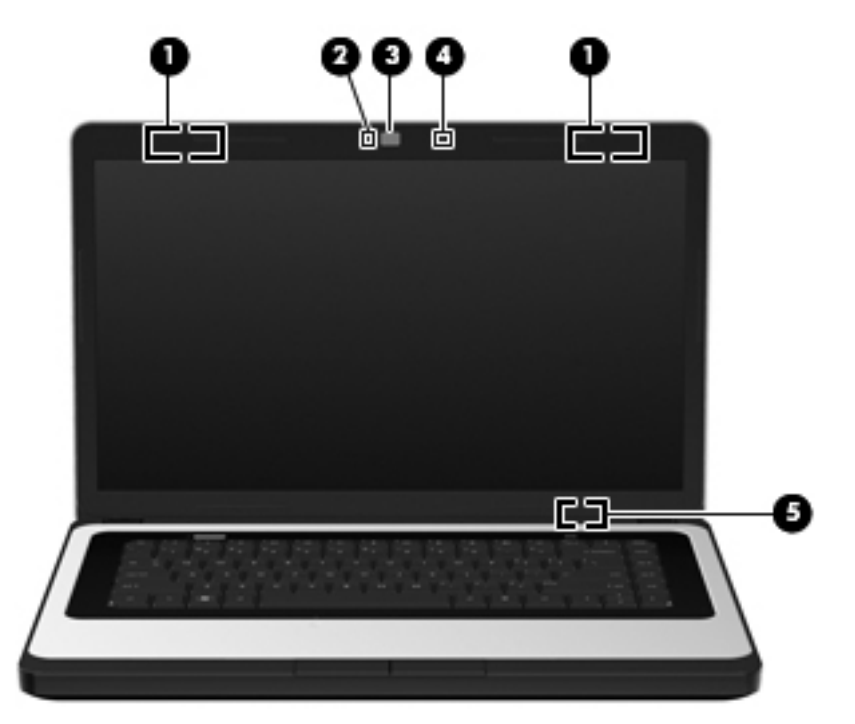

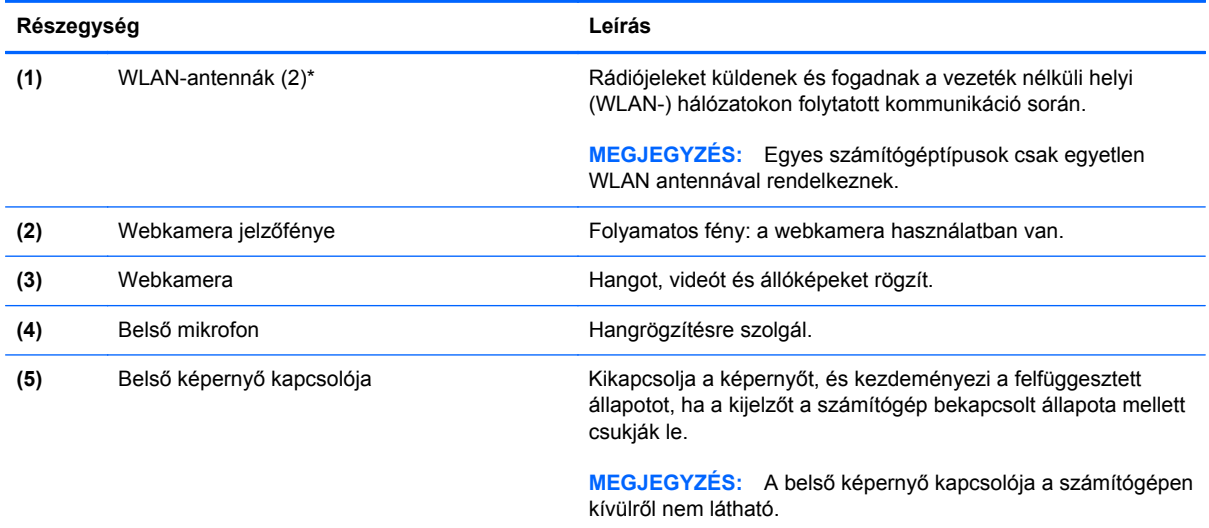

\*Ezek az antennák a számítógépen belül találhatók. Az optimális adatátvitel érdekében hagyja szabadon az antennák közvetlen környezetét. A vezeték nélküli eszközök szabályozásával kapcsolatos tudnivalókért tekintse át a *Jogi, biztonsági és környezetvédelmi tudnivalók* című fejezetben az adott országra/térségre vonatkozó részt.

# <span id="page-21-0"></span>**Alulnézet**

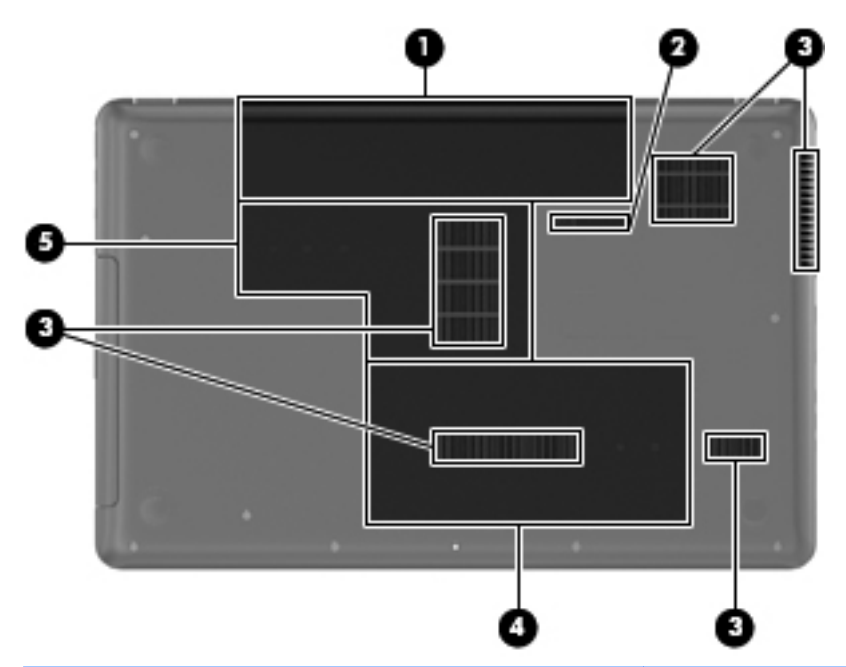

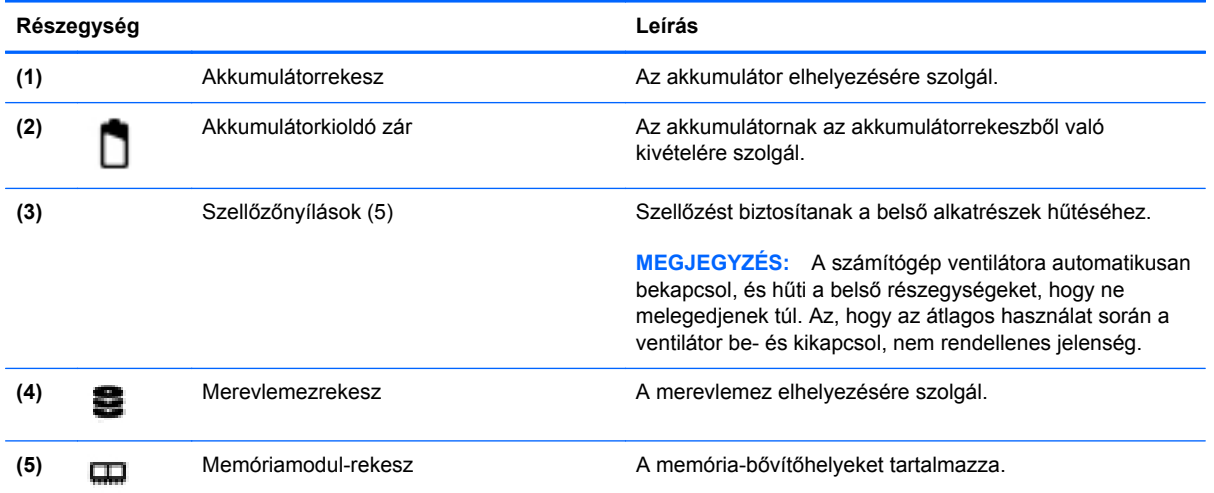

# <span id="page-22-0"></span>**3 Hálózatkezelés**

A fejezet a következő szakaszokat tartalmazza:

- Internetszolgáltató használata
- [A vezeték nélküli adatátvitel és a hálózati állapot ikonjainak helye](#page-23-0)
- [Vezeték nélküli kapcsolat létrehozása](#page-23-0)
- [A WLAN használata](#page-23-0)
- [Bluetooth-eszközök használata \(csak egyes típusokon\)](#page-25-0)
- [Csatlakozás vezetékes hálózathoz](#page-26-0)

A számítógép az alábbi típusú interneteléréseket támogathatja:

- Vezeték nélküli a vezeték nélküli kapcsolat "mobil" internetelérést tesz lehetővé. Lásd: [Csatlakozás meglév](#page-24-0)ő WLAN-hálózathoz, 15. oldal vagy [Új WLAN-hálózat](#page-24-0) [beállítása,](#page-24-0) 15. oldal .
- Vezetékes az internetet vezetékes hálózatra csatlakozva érheti el. A vezetékes hálózathoz történő csatlakozásról további információért tekintse meg a következőt: [Csatlakozás vezetékes](#page-26-0) [hálózathoz,](#page-26-0) 17. oldal .

**MEGJEGYZÉS:** A hardveres és szoftveres internetszolgáltatások a számítógép típusától és a régiótól függően változhatnak.

## **Internetszolgáltató használata**

Az internethez történő csatlakozáshoz egy internetszolgáltatói fiókra van szüksége. Internetszolgáltatás és modem vásárlásához forduljon egy helyi internetszolgáltatóhoz. Az internetszolgáltató segíteni fog a modem beállításában, a vezeték nélküli számítógépet és a modemet összekötő hálózati kábel csatlakoztatásában és az internetszolgáltatás kipróbálásában.

**MEGJEGYZÉS:** Az internetszolgáltató felhasználóazonosítót és jelszót biztosít az internet eléréséhez. Ezeket az adatokat jegyezze fel, és tárolja biztonságos helyen.

## <span id="page-23-0"></span>**A vezeték nélküli adatátvitel és a hálózati állapot ikonjainak helye**

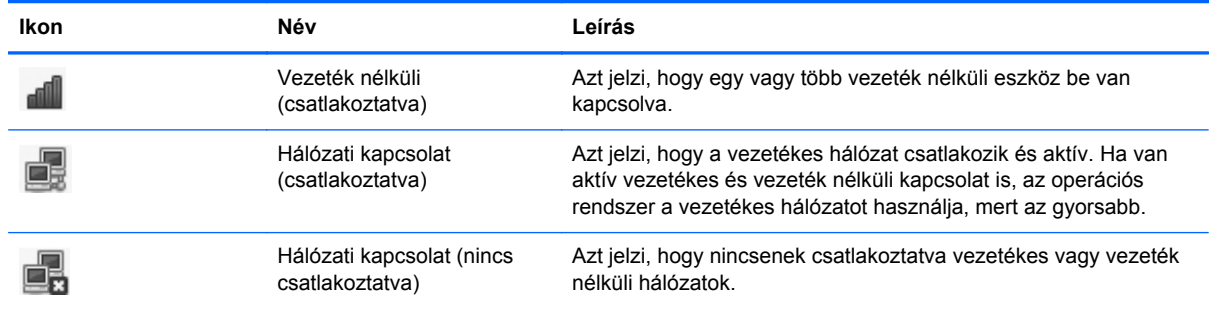

## **Vezeték nélküli kapcsolat létrehozása**

A számítógép az alábbi vezeték nélküli eszközöket tartalmazhatja:

- Vezeték nélküli helyi hálózati (WLAN-) eszköz
- Bluetooth®-eszköz

### **Vezeték nélküli eszközök be- vagy kikapcsolása**

#### **A vezeték nélküli billentyű használata**

A vezeték nélküli billentyű használatával egyszerre kapcsolhatja ki és be a vezeték nélküli hálózati vezérlőt és a Bluetooth-vezérlőt. Ezek különállóan a Vezérlőközpontban vagy a Computer Setup segédprogramban vezérelhetők.

**MEGJEGYZÉS:** További információ a számítógép vezeték nélküli billentyűjének helyéről: [A](#page-27-0) műveletbillentyű[k használata,](#page-27-0) 18. oldal .

#### **Az operációs rendszer vezérlőinek használata**

A vezeték nélküli vagy vezetékes hálózati eszköz engedélyezése vagy letiltása:

- **1.** Kattintson a jobb gombbal a **Hálózati kapcsolat** ikonra a tálca jobb szélén található értesítési területen.
- **2.** A következő eszközök valamelyikének engedélyezéséhez vagy letiltásához jelölje be az alábbi lehetőségek valamelyikét, vagy törölje annak jelölését:
	- **Hálózat engedélyezése** (minden hálózati eszköz)
	- **Vezeték nélküli kapcsolat engedélyezése**

### **A WLAN használata**

Vezeték nélküli kapcsolattal a számítógép Wi-Fi- vagy WLAN-hálózathoz csatlakoztatható. A WLAN vezeték nélküli útválasztóval vagy elérési ponttal összekapcsolt számítógépekből és eszközökből áll.

### <span id="page-24-0"></span>**Csatlakozás meglévő WLAN-hálózathoz**

- **1.** Kapcsolja be a számítógépet.
- **2.** Ellenőrizze, hogy be van-e kapcsolva a WLAN-eszköz.
- **EY MEGJEGYZÉS:** További információ a számítógép vezeték nélküli billentyűjének helyéről: [A](#page-27-0) műveletbillentyű[k használata,](#page-27-0) 18. oldal .
- **3.** Kattintson a **Hálózati kapcsolat** ikonra a tálca jobb szélén található értesítési területen.

Az elérhető vezeték nélküli hálózatok a **Vezeték nélküli hálózatok** listában jelennek meg.

**4.** Kattintson a kívánt vezeték nélküli hálózatra.

Amennyiben a hálózat biztonságos WLAN, a rendszer felszólítja a hálózatbiztonsági kód megadására. Írja be a kódot, majd kattintson az **OK** gombra a kapcsolat létrehozásához.

**EXIMEGJEGYZÉS:** Ha olyan hálózathoz kíván kapcsolódni, amelyet a számítógép nem észlelt automatikusan, kattintson a **Hálózati kapcsolat** ikonra, és válassza a **Kapcsolódás rejtett vezeték nélküli hálózathoz** lehetőséget. Adja meg az ESSID-adatokat és a titkosítási paramétereket.

**MEGJEGYZÉS:** Amennyiben a listán egyetlen WLAN-hálózat sem szerepel, és hálózata nem rejtett, a számítógép a vezeték nélküli útválasztó vagy hozzáférési pont hatósugarán kívül tartózkodik.

Ha nem találja azt a hálózatot, amelyhez kapcsolódni szeretne, kattintson a jobb gombbal a **Hálózati kapcsolat** ikonra a tálca jobb szélén található értesítési területen, majd kattintson a **Kapcsolatok szerkesztése** lehetőségre.

### **Új WLAN-hálózat beállítása**

Szükséges eszközök:

- Szélessávú (DSL- vagy kábel-) modem (1) és egy internetszolgáltatónál előfizetett nagysebességű internetkapcsolat
- Vezeték nélküli útválasztó (külön szerezhető be) **(2)**
- Vezeték nélkül csatlakozó számítógép **(3)**

Az alábbi ábra egy példát mutat be az internethez kapcsolódó vezeték nélküli hálózat felépítésére.

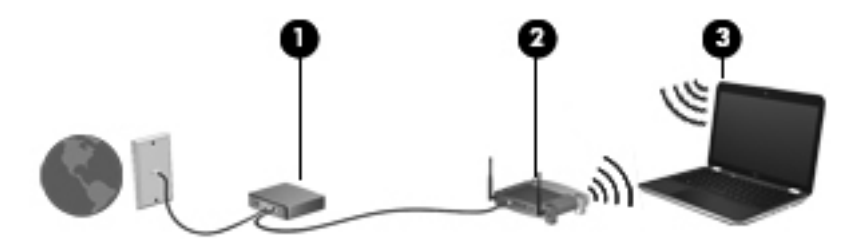

**WEGJEGYZÉS:** Egyes kábelmodemek beépített útválasztóval rendelkeznek. Internetszolgáltatójánál érdeklődjön afelől, hogy szüksége van-e különálló útválasztóra.

**MEGJEGYZÉS:** Amikor vezeték nélküli kapcsolatot állít be, ügyeljen arra, hogy szinkronizálja a számítógépet és a vezeték nélküli útválasztót. A számítógép és a vezeték nélküli útválasztó szinkronizálásához kapcsolja ki, majd kapcsolja újra be a számítógépet és a vezeték nélküli útválasztót.

<span id="page-25-0"></span>A hálózat növekedésével további vezeték nélküli és vezetékes számítógépek csatlakoztathatók a hálózathoz az internet elérésére.

A WLAN-hálózat beállításakor az útválasztó gyártója vagy az internetszolgáltató által megadott információkra támaszkodhat.

#### **A WLAN-hálózat védelme**

WLAN beállításakor vagy létező WLAN-hálózathoz való kapcsolódáskor mindig engedélyezze a biztonsági funkciókat, hogy védje hálózatát az illetéktelen hozzáféréssel szemben. A nyilvános helyeken, például kávézókban vagy repülőtereken működő WLAN-hálózatok (hozzáférési pontok, hotspotok) gyakran semmilyen védelmet nem nyújtanak. Amennyiben a hozzáférési pont használatakor aggasztja számítógépe biztonsága, korlátozza hálózati tevékenységét nem bizalmas e-mailek küldésére és alapvető internetes böngészésre.

A vezeték nélküli rádiójelek a hálózaton kívülre is eljutnak, így más WLAN-eszközök is hozzáférhetnek a nem védett jelekhez. Ön a következő óvintézkedéseket teheti a WLAN-hálózat védelme érdekében:

- **Tűzfal használata** Ellenőrzi a hálózatra küldött adatokat és adatkérelmeket, és eltávolítja a gyanúsnak tűnő elemeket. A tűzfalak egyaránt lehetnek szoftverek vagy hardverek. Egyes hálózatok a két típus kombinációját alkalmazzák.
- **Az adatok titkosítása** A védett hozzáférésű Wi-Fi (Wi-Fi Protected Access, WPA és WPA2) titkosítja és dekódolja a hálózaton átmenő adatokat. A WPA dinamikusan új kulcsot generál az egyes adatcsomagokhoz a TKIP (temporal key integrity protocol, ideigleneskulcs-integritási protokoll) segítségével. Emellett különböző kulcsok sorozatát hozza létre a hálózat egyes számítógépei részére is. A WEP (Wired Equivalent Privacy, vezetékessel egyenértékű biztonság) az átvitel előtt egy WEP-kulcs segítségével titkosítja az adatokat. A megfelelő kulcs hiányában mások nem lesznek képesek használni a WLAN-rendszert.

### **Barangolás másik hálózatba**

Ha számítógépét egy másik WLAN-hálózat hatókörébe viszi, az operációs rendszer megpróbál ahhoz a hálózathoz csatlakozni. Sikeres próbálkozás esetén a számítógép automatikusan csatlakozik az új hálózathoz. Ha az operációs rendszer nem ismeri fel az új hálózatot, végezze el ugyanazt az eljárást, amelyet eredetileg a saját WLAN-hálózatához való csatlakozáskor alkalmazott.

## **Bluetooth-eszközök használata (csak egyes típusokon)**

A Bluetooth-eszközök rövid hatótávolságú kommunikációt biztosítanak, amellyel helyettesíthetők az elektronikus eszközök csatlakoztatására hagyományosan használt kábelek. Ilyen eszközök például a következők:

- Számítógépek
- **Telefonok**
- Hangeszközök

A Bluetooth erőssége az adatok szinkronizálása a számítógép és a vezeték nélküli eszközök között. Az, hogy két vagy több számítógépet nem tud tartósan egymáshoz csatlakoztatni az internethozzáférés a Bluetooth technológiával való megosztásához a Bluetooth és az operációs rendszer korlátozásából fakad.

<span id="page-26-0"></span>A Bluetooth-eszközök társ-társ típusú kapcsolatot képesek létrehozni, amelynek segítségével személyes hálózat (PAN) alakítható ki. A Bluetooth-eszközök beállításáról és használatáról a Bluetooth-szoftver súgójában olvashat bővebben.

## **Csatlakozás vezetékes hálózathoz**

### **Csatlakozás helyi hálózathoz (LAN) (csak egyes típusokon)**

A helyi (LAN-) hálózathoz való csatlakozáshoz egy (külön beszerezhető) nyolcérintkezős RJ-45 hálózati kábel szükséges. Ha a hálózati kábelen található zavarszűrő áramkör **(1)**, amely elhárítja a rádiós és televíziós vétel által okozott zavarokat, a kábelt úgy helyezze el, hogy a kábel zavarszűrő áramkört tartalmazó vége **(2)** legyen a számítógépnél.

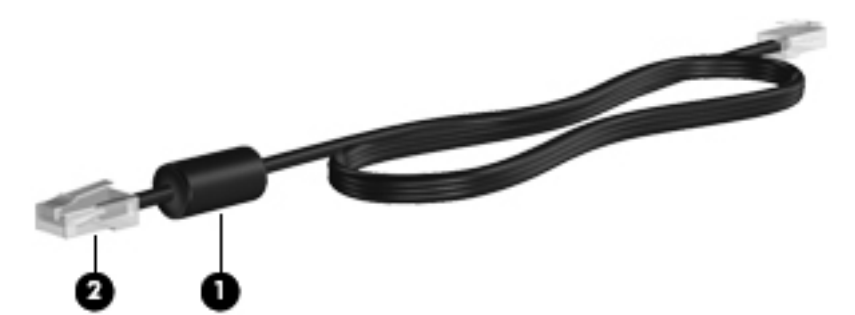

A hálózati kábel csatlakoztatása:

- **1.** Csatlakoztassa a hálózati kábelt a számítógépen lévő hálózati aljzathoz **(1)**.
- **2.** A kábel másik végét csatlakoztassa a fali hálózati aljzathoz **(2)**.

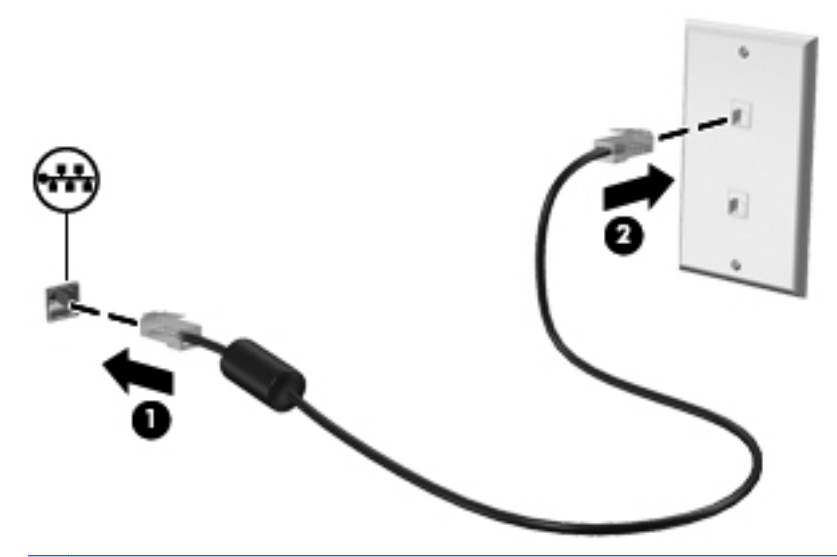

**FIGYELEM!** Az áramütés, a tűz és a meghibásodás veszélyének elkerülése érdekében a modem- vagy a telefonkábelt ne csatlakoztassa RJ-45 típusú (hálózati) csatlakozóhoz.

# <span id="page-27-0"></span>**4 Billentyűzet és mutatóeszközök**

A fejezet a következő szakaszokat tartalmazza:

- A billentyűzet használata
- Az érintő[tábla használata](#page-28-0)

# **A billentyűzet használata**

### **A műveletbillentyűk használata**

A műveletbillentyűk testreszabott műveleteket valósítanak meg, amelyek a billentyűzet tetején lévő speciális billentyűkhöz vannak rendelve. Az f1-f12 billentyűkön látható ikonok a műveletbillentyűfunkciókat jelölik.

A műveletbillentyűhöz rendelt művelet aktiválásához nyomja meg és tartsa nyomva a műveletbillentyűt.

- **MEGJEGYZÉS:** A műveletbillentyű szolgáltatás gyárilag engedélyezett. Ezt a szolgáltatást a beállítási segédprogramban (BIOS) letilthatja, hogy – az alapbeállításoknak megfelelően – az fn billentyűt is meg kelljen nyomni a funkcióbillentyű mellett a hozzárendelt funkció végrehajtásához. További útmutatás a következő helyen található: [Beállítási segédprogram \(BIOS\),](#page-69-0) 60. oldal .
- **VIGYÁZAT!** Amikor módosításokat végez a Setup Utility segédprogramban, különös gonddal járjon el. A hibák megakadályozhatják a számítógép megfelelő működését.

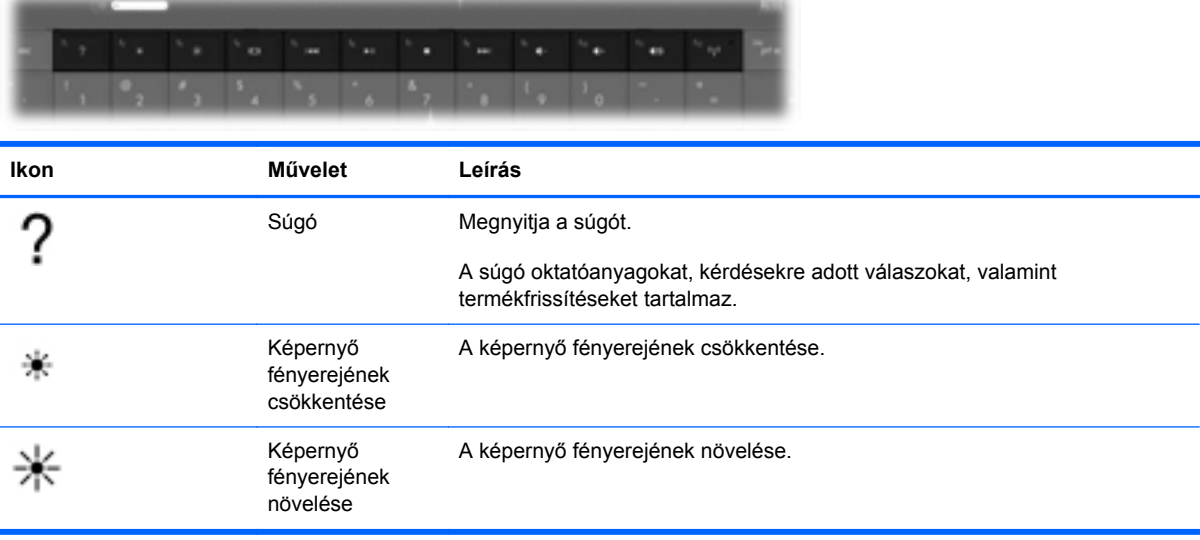

<span id="page-28-0"></span>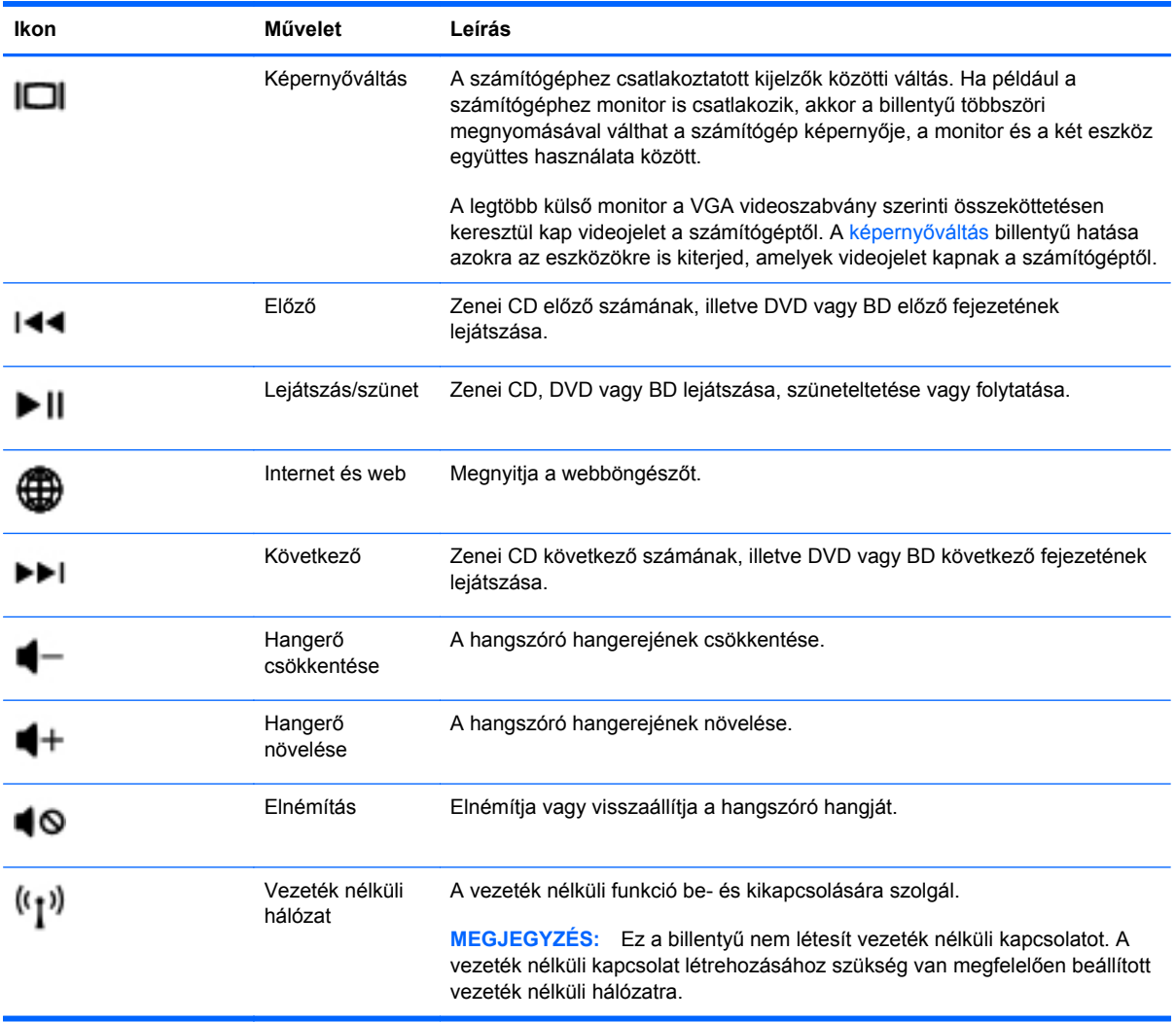

## **Az érintőtábla használata**

A mutató mozgatásához csúsztassa az ujját az érintőtáblán a mutató kívánt mozgásának irányában. Az érintőtábla bal és jobb gombját ugyanúgy használja, ahogyan az egér gombjait használná.

### **A mutatóeszközök beállításainak megadása**

A mutatóeszközök beállításainak, például a gombok konfigurációjának, a kattintási sebességnek és a mutató beállításainak testreszabásához válassza a **Számítógép > Vezérlőközpont > Egér** lehetőséget.

### <span id="page-29-0"></span>**Az érintőtábla ki- és bekapcsolása**

Az érintőtábla be- és kikapcsolásához koppintson gyorsan duplán az érintőtábla be- és kikapcsológombjára.

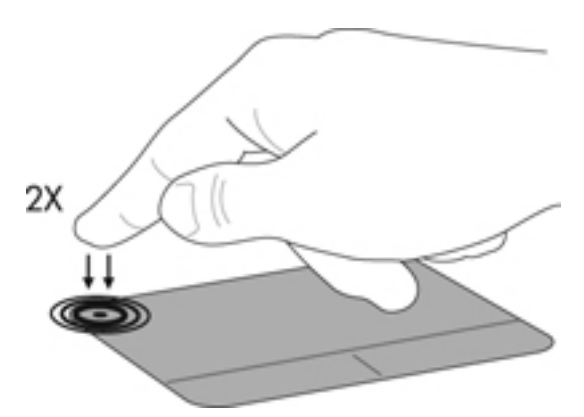

### **Érintőtábla-mozdulatok használata (csak egyes típusokon)**

Az érintőtábla támogatja a különböző kézmozdulatok használatát. Az érintőtábla-mozdulatok használatához helyezze egyszerre két ujját az érintőtáblára.

**EY MEGJEGYZÉS:** Egyes érintőtábla-mozdulatokat nem minden program támogat.

A kézmozdulatok be- és kikapcsolása:

- **1.** Válassza a **Számítógép > Vezérlőközpont > Érintőtábla** lehetőséget, majd kattintson a **Beállítások** gombra.
- **2.** Válassza a ki a be- vagy kikapcsolni kívánt kézmozdulatot.
- **3.** Kattintson az **Alkalmaz** gombra, majd az **OK** gombra.
- **MEGJEGYZÉS:** A számítógép további érintőtábla-funkciókat is támogat. E funkciók megtekintéséhez és bekapcsolásához válassza a **Számítógép > Vezérlőközpont > Érintőtábla** lehetőséget, majd kattintson a **Beállítások** gombra.

#### <span id="page-30-0"></span>**Görgetés**

A görgetés akkor hasznos, ha egy lapon vagy képen fel-le, illetve jobbra-balra szeretne mozogni. A görgetéshez helyezze két ujját az érintőtáblára úgy, hogy legyen egy kis hely köztük, majd húzza őket az érintőtáblán fel-le vagy jobbra-balra.

**MEGJEGYZÉS:** A görgetés sebességét az ujjak mozdításának sebessége határozza meg.

**MEGJEGYZÉS:** A kétujjas görgetés gyárilag engedélyezve van.

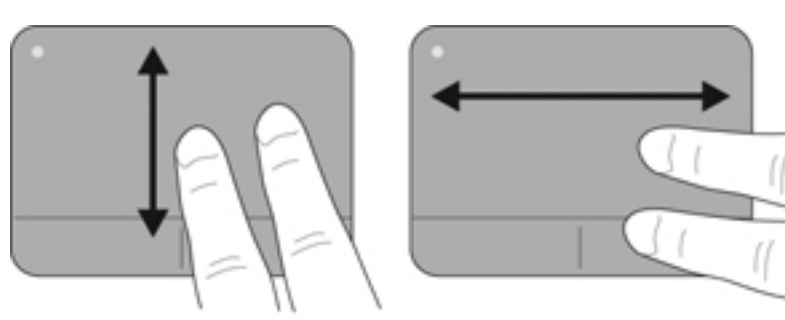

#### **Csippentés/nagyítás-kicsinyítés**

A csippentés lehetővé teszi, hogy képeket és szöveget nagyítson és kicsinyítsen.

- A nagyításhoz helyezze két ujját egymás mellé az érintőtáblán, majd húzza őket szét.
- A kicsinyítéshez helyezze két ujját az érintőtáblára egymástól távol, majd közelítse őket egymáshoz.
- **MEGJEGYZÉS:** A csippentés/nagyítás gyárilag engedélyezve van.

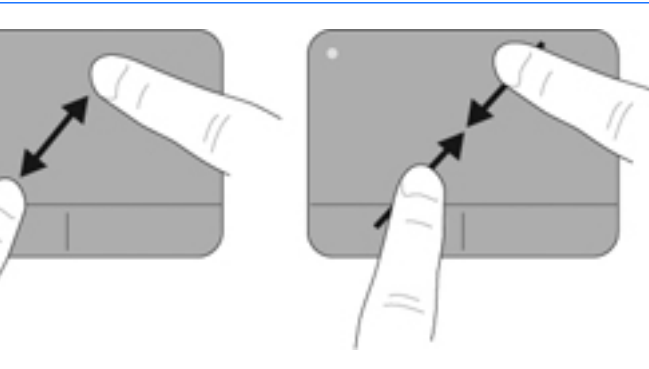

# <span id="page-31-0"></span>**5 Multimédia**

A fejezet a következő szakaszokat tartalmazza:

- A médiatevékenység-billentyűk használata
- [Az audioszolgáltatások használata](#page-32-0)
- [A webkamera használata \(csak egyes típusokon\)](#page-33-0)
- [Videoeszközök használata](#page-33-0)

A számítógép a következő részegységeket tartalmazhatja:

- Beépített hangszórók
- Beépített mikrofonok
- Beépített webkamera
- Előre telepített multimédiás szoftver
- Multimédiás gombok vagy billentyűk

## **A médiatevékenység-billentyűk használata**

Számítógépe modelljétől függően elérhetők lehetnek a következő médiatevékenység-vezérlők, amelyekkel médiafájlokat játszhat le, szüneteltethet, valamint léptethet előre és vissza:

- Médiagombok
- Média gyorsbillentyűk (az fn billentyűvel együtt lenyomott meghatározott billentyűk)
- Médiaművelet-billentyűk
- **MEGJEGYZÉS:** Számítógépe médiatevékenység-vezérlőiről további információ: [Ismerkedés a](#page-13-0) [számítógéppel,](#page-13-0) 4. oldal és Billentyű[zet és mutatóeszközök,](#page-27-0) 18. oldal .

## <span id="page-32-0"></span>**Az audioszolgáltatások használata**

Számítógépe számos hangfunkciót támogat:

- Zene lejátszása.
- Hang rögzítése.
- Zenék letöltése az internetről.
- Multimédiás bemutatók létrehozása.
- Hang és képek átvitele azonnali üzenetküldő programokkal.
- Internetes rádióműsorok hallgatása (csak egyes típusokon).
- Zenei CD-k telepített optikai meghajtó (csak egyes típusokon) vagy opcionális külső optikai meghajtó használatával történő írása.

#### **A hangerő szabályozása**

Számítógépe modelljétől függően a hangerő szabályozására használható kezelőszervek a következők:

- Hangerőgombok
- Hangerő-gyorsbillentyűk
- Hangerőbillentyűk
- **FIGYELEM!** A halláskárosodás elkerülése érdekében a hangerőt a fejhallgató, fülhallgató vagy mikrofonos fejhallgató felhelyezése előtt állítsa be. További biztonsági információkat a *Jogi, biztonsági és környezetvédelmi tudnivalók* című részben talál.
- **EX MEGJEGYZÉS:** A hangerőt az operációs rendszeren és bizonyos programokon belül is lehet állítani.

**MEGJEGYZÉS:** Számítógépe hangerővezérlőiről részletesebb információért tekintse meg a következőket: [Ismerkedés a számítógéppel,](#page-13-0) 4. oldal és Billentyű[zet és mutatóeszközök,](#page-27-0) 18. oldal .

### **Hangfunkciók ellenőrzése**

A számítógép hangrendszerének ellenőrzéséhez kövesse az alábbi eljárást:

- **1.** Válassza a **Számítógép > Vezérlőközpont > Hang** lehetőséget.
- **2.** Kattintson az **Eszközök** fülre, majd kattintson a **Teszt** gombra az egyes hangok teszteléséhez.

A számítógép felvételi szolgáltatásainak ellenőrzéséhez kövesse az alábbi eljárást:

- **1.** Válassza a **Számítógép > Vezérlőközpont > Hang** lehetőséget.
- **2.** Kattintson az **Eszközök** fülre, majd a **Hangrögzítés** elem mellett kattintson a **Teszt** gombra.
- **MEGJEGYZÉS:** A legjobb felvétel érdekében közvetlenül a mikrofonba beszéljen, és a rögzítést háttérzajmentes környezetben végezze.

A számítógép hangbeállításainak megerősítéséhez vagy módosításához kattintson a jobb gombbal a **Hang** ikonra a tálca jobb szélén, az értesítési területen.

# <span id="page-33-0"></span>**A webkamera használata (csak egyes típusokon)**

Egyes számítógépek beépített webkamerát tartalmaznak, amely a képernyő tetején található. A Cheese előre telepített szoftver révén a webkamerával fényképeket és videofelvételeket készíthet. Megtekintheti a fénykép vagy videofelvétel előnézetét, és mentheti azt.

A webkameraszoftver segítségével a következő funkciók válnak elérhetővé:

- Videó rögzítése és megosztása
- Folyamatos videoátvitel azonnali üzenetküldő szoftverrel
- Fényképek készítése
- **MEGJEGYZÉS:** A webkamera használatával kapcsolatos további információkat a Cheese szoftver **Súgó** menüjében talál.

### **Videoeszközök használata**

A számítógép a következő külső videoportokat tartalmazhatja (akár többet is):

- **VGA**
- **HDMI**

### **VGA**

A külső monitorport vagy VGA-port egy olyan analóg megjelenítési felület, amely külső VGAmegjelenítőeszközt, például külső VGA-monitort vagy VGA-kivetítőt csatlakoztat a számítógéphez.

**▲** A VGA-megjelenítőeszköz csatlakoztatásához csatlakoztassa az eszköz kábelét a monitorporthoz.

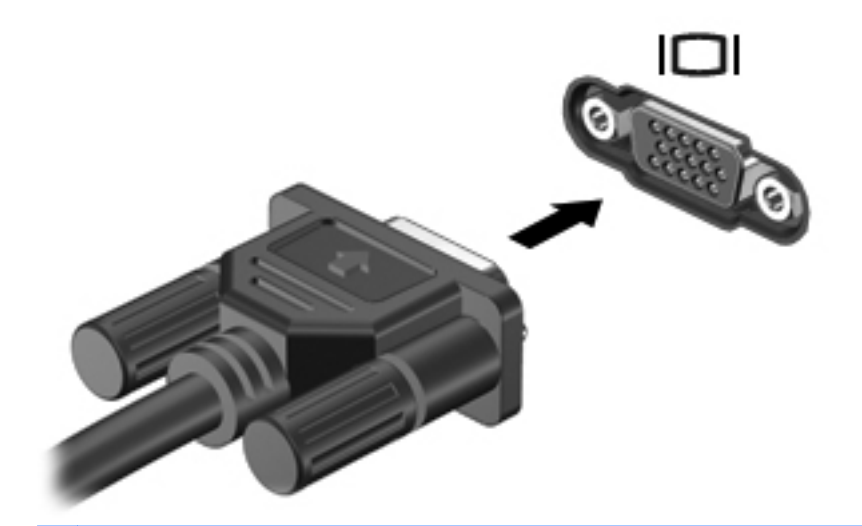

**MEGJEGYZÉS:** A kép a számítógéphez csatlakoztatott más-más megjelenítőeszközön való megjelenítéséhez nyomja meg az f4 billentyűt.

### <span id="page-34-0"></span>**HDMI-eszközök csatlakoztatása (csak egyes típusokon)**

A HDMI (High Definition Multimedia Interface) porttal a számítógép külső video- és audioeszközökhöz, például nagyfelbontású televízióhoz, vevőkészülékhez, illetve más kompatibilis digitális vagy audioegységhez csatlakoztatható.

**MEGJEGYZÉS:** A videojelek HDMI-porton keresztül történő továbbításához (külön beszerezhető) HDMI-kábelre van szükség.

A számítógépen található HDMI-portba egy HDMI-eszköz csatlakoztatható. A számítógép képernyőjén megjelenő információk egyidejűleg a HDMI-eszközön is megjeleníthetők.

A video- vagy audioeszköz csatlakoztatása a HDMI-porthoz:

**1.** Csatlakoztassa a HDMI-kábel egyik végét a számítógép HDMI-portjához.

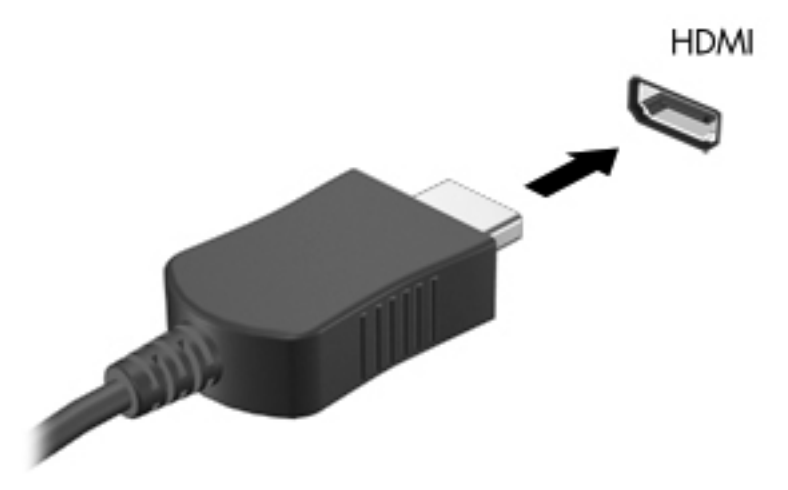

- **2.** A kábel másik végét csatlakoztassa a videoeszközhöz, majd további információért olvassa el az eszköz gyártójának utasításait.
- **MEGJEGYZÉS:** A kép a számítógéphez csatlakoztatott más-más megjelenítőeszközön való megjelenítéséhez nyomja meg az f4 billentyűt.

#### <span id="page-35-0"></span>**Hang beállítása a HDMI-eszközhöz (csak egyes típusokon)**

A HDMI-hangeszközök beállításához először csatlakoztasson egy hang- vagy videoeszközt, például nagy felbontású televíziót a számítógép HDMI-portjához. Majd állítsa be az alapértelmezett hanglejátszó eszközt az alábbiak szerint:

- **1.** A jobb gombbal kattintson az értesítési területen (a tálca jobb szélén) található **Hangszórók** ikonra, majd válassza a **Hangerőszabályzó megnyitása** lehetőséget.
- **2.** A **Kimeneti eszközök** fülön kattintson a HDMI hangeszközre.
- **3.** Kattintson a lefelé mutató nyílra, majd az **Alapértelmezett** lehetőségre.

A beépített hangszórók újbóli megszólaltatásához tegye a következőket:

- **1.** A jobb gombbal kattintson az értesítési területen (a tálca jobb szélén) található **Hangszórók** ikonra, majd válassza a **Hangerőszabályzó megnyitása** lehetőséget.
- **2.** A **Kimeneti eszközök** fülön kattintson az **Analóg hangeszköz** lehetőségre.
- **3.** Kattintson a lefelé mutató nyílra, majd az **Alapértelmezett** lehetőségre.

**WEGJEGYZÉS:** A párbeszédpanel listájában megjelenő hangeszközre is kattinthat a jobb gombbal, ezután kattintson az **Alapértelmezett** lehetőségre.
# **6 Energiagazdálkodás**

A fejezet a következő szakaszokat tartalmazza:

- A számítógép leállítása
- [Az energiagazdálkodási beállítások megadása](#page-37-0)
- [Az akkumulátor használata](#page-39-0)
- Külső [áramforrás használata](#page-44-0)

# **A számítógép leállítása**

**VIGYÁZAT!** A számítógép leállításakor a nem mentett adatok elvesznek.

A leállítási parancs minden programot bezár – az operációs rendszert is beleértve –, majd kikapcsolja a képernyőt és a számítógépet.

Állítsa le a számítógépet a következő esetekben:

- Ha cserélnie kell az akkumulátort, vagy hozzá kell férnie a számítógép belső részegységeihez
- Ha nem USB-porthoz csatlakozó külső hardvereszközt csatlakoztat
- Ha a számítógépet nem használja tovább, és hosszabb időre leválasztja a külső áramforrásról

A számítógép leállítását a következő lépésekkel végezze:

**MEGJEGYZÉS:** Ha a számítógép felfüggesztett vagy hibernált állapotban van, a számítógép leállításához először meg kell szüntetnie a felfüggesztett vagy hibernált állapotot.

- **1.** Mentse el addig végzett munkáját, és zárja be az összes programot.
- **2.** Válassza a **Számítógép > Leállítás > Kikapcsolás** lehetőséget.

Ha a számítógép nem válaszol, és az előző leállítási eljárást nem tudja használni, próbálja meg a következő vészleállító eljárásokat az alábbi sorrendben:

- Nyomja meg a tápkapcsoló gombot, és tartsa nyomva legalább 5 másodpercig.
- Válassza le a számítógépet a külső áramforrásról, majd távolítsa el az akkumulátort.

# <span id="page-37-0"></span>**Az energiagazdálkodási beállítások megadása**

### **Energiatakarékos állapotok használata**

A számítógépen gyárilag két energiatakarékos állapot van engedélyezve: a felfüggesztett és a hibernált állapot.

Ha a gép felfüggesztett állapotban van, az energiaellátás jelzőfényei villognak, és a képernyő üres. A számítógép a memóriába menti az adatokat, így a felfüggesztett állapotból gyorsabban visszatérhet, mint a hibernálásból. Ha a számítógép hosszabb ideig felfüggesztett állapotban van, illetve ha az akkumulátor kritikus töltöttségi szintet ér el a felfüggesztett állapot alatt, a számítógép kezdeményezi a hibernálást.

Hibernálás kezdeményezésekor a számítógép a merevlemezen található hibernációs fájlba írja az adatokat, majd kikapcsol.

**EXIMEGJEGYZES:** Amíg a számítógép felfüggesztett vagy hibernált állapotban van, nem kezdeményezhet semmilyen hálózati kapcsolatot, és nem hajthat végre semmilyen műveletet.

#### **A felfüggesztett állapot kezdeményezése és megszüntetése**

A rendszer a gyári beállításoknak megfelelően akkumulátorról vagy külső áramforrásról működtetve bizonyos tétlenség után kezdeményezi a felfüggesztett állapotot.

Az energiagazdálkodási beállítások és időtúllépések a Vezérlőközpont Energiagazdálkodás területén módosíthatók.

Ha a számítógép be van kapcsolva, a felfüggesztett állapotot a következő módszerek bármelyikével kezdeményezheti:

- Röviden nyomja meg a tápkapcsoló gombot.
- Csukja le a képernyőt.

**MEGJEGYZÉS:** Ez csak akkor működik, ha a számítógép akkumulátorról üzemel.

- Válassza a **Számítógép > Leállítás > Felfüggesztés** lehetőséget.
- Kattintson a tálca jobb szélén található **Áramellátás** ikonra, majd a **Felfüggesztés** parancsra.

A felfüggesztett állapot megszüntetése:

Röviden nyomja meg a tápkapcsoló gombot.

Amikor a számítógép visszatér a felfüggesztett állapotból, a tápfeszültségjelző fények bekapcsolnak, és a kijelzőn megjelenik az a képernyő, ahol a munkát abbahagyta.

**VIGYÁZAT!** A hang- és videoszolgáltatások minőségromlása, leállása, valamint az adatvesztés megelőzése érdekében ne kezdeményezzen felfüggesztett vagy hibernált állapotot, miközben lemezről vagy külső adathordozóról olvas, illetve amíg azokra ír.

#### **A hibernált állapot kezdeményezése és megszüntetése**

A rendszer a gyári beállításoknak megfelelően bizonyos tétlenség után hibernált állapotba lép, ha a számítógép akkumulátorról vagy külső áramforrásról üzemel, vagy ha az akkumulátor kritikus töltöttségi szintet ér el.

Az energiagazdálkodási beállítások és időtúllépések a Vezérlőközpont Energiagazdálkodás területén módosíthatók.

Ha a számítógép be van kapcsolva, a hibernált állapotot a következő módszerek bármelyikével kezdeményezheti:

- Röviden nyomja meg a tápkapcsoló gombot.
- Válassza a **Számítógép > Leállítás > Hibernálás** lehetőséget.
- Kattintson a tálca jobb szélén található **Áramellátás** ikonra, majd a **Hibernálás** parancsra.

A hibernálás megszüntetése:

Röviden nyomja meg a tápkapcsoló gombot.

Amikor a számítógép visszatér a hibernált állapotból, a tápfeszültségjelző fények kigyulladnak, és a kijelzőn megjelenik az a képernyő, ahol a munkát abbahagyta.

### **Az Áramellátás ikon használata**

Az **Áramellátás** ikon az értesítési területen, a tálca jobb szélén található. Az **Áramellátás** ikon segítségével gyorsan elérhetők az energiagazdálkodási beállítások, megjeleníthető az akkumulátor fennmaradó töltése, illetve eltérő energiagazdálkodási séma választható.

- Az akkumulátor fennmaradó töltésére vonatkozó százalékos érték megjelenítéséhez kattintson az **Áramellátás** ikonra, majd az **Információ** lehetőségre.
- Az energiagazdálkodási beállításokat az **Áramellátás** ikonra, majd a **Beállítások** lehetőségre kattintva nyithatja meg.

#### **Az energiagazdálkodás használata**

Az energiagazdálkodás a számítógép energiafelhasználását szabályozó rendszerbeállítások gyűjteménye. Az energiagazdálkodás segítségével energiát takaríthat meg, vagy maximalizálhatja a teljesítményt.

Az energiagazdálkodási beállításokat testre is szabhatja.

#### **Az aktuális energiagazdálkodási beállítások megtekintése**

**▲** Kattintson a jobb gombbal az **Áramellátás** ikonra a tálca jobb szélén található értesítési területen, majd kattintson a **Beállítások** lehetőségre.

#### **Az aktuális energiagazdálkodási beállítások módosítása**

- **1.** Kattintson a jobb gombbal az **Áramellátás** ikonra a tálca jobb szélén található értesítési területen, majd kattintson a **Beállítások** lehetőségre.
- **2.** Szükség esetén módosítsa a **Hálózatról**, az **Akkumulátorról** és az **Általános** lap beállításait.

## <span id="page-39-0"></span>**Az akkumulátor használata**

Ha a számítógépben feltöltött akkumulátor található, és a számítógép nem csatlakozik külső áramforráshoz, akkor az akkumulátorról működik. Ha a számítógépben feltöltött akkumulátor található, és a számítógép hálózati áramforráshoz csatlakozik, a számítógép hálózati árammal működik.

Ha a számítógépben feltöltött akkumulátor található, és a számítógép váltóáramú tápegységen keresztül külső áramforrásról működik, a számítógép automatikusan az akkumulátor használatára vált, ha a váltóáramú tápegységet kihúzza a számítógépből.

**MEGJEGYZÉS:** A váltóáramú tápegység leválasztásakor a képernyő fényereje automatikusan csökken az akkumulátor kímélése érdekében. További információ a képernyő fényerejének növeléséről és csökkentéséről: Billentyű[zet és mutatóeszközök,](#page-27-0) 18. oldal .

Az akkumulátort tarthatja a számítógépben, vagy tárolhatja külön is attól függően, hogy hogyan dolgozik. Ha az akkumulátort a külső áramforrásról való használat közben a számítógépben tartja, azzal tölti az akkumulátort, és megőrizheti adatait egy esetleges áramkimaradás esetén. A számítógépben tartott akkumulátor azonban lassan lemerül, ha a számítógép ki van kapcsolva, és nem csatlakozik külső áramforráshoz.

**FIGYELEM!** A lehetséges biztonsági problémák elkerülése érdekében csak a számítógéphez mellékelt akkumulátort, a HP által gyártott csereakkumulátort,illetve a HP által forgalmazott kompatibilis akkumulátort használja.

A számítógép-akkumulátorok üzemideje az energiagazdálkodási beállításoktól, a számítógépen futó programoktól, a kijelző fényerejétől, a számítógéphez csatlakoztatott külső eszközöktől és más tényezőktől függően változik.

### **Az akkumulátor töltöttségének megjelenítése**

**▲** Húzza a mutatót az értesítési területen, a tálca jobb szélén látható **Tápellátás** ikon fölé.

### **Az akkumulátor behelyezése és cseréje**

**MEGJEGYZÉS:** Az akkumulátor használatáról további információt a *HP noteszgép kézikönyve* tartalmaz.

Az akkumulátor behelyezése:

**▲** Helyezze az akkumulátort **(1)** az akkumulátorrekeszbe, majd forgassa az akkumulátort **(2)** lefelé, amíg a helyére nem kattan.

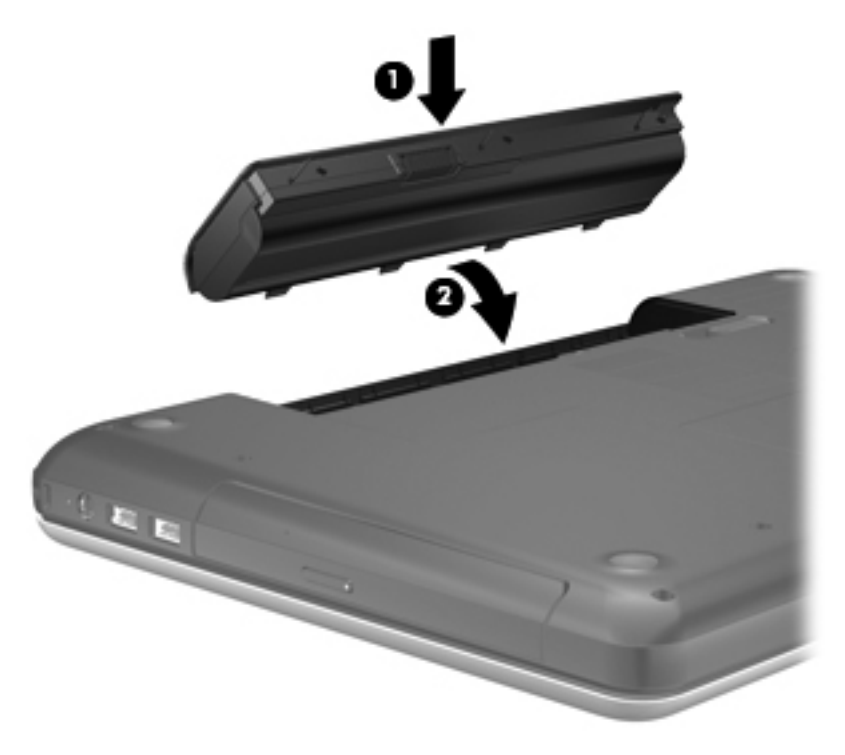

Az akkumulátor eltávolítása:

- **VIGYÁZAT!** Ha a számítógép egyetlen áramforrása az akkumulátor, akkor az akkumulátornak a számítógépből való eltávolítása adatvesztést okozhat. Ha szeretné megelőzni az adatvesztést, mentse munkáját, majd kezdeményezze a hibernált állapotot, vagy kapcsolja ki a számítógépet, mielőtt kivenné az akkumulátort.
	- **1.** Az akkumulátorkioldó zár **(1)** elcsúsztatásával oldja ki az akkumulátort.

**2.** Döntse meg az akkumulátort **(2)** az eltávolításához, majd emelje ki azt az akkumulátorrekeszből **(3)**.

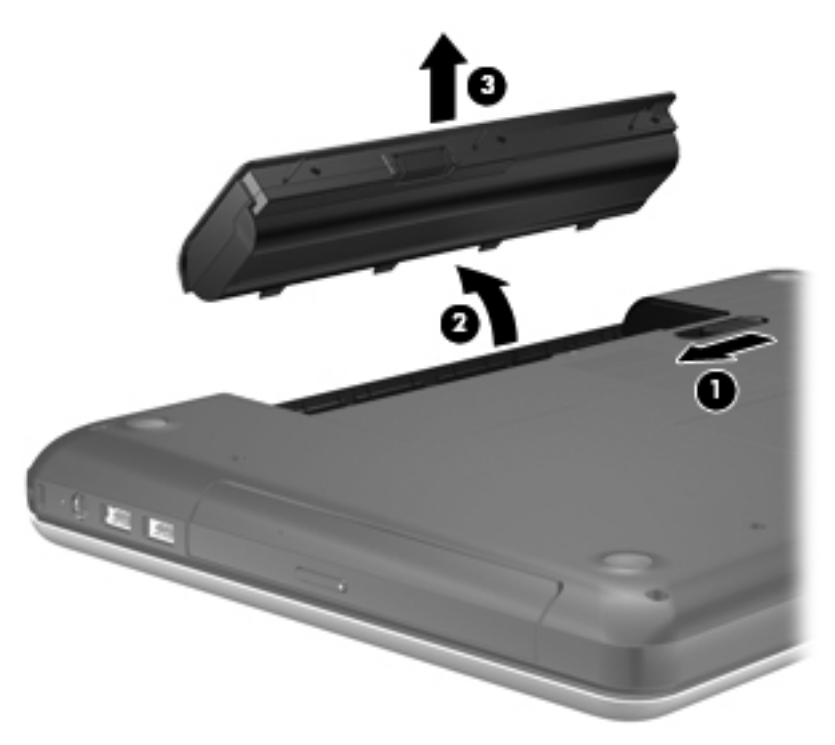

### **Az akkumulátor töltése**

**FIGYELEM!** Ne töltse a számítógép akkumulátorát, ha repülőgép fedélzetén tartózkodik.

Ha a számítógépet váltóáramú tápegységen vagy opcionális hálózati tápegységen keresztül külső tápellátásra csatlakoztatja, az akkumulátor töltődni kezd.

Az akkumulátor akkor is töltődik, ha a számítógép be van kapcsolva, de kikapcsolt állapotban a töltés gyorsabb.

A töltés hosszabb ideig tarthat, ha az akkumulátor új, vagy ha két hétnél hosszabb ideig nem volt használatban, illetve ha a szobahőmérsékletnél sokkal melegebb vagy hidegebb.

Az akkumulátor működési idejének meghosszabbítása és a töltöttségjelzők pontossága érdekében fontolja meg a következő javaslatokat:

- Ha új akkumulátort tölt, töltse fel teljesen, mielőtt a számítógépet bekapcsolja.
- **MEGJEGYZÉS:** Ha a számítógép be van kapcsolva az akkumulátor töltése közben, az értesítési területen megjelenő töltöttségjelző ikon már az akkumulátor teljes feltöltése előtt 100%-os töltöttséget mutathat.
- Normál használat során hagyja lemerülni az akkumulátort a teljes töltöttség 5%-áig, mielőtt tölteni kezdené azt.
- Ha az akkumulátort egy hónapnál hosszabb ideig nem használta, töltés helyett kalibrálja azt.

### **Az akkumulátor élettartamának maximalizálása**

A lehetető leghosszabb akkumulátor-üzemidő elérése:

- **1.** Válassza a **Számítógép > Vezérlőközpont > Energiagazdálkodás** lehetőséget.
- **2.** Az **Akkumulátorról** lapon:
	- A **Számítógép energiatakarékos módjának bekapcsolása ennyi tétlenség után** felirat jobb oldalán található csúszkát állítsa 30 percre.
	- Válassza a **Felfüggesztés** vagy a **Hibernálás** lehetőséget az **Amikor a laptop fedele le van csukva** felirat jobb oldalán.
	- Válassza a **Hibernálás** vagy a **Leállítás** lehetőséget az **Amikor kritikusan alacsony a telep töltöttsége** felirat jobb oldalán.
- **3. A kijelző alvó állapotba kapcsolása a következő inaktivitási idő után** felirat jobb oldalán található csúszkát állítsa 15 percre, majd jelölje be a **Háttérvilágítás fényerejének csökkentése** jelölőnégyzetet.
- **4.** Kattintson a **Bezárás** gombra.

#### **Teendők lemerülő akkumulátor esetén**

Az ebben a részben található információk a gyárilag beállított riasztásokat és rendszerüzeneteket írják le. Egyes, az alacsony töltöttségre vonatkozó riasztások és rendszerválaszok a Vezérlőközpont Energiagazdálkodás területén módosíthatók. Az Energiagazdálkodás pont beállításai nem befolyásolják a jelzőfényeket.

#### **Az alacsony töltöttségi szint felismerése**

Ha az akkumulátor, amely a számítógép egyetlen áramforrása, alacsony vagy kritikus töltöttségi állapotba kerül, a következő történik:

- Ha a hibernált állapot engedélyezve van, és a számítógép bekapcsolt vagy felfüggesztett állapotban van, a számítógép kezdeményezi a hibernálást.
- Ha a hibernált állapot nincs engedélyezve, és a számítógép bekapcsolt vagy felfüggesztett állapotban van, a számítógép rövid ideig felfüggesztett állapotban marad, majd leáll, és az el nem mentett adatok elvesznek.

#### **Az alacsony töltöttségi szint megszüntetése**

#### **A kritikus töltöttségi szint megszüntetése, ha rendelkezésre áll külső áramforrás**

- **▲** Csatlakoztassa a számítógépet a következő eszközök egyikéhez:
	- váltóáramú tápegység
	- külön beszerezhető dokkoló- vagy bővítőeszköz
	- külön beszerezhető tápegység a HP-től kiegészítőként vásárolva

#### **A kritikus töltöttségi szint megszüntetése, ha rendelkezésre áll töltött akkumulátor**

- **1.** Kapcsolja ki a számítógépet, vagy kezdeményezzen hibernálást.
- **2.** Cserélje ki a lemerült akkumulátort egy feltöltött akkumulátorra.
- **3.** Kapcsolja be a számítógépet.

#### **A kritikus töltöttségi szint megszüntetése, ha nem áll rendelkezésre áramforrás**

- Kezdeményezze a hibernálást.
- Mentse a munkáját, és állítsa le a számítógépet.

#### **A kritikus töltöttségi szint megszüntetése, ha a számítógép nem tud kilépni a hibernálásból**

Ha a számítógép nem rendelkezik elég energiával a hibernálás megszüntetéséhez, hajtsa végre a következő lépéseket:

- **1.** Cserélje ki a lemerült akkumulátort egy feltöltött akkumulátorra, vagy csatlakoztassa a váltóáramú tápegységet a számítógéphez és külső áramforráshoz.
- **2.** Lépjen ki a hibernált állapotból a tápkapcsoló gomb rövid megnyomásával.

#### **Az akkumulátor energiatakarékos használata**

- Kapcsolja ki a vezeték nélküli és a vezetékes helyi hálózati (LAN-) kapcsolatokat, és lépjen ki a modemes alkalmazásokból, ha nem használja őket.
- Húzzon ki minden olyan külső eszközt, amely nincs használatban, és nem külső áramforrásról üzemel.
- Állítsa/tiltsa le vagy távolítsa el azokat a külső adathordozókat, amelyeket nem használ.
- Csökkentse a fényerőt.
- Kezdeményezzen felfüggesztett vagy hibernált állapotot, vagy kapcsolja ki a számítógépet, ha nem használja azt.

### **Az akkumulátor tárolása**

**VIGYÁZAT!** A károsodás kockázatának csökkentése érdekében ne tegye ki az akkumulátort hosszabb időn keresztül magas hőmérsékletnek.

Ha a számítógépet előreláthatólag két hétnél hosszabb ideig nem használja, és az nem csatlakozik külső áramforráshoz, vegye ki az akkumulátort a számítógépből, és tárolja külön.

A tárolt akkumulátor töltöttségét tovább fenntarthatja, ha hűvös, száraz helyen tárolja azt.

**MEGJEGYZÉS:** A számítógépből kiemelt és külön tárolt akkumulátort félévente ellenőrizni kell. Ha a kapacitás kevesebb mint 50 százalék, töltse újra az akkumulátort, mielőtt elhelyezné azt tárolási helyén.

Használat előtt kalibrálja az akkumulátort, ha egy hónapnál hosszabb ideig külön tárolta.

### <span id="page-44-0"></span>**A használt akkumulátorok kezelése**

**FIGYELEM!** A tűz vagy az égési sérülések kockázatának csökkentése érdekében az akkumulátort ne szerelje szét, ne törje össze és ne lyukassza ki, ne zárja rövidre a csatlakozóit, illetve ne dobja tűzbe vagy vízbe.

Az akkumulátorok ártalmatlanításával kapcsolatos információkat a *Jogi, biztonsági és környezetvédelmi tudnivalók* című dokumentum tartalmazza.

### **Az akkumulátor cseréje**

A számítógép-akkumulátorok üzemideje az energiagazdálkodási beállításoktól, a számítógépen futó programoktól, a kijelző fényerejétől, a számítógéphez csatlakoztatott külső eszközöktől és más tényezőktől függően változik.

Részletesebb akkumulátor- és eszközinformációkat érhet el, ha a tálca jobb szélén, az értesítési területen az **Akkumulátor** ikonra, majd a **Noteszgép-akkumulátor** lehetőségre kattint.

**MEGJEGYZÉS:** A szükséges akkumulátorenergia meglétének biztosítása érdekében a HP azt javasolja, hogy szerezzen be új akkumulátort, amint a tárolókapacitás jelzőfénye zöldessárgára vált.

### **Külső áramforrás használata**

**MEGJEGYZÉS:** A külső áramforráshoz való csatlakozásról további információ a számítógéphez mellékelt *Kezdeti lépések* poszteren található.

A külső váltóáramú tápforráshoz a mellékelt váltóáramú tápegységgel, vagy pedig külön beszerezhető dokkoló- vagy bővítőeszközzel tud csatlakozni.

**FIGYELEM!** A biztonsági problémák elkerülése érdekében csak a számítógéphez kapott váltóáramú tápegységet, a HP által gyártott cseretápegységet vagy a HP által forgalmazott kompatibilis váltóáramú tápegységet használja.

A számítógépet a következő esetekben csatlakoztassa külső áramforráshoz:

- **FIGYELEM!** Ne töltse az akkumulátort, ha repülőgép fedélzetén tartózkodik.
	- Az akkumulátor töltése vagy kalibrálása közben
	- A rendszerszoftver telepítése vagy módosítása közben
	- Adatok CD-re vagy DVD-re való írásakor

Ha a számítógépet a külső áramforráshoz csatlakoztatja, a következő események történnek:

- Az akkumulátor töltődni kezd.
- Ha a számítógép be van kapcsolva, az értesítési területen látható akkumulátor ikon megváltozik.

Amikor a számítógépet leválasztja a külső áramforrásról, a következő események történnek:

- A számítógép az akkumulátor használatára vált.
- Az akkumulátor működési idejének meghosszabbítása érdekében a képernyő fényereje automatikusan csökken.

### **A váltóáramú tápegység ellenőrzése**

Ellenőrizze a váltóáramú tápegységet, ha az alábbi hibák valamelyikét tapasztalja a külső áramforrásról működő számítógépen:

- A számítógép nem kapcsol be.
- A képernyő nem kapcsol be.
- A tápfeszültségjelző fények nem világítanak.

A váltóáramú tápegység ellenőrzéséhez:

- **1.** Kapcsolja ki a számítógépet.
- **2.** Vegye ki a számítógép akkumulátorát.
- **3.** Csatlakoztassa a váltóáramú tápegységet a számítógéphez, majd csatlakoztassa a váltóáramú hálózati aljzathoz is.
- **4.** Kapcsolja be a számítógépet.
	- Ha az áramellátás jelzőfényei **bekapcsolnak**, a váltóáramú tápegység megfelelően működik.
	- Ha az áramellátás jelzőfényei **továbbra sem világítanak**, a váltóáramú tápegység nem működik, és ki kell cserélni.

Lépjen kapcsolatba a HP technikai támogatásával a váltóáramú tápegység lecserélésével kapcsolatos információkért.

# **7 Meghajtók**

A fejezet a következő szakaszokat tartalmazza:

- A meghajtók kezelése
- [A merevlemez cseréje vagy nagyobbra cserélése](#page-47-0)
- [Optikai meghajtók használata \(csak egyes modelleknél\)](#page-50-0)

## **A meghajtók kezelése**

A meghajtók a számítógép törékeny részegységei, ezért elővigyázatosan kell velük bánni. A meghajtók kezelésénél tartsa be az alábbi óvintézkedéseket. Az egyes eljárásokkal kapcsolatos további figyelmeztetések az adott eljárás ismertetésénél találhatók.

Tartsa be a következő elővigyázatossági intézkedéseket:

- Egy külső merevlemezhez csatlakoztatott számítógép áthelyezése előtt helyezze felfüggesztett állapotba a rendszert, és várja meg, amíg a képernyő elsötétül, vagy a megfelelő módon válassza le a külső merevlemezt.
- A meghajtó kezelése előtt süsse ki a sztatikus elektromosságot a meghajtó festetlen fémfelületének megérintésével.
- Ne érjen hozzá a cserélhető meghajtón és a számítógépen lévő csatlakozók tüskéihez.
- Vigyázzon a meghajtóra: ne ejtse le, és ne helyezzen rá semmit.
- Meghajtó behelyezése vagy eltávolítása előtt állítsa le a számítógépet. Ha nem tudja biztosan, hogy a számítógép kikapcsolt, felfüggesztett vagy hibernált állapotban van-e, kapcsolja be, majd állítsa le a gépet az operációs rendszeren keresztül.
- Ne alkalmazzon túl nagy erőt a meghajtó a merevlemezrekeszbe helyezésekor.
- Az adathordozóra írás közben ne írjon semmit a billentyűzeten, és ne mozgassa a számítógépet. Az írási folyamat érzékeny a rezgésekre.
- Ha az akkumulátor a számítógép egyedüli áramforrása, adathordozóra történő írás előtt győződjön meg arról, hogy az akkumulátor töltöttségi szintje megfelelő-e.
- Ne tegye ki a meghajtót szélsőséges hőhatásnak vagy túlzott páratartalomnak.
- Óvja a meghajtót a nedvességtől. Ne permetezzen rá tisztítószert.
- Mielőtt eltávolítaná a meghajtót a meghajtórekeszből, illetve utazást, szállítást vagy a meghajtó tárolását megelőzően vegye ki az adathordozót a meghajtóból.
- <span id="page-47-0"></span>Ha a meghajtót postai úton kell elküldenie, csomagolja buborékfóliás vagy egyéb megfelelő védőcsomagba, és írja rá a "FRAGILE" ("törékeny") szót.
- A meghajtót ne tegye ki mágneses mező hatásának. A mágneseses mezővel működő biztonsági berendezések közé tartoznak például a reptéri biztonsági kapuk és botok. A repülőtéri futószalagok és a kézipoggyászt átvizsgáló más hasonló biztonsági berendezések általában röntgensugárral működnek, ami nem tesz kárt a meghajtókban.

## **A merevlemez cseréje vagy nagyobbra cserélése**

A fejezet a következő szakaszokat tartalmazza:

- A merevlemez eltávolítása
- [Merevlemez beszerelése](#page-48-0)

 $\triangle$  **VIGYÁZAT!** Az adatvesztés és a rendszerlefagyás megelőzése érdekében tartsa be az alábbiakat:

A merevlemeznek a merevlemezrekeszből való eltávolítása előtt kapcsolja ki a számítógépet. Ne vegye ki a merevlemez-meghajtót addig, amíg a számítógép bekapcsolt, felfüggesztett vagy hibernált állapotban van.

Ha nem tudja biztosan, hogy a számítógép ki van-e kapcsolva vagy hibernált állapotban van-e, kapcsolja be a tápkapcsoló gomb megnyomásával. Ezután állítsa le a számítógépet az operációs rendszerből.

### **A merevlemez eltávolítása**

- **1.** Mentse a munkáját, és állítsa le a számítógépet.
- **2.** Válassza le a számítógéphez csatlakozó külső eszközöket.
- **3.** Húzza ki a tápkábelt a hálózati dugaszolóaljzatból, és távolítsa el az akkumulátort.
- **4.** Lazítsa meg a merevlemez borítását rögzítő csavart **(1)**.

<span id="page-48-0"></span>**5.** Távolítsa el a merevlemezrekesz fedelét **(2)**.

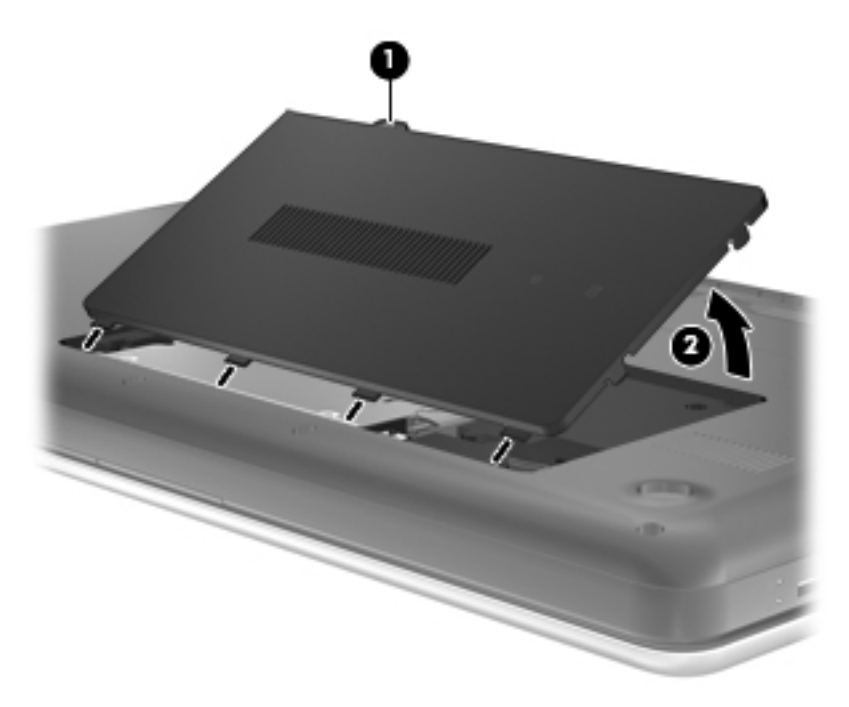

- **6.** Húzza ki a merevlemez kábelét **(1)** a számítógépből.
- **7.** Távolítsa el a merevlemezt rögzítő 4 csavart **(2)**.
- **8.** Emelje ki a merevlemezt **(3)** a merevlemezrekeszből.

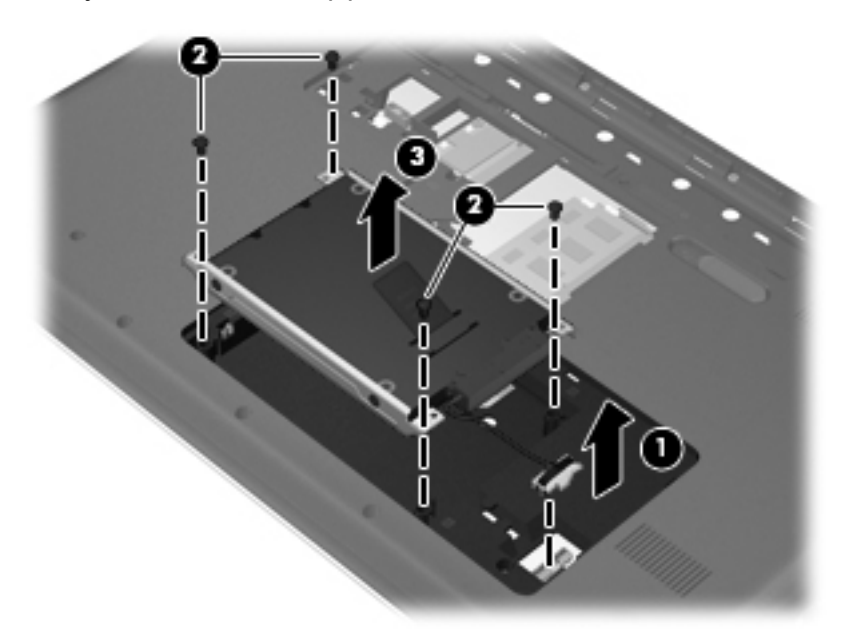

### **Merevlemez beszerelése**

- **1.** Helyezze a merevlemezt **(1)** a merevlemezrekeszbe.
- **2.** Helyezze vissza a merevlemezt rögzítő 4 csavart **(2)**.

**3.** Csatlakoztassa a merevlemez kábelét **(3)** a számítógéphez.

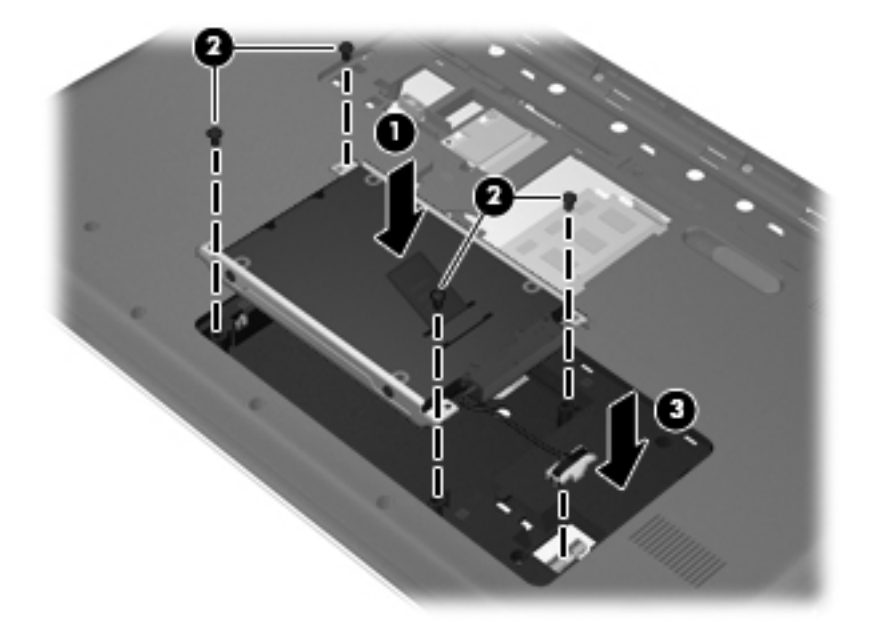

- **4.** Igazítsa a merevlemez borításán lévő füleket **(1)** a számítógépen lévő mélyedésekhez.
- **5.** Helyezze vissza a fedelet **(2)**.
- **6.** Húzza meg a merevlemez borítását rögzítő csavart **(3)**.

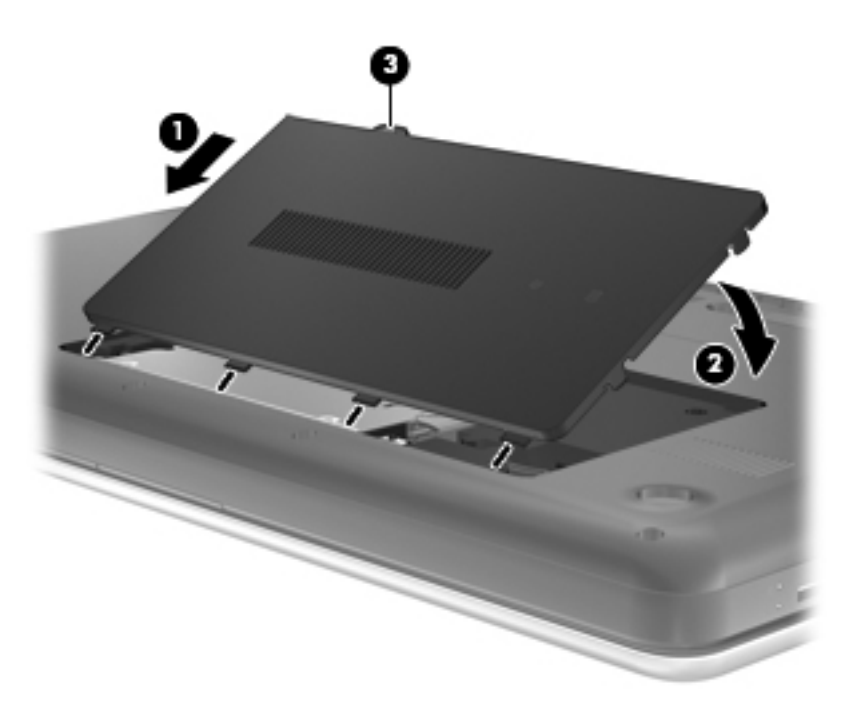

- **7.** Helyezze vissza az akkumulátort.
- **8.** Csatlakoztassa újra a külső áramforrást és a külső eszközöket.
- **9.** Kapcsolja be a számítógépet.

# <span id="page-50-0"></span>**Optikai meghajtók használata (csak egyes modelleknél)**

### **A telepített optikai meghajtó helye**

**▲** Válassza a **Számítógép > YaST > Hardverinformációk** lehetőséget.

Megjelenik a számítógépre telepített összes eszköz (köztük az optikai meghajtó is).

### **Optikai lemez behelyezése**

- **1.** Kapcsolja be a számítógépet.
- **2.** Nyomja meg a meghajtó előlapján lévő tálcanyitó gombot **(1)** a lemeztálca kiadásához.
- **3.** Húzza ki a tálcát **(2)**.
- **4.** Tartsa a lemezt a széleinél fogva, ügyelve, hogy ne érintse meg a sík felületet, és címkével felfelé helyezze a tálca orsójára.
- **MEGJEGYZÉS:** Ha nem érhető el a tálca teljes felülete, óvatosan billentse meg a lemezt, és úgy helyezze az orsó fölé.
- **5.** Óvatosan nyomja a lemezt **(3)** a tálca orsójára, míg a helyére nem kattan.

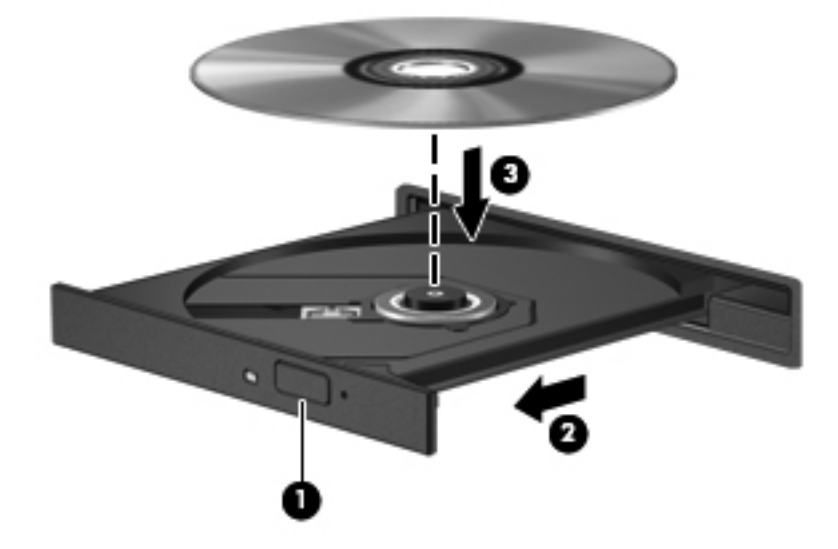

- **6.** Zárja vissza a tálcát.
- **MEGJEGYZÉS:** A lemez behelyezése után nem rendellenes, ha rövid szünetet tapasztal. Ha nem választotta ki a médialejátszót, megjelenik az automatikus lejátszási párbeszédpanel. A párbeszédpanel rákérdez, hogy mivel kívánja lejátszani a lemez tartalmát.

### **Optikai lemez kivétele**

Lemez eltávolítása:

- **1.** Nyomja meg a meghajtó előlapján lévő tálcanyitó gombot **(1)**, majd finoman húzza ki a tálcát **(2)** ütközésig.
- **2.** Az orsót óvatosan lenyomva a lemezt **(3)** a széleinél fogva emelje le a tálcáról. A lemezt a széleinél fogva tartsa, hogy elkerülje az adathordozó felület megérintését.
- **MEGJEGYZÉS:** Ha a tálca nem teljesen hozzáférhető, óvatosan döntse meg a lemezt, és úgy vegye ki.

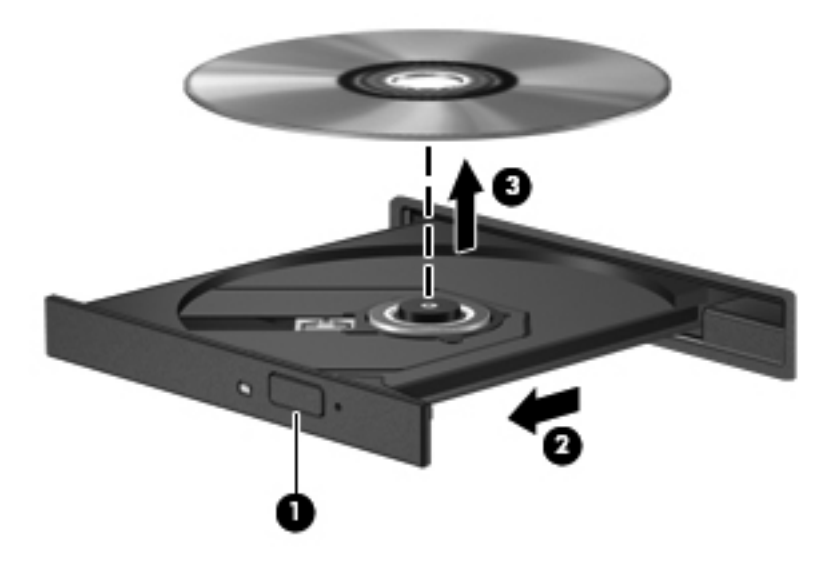

**3.** Zárja vissza a lemeztartó tálcát, és tegye a lemezt egy védőtokba.

# **8 Külső kártyák és eszközök**

A fejezet a következő szakaszokat tartalmazza:

- Memóriakártyák használata (csak egyes típusokon)
- [USB-eszköz használata](#page-54-0)
- [A külön megvásárolható küls](#page-56-0)ő eszközök használata

# **Memóriakártyák használata (csak egyes típusokon)**

Az opcionális memóriakártyák biztonságos adattárolási és kényelmes adatmegosztási lehetőségeket biztosítanak. Ezeket a kártyákat legtöbbször digitális adathordozóval felszerelt fényképezőgépekkel és kéziszámítógépekkel, valamint más számítógépekkel használják.

Információ arról, hogy mely memóriakártya-formátumok támogatottak a számítógépén: [Ismerkedés a](#page-13-0) [számítógéppel,](#page-13-0) 4. oldal .

### **Digitális kártya behelyezése**

- **VIGYÁZAT!** A memóriakártya-csatlakozó sérülési kockázatának csökkentése érdekében a memóriakártyát a lehető legkisebb erőkifejtéssel illessze be.
	- **1.** Tartsa a digitális kártyát úgy, hogy a címke felfelé, a csatlakozók pedig a számítógép felé nézzenek.
	- **2.** Helyezze a kártyát a digitális memóriakártya-nyílásba, és nyomja be egészen, hogy a helyére rögzüljön.

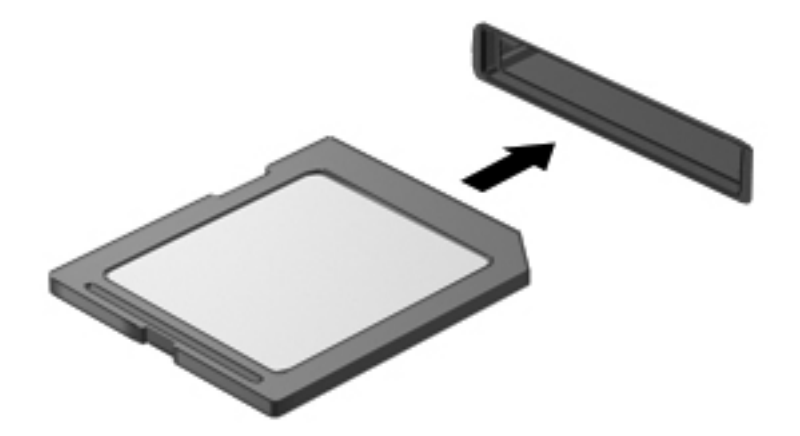

### **Digitális kártya eltávolítása**

**VIGYÁZAT!** Az adatvesztés és a rendszerlefagyás kockázatának csökkentése érdekében a memóriakártyákat az alábbi módszerrel távolítsa el.

Mentse az adatait, és zárjon be minden olyan programot, amely a digitális kártyát használja.

Digitális kártya eltávolítása:

- **1.** Nyissa meg a Fájlböngészőt a **Számítógép > Nautilus** lehetőség kiválasztásával.
- **2.** Kattintson a fájlböngésző Helyek listájában a memóriakártya neve mellett megjelenő **Kiadás** ikonra.
- **WEGJEGYZÉS:** A rendszer értesíti, hogy a hardvereszköz eltávolítása immár biztonságos.
- **3.** Nyomja befelé a kártyát **(1)**, majd vegye ki a nyílásból **(2)**.

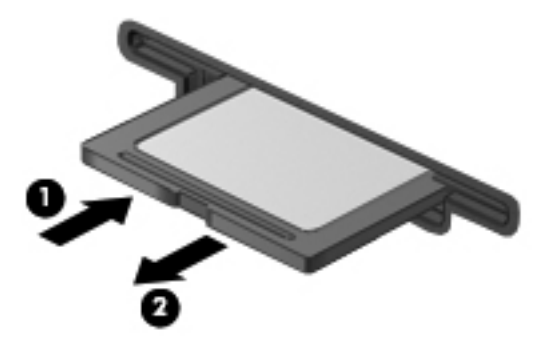

– vagy –

Húzza ki a kártyát a nyílásból.

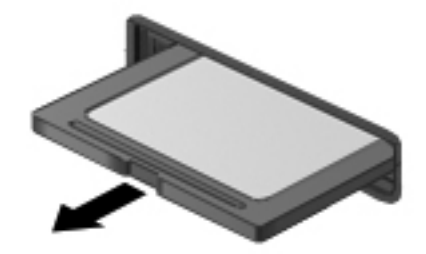

### <span id="page-54-0"></span>**USB-eszköz használata**

A Universal Serial Bus (univerzális soros busz, USB) olyan hardveres illesztőfelület, amelyen keresztül egy kiegészítő külső eszközt, például USB-billentyűzetet, -egeret, -meghajtót, -nyomtatót, lapolvasót vagy -hubot lehet a készülékhez csatlakoztatni. Eszközök csatlakoztathatók a rendszerhez.

Egyes USB-eszközökhöz további támogatási szoftver szükséges, amely általában az eszközzel együtt kapható. Az eszközspecifikus szoftverrel kapcsolatos további tudnivalókat a gyártó útmutatóiban találja.

A számítógép 3 USB-porttal rendelkezik, amelyekhez USB 2.0 eszközök csatlakoztathatók. A külön beszerezhető USB-hubok segítségével a számítógéppel további USB-portok használata válik lehetővé.

### **Az USB-eszköz csatlakoztatása**

- **VIGYÁZAT!** Az USB-csatlakozó sérülésének elkerülése érdekében az USB-eszközt a lehető legkisebb erőkifejtéssel csatlakoztassa.
	- **▲** Az USB-eszköz számítógéphez történő csatlakoztatásakor dugja az eszközhöz kapott USBkábel végét az USB-portba.

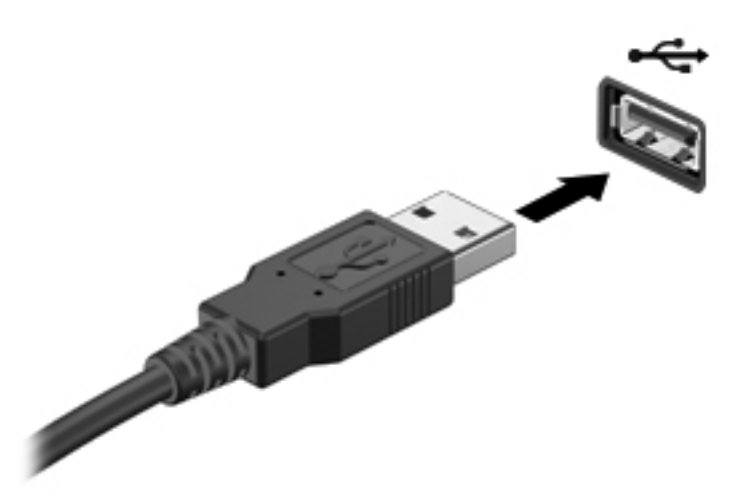

Az eszköz észlelésekor hangjelzést fog hallani.

**MEGJEGYZÉS:** USB-eszköz csatlakoztatásakor az értesítési területen megjelenhet egy, az eszköz felismeréséről tájékoztató üzenet.

### **Az USB-eszközök eltávolítása**

**VIGYÁZAT!** Az USB-eszköz eltávolításakor ne a kábelt húzza, mert így az USB-csatlakozó megsérülhet.

**VIGYÁZAT!** Az adatvesztés és a rendszerlefagyás elkerülése érdekében az USB-eszközöket az alábbi módszerrel távolítsa el.

Az USB-eszközök eltávolítása:

- **1.** Nyissa meg a Fájlböngészőt a **Számítógép > Nautilus** lehetőség kiválasztásával.
- **2.** Kattintson a fájlböngésző Helyek listájában az eszköz neve mellett megjelenő **Kiadás** ikonra.
- **3.** Távolítsa el az eszközt.
- **MEGJEGYZÉS:** Az USB-egereket és az USB-billentyűzeteket eltávolíthatja az eszközök a számítógépből való kihúzásával. Az USB-tárolóeszközöket a fent leírt módon le kell választania a számítógépről.

# <span id="page-56-0"></span>**A külön megvásárolható külső eszközök használata**

**MEGJEGYZÉS:** A szükséges szoftverekről és illesztőprogramokról, illetve az egyes számítógépportok használatáról a gyártó útmutatójában olvashat bővebben.

Külső eszköz csatlakoztatása a számítógéphez:

- **VIGYÁZAT!** Saját tápellátással rendelkező meghajtó csatlakoztatásakor a károsodás megelőzése érdekében gondoskodjon arról, hogy az eszköz ki legyen kapcsolva, és a tápkábel ki legyen húzva.
	- **1.** Csatlakoztassa az eszközt a számítógéphez.
	- **2.** Saját áramellátással rendelkező eszköz csatlakoztatásakor az eszköz tápkábelét csatlakoztassa egy földelt konnektorhoz.
	- **3.** Kapcsolja be az eszközt.

Saját tápellátással nem rendelkező külső eszköz leválasztásához kapcsolja ki az eszközt, és húzza ki a számítógépből. Saját tápellátással rendelkező külső eszköz leválasztásához kapcsolja ki az eszközt, húzza ki a meghajtót a számítógépből, és húzza ki a tápkábelt.

### **Az opcionális külső meghajtók használata**

A cserélhető külső meghajtókkal további lehetősége nyílik adatok tárolására és elérésére. A számítógéphez USB-meghajtót is csatlakoztathat a számítógép USB-portján keresztül.

Az USB-meghajtók a következő típusúak lehetnek:

- 1,44 MB-os hajlékonylemez-meghajtó
- Külső merevlemez-meghajtó (egy merevlemez-meghajtó és egy csatlakozó adapter)
- Külső optikai meghajtó (CD és DVD)
- MultiBay-eszköz

# **9 Memóriamodulok**

A számítógép két memóriamodul-bővítőhelyet tartalmaz. A számítógép memóriakapacitásának bővítéséhez telepíthet egy memóriamodult az üres foglalatba, vagy nagyobbra cserélheti az elsődleges memóriafoglalatban lévő memóriamodult.

- **FIGYELEM!** Az áramütés és az eszközök károsodásának elkerülése érdekében a memóriamodul behelyezése előtt mindig húzza ki a tápkábelt, és távolítsa el az akkumulátorokat.
- **VIGYÁZAT!** Az elektrosztatikus kisülés kárt tehet az elektronikus alkatrészekben. Bármilyen művelet végrehajtása előtt fogjon meg egy földelt fémtárgyat, hogy a testében lévő statikus elektromos töltés kisüljön.
- **EXIMEGJEGYZÉS:** Ha egy második memóriamodullal bővíti a rendszert, és kétcsatornás működést szeretne, gondoskodjon róla, hogy a két memóriamodul ugyanolyan legyen.

Memóriamodul hozzáadása vagy cseréje:

**VIGYÁZAT!** Az adatvesztés és a rendszerlefagyás megelőzése érdekében tartsa be az alábbiakat:

Memóriamodulok hozzáadása vagy cseréje előtt kapcsolja ki a számítógépet. Ne vegye ki a memóriamodult addig, amíg a számítógép bekapcsolt, felfüggesztett vagy hibernált állapotban van.

Ha nem tudja biztosan, hogy a számítógép kikapcsolt vagy hibernált állapotban van-e, kapcsolja be a bekapcsoló gomb megnyomásával. Ezután állítsa le a számítógépet az operációs rendszerből.

- **1.** Mentse a munkáját, és állítsa le a számítógépet.
- **2.** Válassza le a számítógéphez csatlakozó külső eszközöket.
- **3.** Húzza ki a tápkábelt a váltóáramú aljzatból, és távolítsa el az akkumulátort.
- **4.** Lazítsa meg a memóriamodul-rekesz fedelét rögzítő csavart **(1)**.

**5.** Távolítsa el a memóriamodul-rekesz fedelét **(2)**.

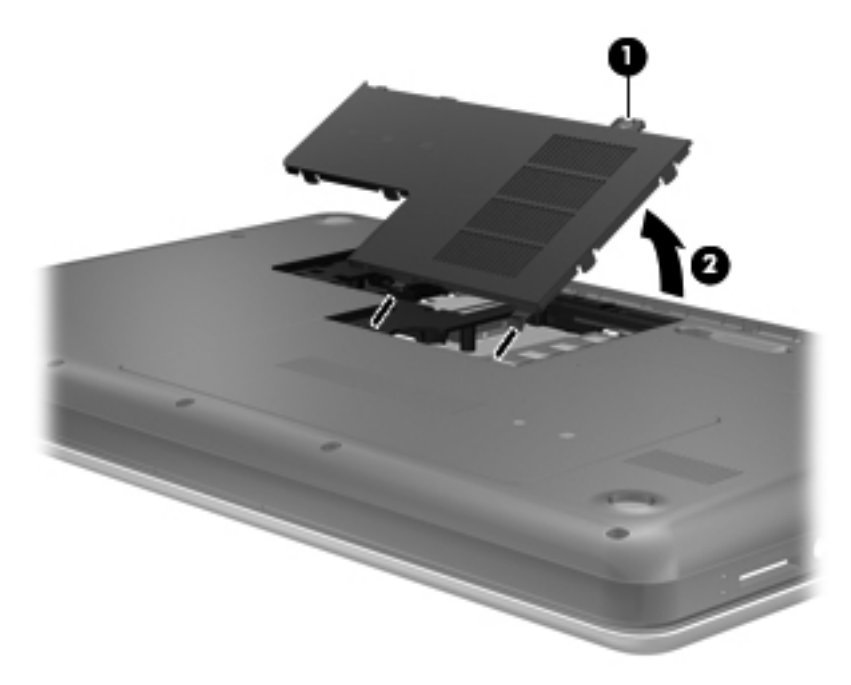

- **6.** Memóriamodul cseréje esetén távolítsa el a meglévő memóriamodult:
	- **a.** Húzza szét a rögzítőkapcsokat **(1)** a memóriamodul mindkét oldalán.

A memóriamodul ekkor felfelé mozdul.

- **b.** Fogja meg a memóriamodul szélét **(2)**, és finoman húzza ki a memóriamodult a memóriabővítőhelyről.
	- **VIGYÁZAT!** A memóriamodult a sérülések elkerülése érdekében csak a szélénél fogja meg. Ne érjen a memóriamodulon található alkatrészekhez.

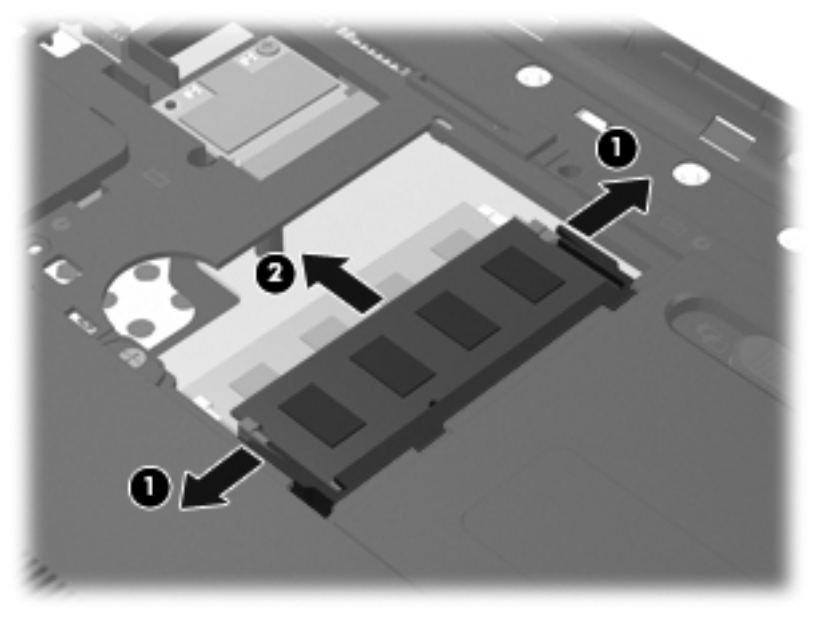

A memóriamodult eltávolítás után helyezze antisztatikus tokba, hogy megóvja.

- **7.** Helyezze be az új memóriamodult:
	- **VIGYÁZAT!** A memóriamodul sérülésének elkerülése érdekében csak a szélénél fogja meg a modult. Ne érjen hozzá a memóriamodulon található alkatrészekhez.
		- **a.** Illessze a memóriamodulon lévő bevágást **(1)** a memória-bővítőhelyben lévő fülhöz.
		- **b.** Miközben a memóriamodul 45 fokos szöget zár be a memóriamodul-rekesz síkjával, nyomja be ütközésig a modult **(2)** a bővítőhelyre.
		- **c.** Óvatosan nyomja le a memóriamodult **(3)** a jobb és bal oldalán egyaránt addig, amíg a rögzítőkapcsok a helyükre pattannak.
			- △ **VIGYÁZAT!** Soha ne hajlítsa meg a memóriamodult, mert kárt tehet benne.

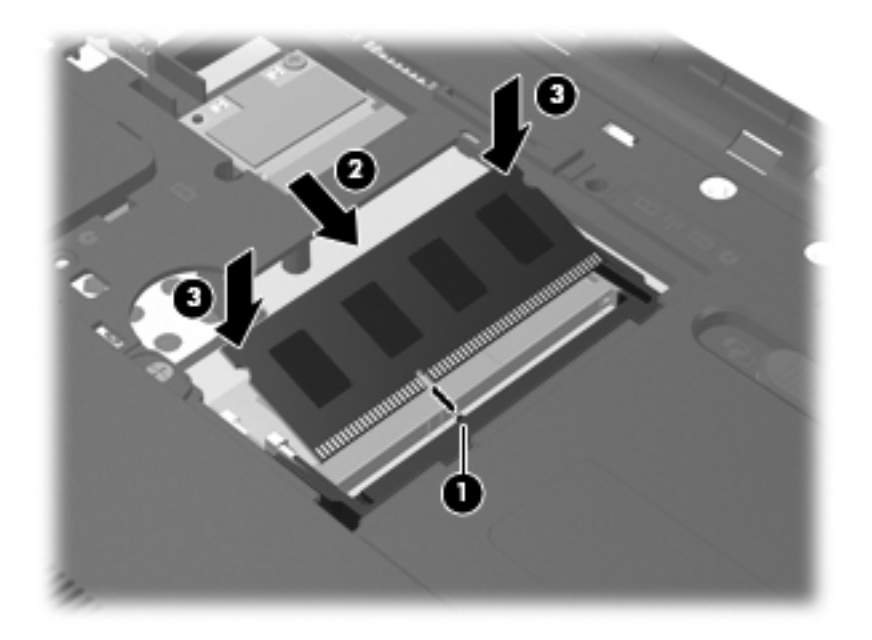

- **8.** Igazítsa a memóriamodul-rekesz fedelének füleit **(1)** a számítógépen lévő bemélyedésekhez.
- **9.** Helyezze vissza a fedelet **(2)**.

**10.** Húzza meg a memóriamodul-rekesz fedelét rögzítő csavart **(3)**.

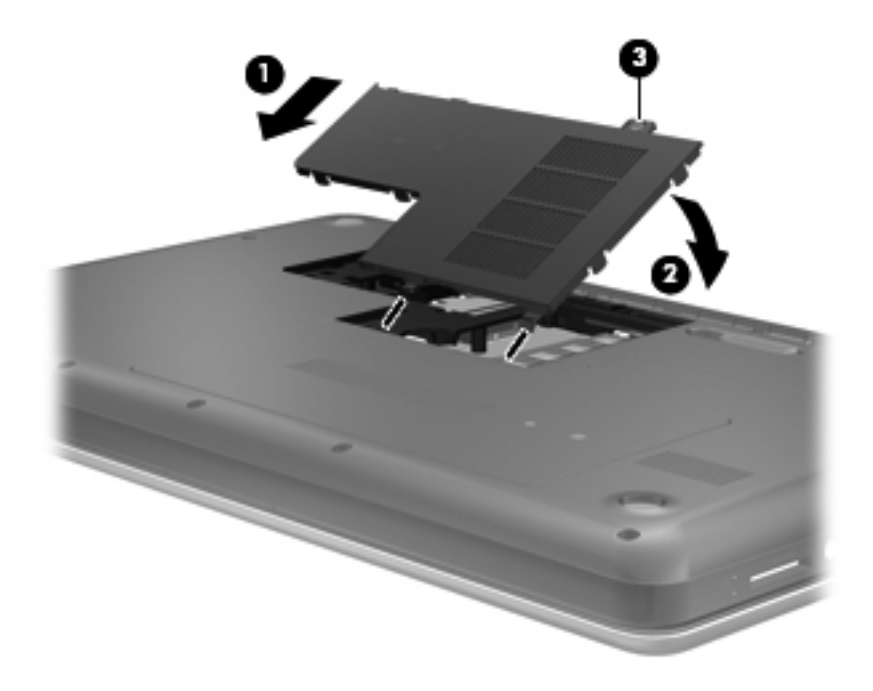

- **11.** Helyezze vissza az akkumulátort.
- **12.** Csatlakoztassa újra a külső áramforrást és a külső eszközöket.
- **13.** Kapcsolja be a számítógépet.

# **10 Biztonság**

A fejezet a következő szakaszokat tartalmazza:

- A számítógép védelme
- [Jelszavak használata](#page-62-0)
- **Tű[zfalszoftver használata](#page-65-0)**
- [Opcionális biztonsági kábel csatlakoztatása](#page-66-0)

## **A számítógép védelme**

**MEGJEGYZÉS:** A biztonsági megoldások elriasztó jellegűek, ám nem tudják kizárni a szoftveres támadásokat, vagy megelőzni a számítógép illetéktelen használatát, megrongálását vagy ellopását.

**MEGJEGYZÉS:** Mielőtt a számítógépet szervizbe adja, készítsen róla biztonsági másolatot, törölje a bizalmas fájlokat, és kapcsolja ki az összes jelszavas beállítást.

A számítógéphez tartozó biztonsági szolgáltatások segíthetnek a számítógép, valamint a személyes és egyéb adatok különböző veszélyekkel szembeni védelmében. A számítógép használatának módja határozza meg, hogy milyen biztonsági szolgáltatásokra van szükség.

Az operációs rendszer bizonyos biztonsági szolgáltatásokat nyújt. Az alábbi táblázat további biztonsági szolgáltatásokat ismertet. A legtöbb ilyen kiegészítő biztonsági szolgáltatás a Setup Utility segédprogramban állítható be.

**MEGJEGYZÉS:** Előfordulhat, hogy a fejezetben felsoroltak közül egyes funkciók az Ön számítógépén nem érhetők el.

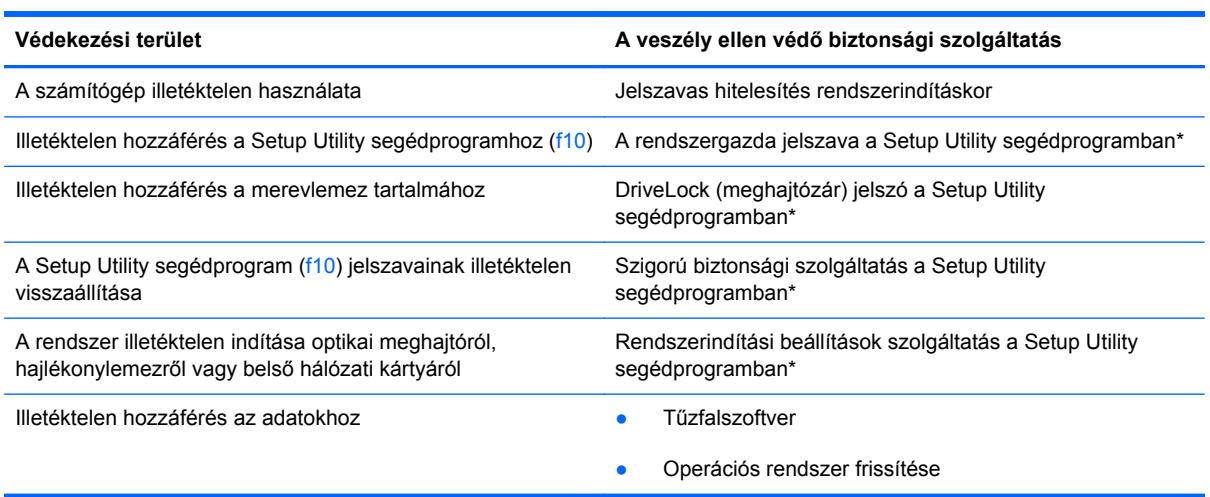

<span id="page-62-0"></span>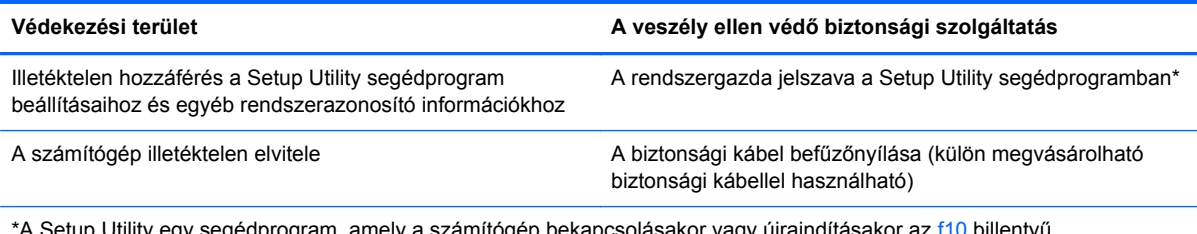

imítógép bekapcsolásakor vagy új megnyomásával érhető el. A Setup Utility segédprogram használata során a számítógép billentyűivel tud navigálni és választani az egyes lehetőségek közül.

### **Jelszavak használata**

A jelszó egy karaktersorozat, amellyel védhetők a számítógépen tárolt információk. Többféle jelszót állíthat be, attól függően, hogy milyen módon kívánja ellenőrizni az adataihoz való hozzáférést. Jelszavakat az operációs rendszerben vagy a számítógépre előre telepített Setup Utility segédprogramban állíthat be.

**MEGJEGYZÉS:** Jegyezze fel a beállított jelszavakat, és tárolja azokat biztonságos helyen, mert nélkülük nem fogja tudni használni a gépet.

### **Jelszavak beállítása az operációs rendszerben**

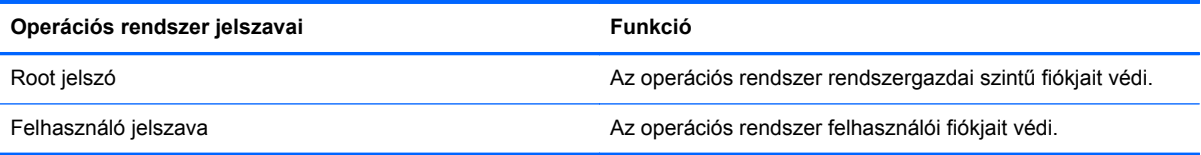

### **Jelszavak beállítása a beállítási segédprogramban**

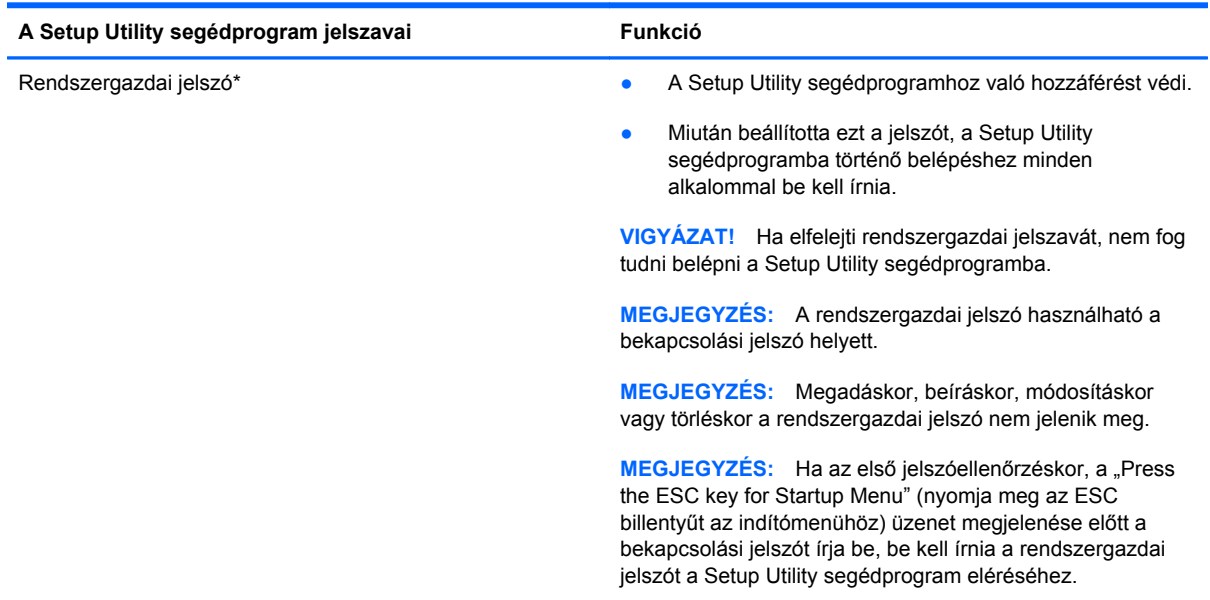

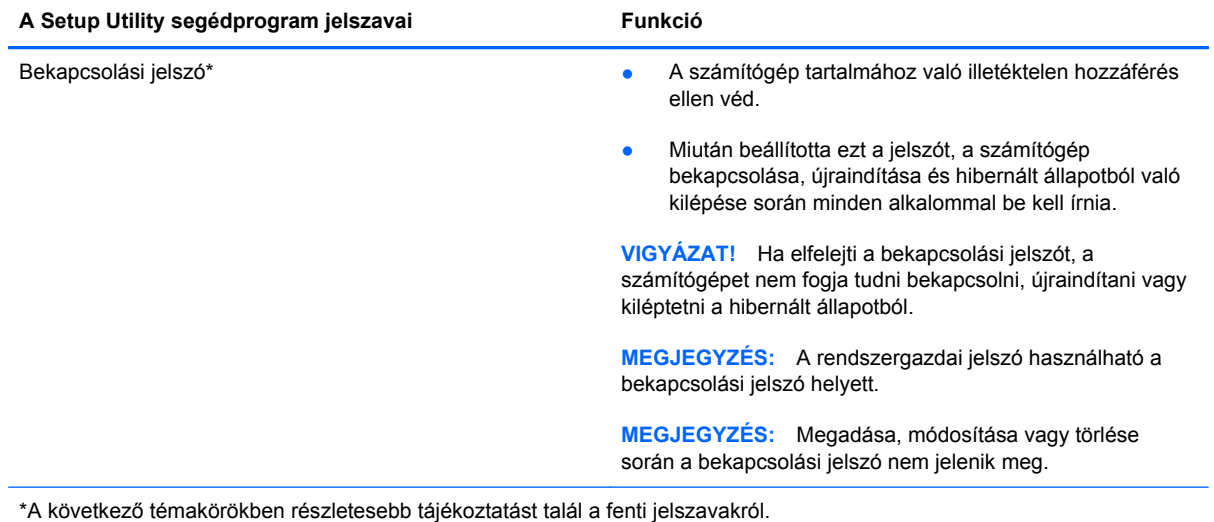

#### **A rendszergazdai jelszó kezelése**

E jelszó megadásához, megváltoztatásához és törléséhez kövesse az alábbi lépéseket:

- **1.** A beállítási segédprogram megnyitásához kapcsolja be vagy indítsa újra a számítógépet. Amikor a képernyő bal alsó sarkában megjelenik a "Press the ESC key for Startup Menu" (nyomja meg az ESC billentyűt az indítómenühöz) üzenet, nyomja meg az esc billentyűt. Az indítómenü megjelenésekor nyomja meg az f10 billentyűt.
- **2.** A nyílbillentyűkkel válassza a **Security** (Biztonság) **> Set Administrator Password** (Rendszergazda jelszavának beállítása) elemet, majd nyomja meg az enter billentyűt.
	- Rendszergazdai jelszó beállításához írja be a jelszót az **Enter New Password** (Új jelszó beírása) és a **Confirm New Password** (Új jelszó megerősítése) mezőbe is, majd nyomja meg az enter billentyűt.
	- A rendszergazdai jelszó módosításához írja be az aktuális jelszót az **Enter Current Password** (Aktuális jelszó beírása) mezőbe, majd írja be az új jelszót az **Enter New Password** (Új jelszó beírása) és a **Confirm New Password** (Új jelszó megerősítése) mezőbe is, végül nyomja meg az enter billentyűt.
	- A rendszergazdai jelszó törléséhez írja be az aktuális jelszót az **Enter Password** (Adja meg a jelszót) mezőbe, majd nyomja meg négyszer egymás után az enter billentyűt.
- **3.** A módosítások mentéséhez és a Setup Utility segédprogramból való kilépéshez a nyílgombokkal válassza az **Exit** (Kilépés) **> Exit Saving Changes** (Kilépés és a módosítások mentése) elemet.

A változtatások a számítógép újraindításakor lépnek érvénybe.

#### **A rendszergazdai jelszó beírása**

Az **Enter Password** (Adja meg a jelszót) ablakban adja meg a rendszergazdai jelszót, majd nyomja meg az enter billentyűt. Ha a rendszergazdai jelszót három egymást követő alkalommal elvéti, a további próbálkozáshoz újra kell indítania a számítógépet.

#### **A bekapcsolási jelszó kezelése**

E jelszó megadásához, megváltoztatásához és törléséhez kövesse az alábbi lépéseket:

- **1.** A beállítási segédprogram megnyitásához kapcsolja be vagy indítsa újra a számítógépet. Amikor a képernyő bal alsó sarkában megjelenik a "Press the ESC key for Startup Menu" (nyomja meg az ESC billentyűt az indítómenühöz) üzenet, nyomja meg az esc billentyűt. Az indítómenü megjelenésekor nyomja meg az f10 billentyűt.
- **2.** A nyílbillentyűkkel válassza a **Security** (Biztonság) **> Set Power-On Password** (Bekapcsolási jelszó beállítása) elemet, majd nyomja meg az enter billentyűt.
	- Bekapcsolási jelszó beállításához írja be a jelszót az **Enter New Password** (Új jelszó beírása) és a **Confirm New Password** (Új jelszó megerősítése) mezőbe is, majd nyomja meg az enter billentyűt.
	- A bekapcsolási jelszó módosításához írja be az aktuális jelszót az **Enter Current Password** (Aktuális jelszó beírása) mezőbe, majd írja be az új jelszót az **Enter New Password** (Új jelszó beírása) és a **Confirm New Password** (Új jelszó megerősítése) mezőbe is, végül nyomja meg az enter billentyűt.
	- A bekapcsolási jelszó törléséhez írja be az aktuális jelszót az **Enter Current Password** (Aktuális jelszó beírása) mezőbe, majd nyomja meg négyszer egymás után az enter billentyűt.
- **3.** A módosítások mentéséhez és a Setup Utility segédprogramból való kilépéshez a nyílgombokkal válassza az **Exit** (Kilépés) **> Exit Saving Changes** (Kilépés és a módosítások mentése) elemet.

A változtatások a számítógép újraindításakor lépnek érvénybe.

#### **A bekapcsolási jelszó beírása**

Az **Enter Password** (Jelszó beírása) ablakban adja meg a jelszót, majd nyomja meg az enter billentyűt. Ha a jelszót három egymást követő alkalommal elvéti, a további próbálkozáshoz újra kell indítania a számítógépet.

## <span id="page-65-0"></span>**Tűzfalszoftver használata**

A tűzfalakat úgy alakították ki, hogy azok megakadályozzák a rendszerhez vagy a hálózathoz való jogosulatlan hozzáférést. A tűzfal lehet egy, a számítógépre és/vagy a hálózatra telepített szoftveralkalmazás, vagy pedig egy olyan megoldás, amely hardverből és szoftverből is áll.

Két fő tűzfaltípus létezik:

- A gazdaalapú tűzfal olyan szoftver, amely csak azt a számítógépet védi, amelyre telepítették.
- A hálózati tűzfalak ezek a DSL- vagy kábelmodem és az otthoni hálózat közé telepítve a hálózat összes számítógépét védik.

Ha tűzfal van telepítve egy rendszerre, az a rendszerről és a rendszerre küldött adatokat megfigyeli és összehasonlítja a felhasználó által meghatározott biztonsági követelményekkel. Az e követelményeknek meg nem felelő adatok nem továbbítódnak.

Lehet, hogy számítógépére vagy hálózati eszközeire már van telepítve tűzfal. Ha nem, rendelkezésére állnak szoftveres tűzfalmegoldások.

**MEGJEGYZÉS:** Bizonyos körülmények között a tűzfal blokkolhatja a hozzáférést az internetes játékokhoz, problémákat okozhat a hálózati nyomtatási és a fájlmegosztási szolgáltatások működésében, vagy blokkolhatja a legitim levélmellékleteket. Az ilyen problémák átmeneti megoldásaként kapcsolja ki a tűzfalat, hajtsa végre a kívánt feladatot, majd kapcsolja be újra a tűzfalat. Végleges megoldásként módosítsa a tűzfal beállításait.

# <span id="page-66-0"></span>**Opcionális biztonsági kábel csatlakoztatása**

**E** MEGJEGYZÉS: A biztonsági kábel funkciója az elriasztás – nem feltétlenül képes megakadályozni a számítógép illetéktelen használatát, rongálását vagy ellopását.

**MEGJEGYZÉS:** A biztonsági kábel a számítógépén található befűzőnyílása eltérhet az e szakasz illusztrációiban bemutatottaktól. További információ a biztonsági kábel befűzőnyílásának helyéről: [Ismerkedés a számítógéppel,](#page-13-0) 4. oldal .

- **1.** Hurkolja a biztonsági kábelt egy rögzített tárgy köré.
- **2.** Helyezze a kulcsot **(1)** a kábelzárba **(2)**.
- **3.** Helyezze a kábelzárat a biztonsági kábel a számítógépen található befűzőnyílásába **(3)**, majd zárja le a kábelt a kulcs segítségével.

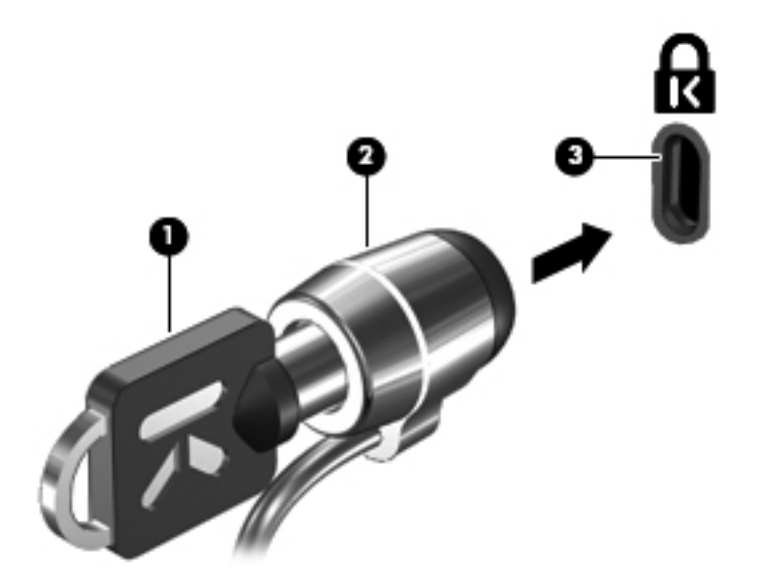

**4.** Távolítsa el a kulcsot, és tárolja biztonságos helyen.

# **11 Biztonsági mentés és helyreállítás**

A fejezet a következő szakaszokat tartalmazza:

- A rendszer helyreállítása
- [Biztonsági másolat készítése az adatokról](#page-68-0)

A rendszerösszeomlás utáni helyreállítás csak annyira lehet naprakész, mint a legutóbbi biztonsági mentés. Ahogy új szoftvereket és adatfájlokat ad a számítógéphez, ajánlott rendszeresen biztonsági másolatot készítenie, hogy mindig viszonylag friss adatok álljanak rendelkezésére.

## **A rendszer helyreállítása**

A helyreállítás lehetővé teszi, hogy megjavítsa a rendszert, illetve visszaállítsa azt eredeti gyári állapotába. A helyreállítás a merevlemez egy külön erre a célra kijelölt helyreállítási partíciójáról indítható el. Ez a helyreállítási típus helyreállító lemezek nélkül állítja vissza a számítógépet eredeti, gyári állapotába.

**VIGYÁZAT!** A helyreállítás törli a merevlemez tartalmát, és újraformázza a lemezt. Az Ön által létrehozott összes fájl és a számítógépre telepített programok véglegesen törlődnek. A helyreállító eszköz újratelepíti az eredeti operációs rendszert, valamint a gyárilag telepített HP szoftvereket és illesztőprogramokat. Azokat a szoftvereket, illesztőprogramokat és frissítéseket, amelyeket nem a HP telepített, kézzel kell újratelepíteni. A személyes fájlokat a biztonsági másolatokból állíthatja helyre.

A számítógép az alábbi lépésekkel állítható vissza a helyreállítási partícióról:

- **1.** Lehetőség szerint minden személyes fájlról készítsen biztonsági másolatot.
- **2.** Indítsa újra a számítógépet.
- **3.** A nyílbillentyűkkel válassza ki a **Helyreállítás** lehetőséget, majd nyomja meg az enter billentyűt.
- **4.** Kövesse a képernyőn megjelenő utasításokat.
- **WEGJEGYZÉS:** Ha számítógépét sem az elsődleges operációs rendszert tartalmazó merevlemezpartícióról, sem a helyreállítási partícióról nem tudja elindítani, meg kell vásárolnia a *SUSE Linux Enterprise Desktop operációs rendszer* DVD lemezét az operációs rendszer újratelepítéséhez. További információért tekintse át a *Worldwide Telephone Numbers* (Hasznos nemzetközi telefonszámok) című füzetet.

## <span id="page-68-0"></span>**Biztonsági másolat készítése az adatokról**

Rendszeresen biztonsági másolatot kell készítenie a rendszerről, hogy mindig friss biztonsági másolat álljon a rendelkezésére. Az adatokat manuálisan opcionális külső meghajtóra, hálózati meghajtóra vagy lemezekre is mentheti. A biztonsági mentések készítésének javasolt ideje:

- Előre beállított időközönként
- A számítógép javítása vagy visszaállítása előtt
- Új szoftver vagy hardver hozzáadásakor, vagy a meglévők módosításakor

Az otthoni könyvtárában található fájlok biztonsági mentése a biztonságimásolat-kezelő eszközzel:

- **1.** Válassza a **Számítógép > További alkalmazások > Backup Manager Settings** (Biztonságimásolat-kezelő beállításai) lehetőséget, majd kattintson a **Backup my home directory** (Otthoni könyvtár biztonsági mentése) gombra.
- **2.** Kattintson a **Storage Destination Location** (Tárolás célhelye) menüre, és válassza ki az adatok biztonsági mentésének helyét.
- **3.** Kattintson a **Schedule** (Ütemezés) menüre, és válassza ki, hogy milyen ütemezés szerint kíván rendszeres biztonsági mentést végezni.

Az adatok azonnali biztonsági mentéséhez jelölje be a **Backup Now** (Biztonsági mentés most) jelölőnégyzetet.

- **MEGJEGYZÉS:** Mielőtt biztonsági másolatot készítene az adatokról, győződjön meg arról, hogy kijelölte a biztonsági másolatok fájljainak mentési helyét.
- **4.** A biztonsági mentés indításához és a biztonsági mentési beállítások mentéséhez kattintson a **Save and Backup** (Mentés és biztonsági mentés) gombra.

A biztonsági másolatok fájljainak visszaállítása:

- **1.** Válassza a **Számítógép > További alkalmazások > Backup Manager Restore** (Visszaállítás a biztonságimásolat-kezelővel) lehetőséget.
- **2.** Kattintson a **Backup Source** (Biztonsági mentés forrása) menüre, és válassza ki a biztonsági másolatok fájljainak tárolási helyét.
- **3.** Kattintson a **Restore Destination** (Visszaállítás célhelye) menüre, és válassza ki a fájlok visszaállításának célhelyét.
- **4.** Ha a kiválasztott helyen található összes fájlt vissza kívánja állítani, kattintson a **Restore all files** (Összes fájl visszaállítása) gombra. Ha csak bizonyos fájlokat kíván visszaállítani, kattintson a **Restore selected files** (Kiválasztott fájlok visszaállítása) gombra, majd a **Select Files** (Fájlok kiválasztása) gombra, és válassza ki a visszaállítani kívánt fájlokat.
- **5.** A **Restore Point** (Visszaállítási pont) területen kattintson a biztonsági mentés idejére és dátumára.
- **EY MEGJEGYZÉS:** Ha több biztonsági mentést hajtott végre, a legutóbbi verzió visszaállításához kattintson a **Use the latest version** (Legújabb verzió használata) gombra.
- **6.** A fájlok visszaállításának megkezdéséhez kattintson a **Restore** (Visszaállítás) gombra, vagy a művelet megszakításához kattintson a **Cancel** (Mégse) gombra.

# **12 Beállítási segédprogram (BIOS)**

A fejezet a következő szakaszokat tartalmazza:

- A Setup Utility segédprogram elindítása
- A Setup Utility segédprogram használata
- [A BIOS frissítése](#page-71-0)

A Setup Utility segédprogram vagy a BIOS (basic input-ouput system, alapvető bemeneti-kimeneti rendszer) vezérli a rendszer összes bemeneti és kimeneti eszköze (például a lemezmeghajtók, a képernyő, a billentyűzet, az egér és a nyomtató) közötti kommunikációt. A Setup Utility segédprogramban megadhatók a telepített perifériákra, a számítógép indítási sorrendjére, valamint a rendszer- és a bővített memória mennyiségére vonatkozó beállítások.

**VIGYÁZAT!** Amikor módosításokat végez a Setup Utility segédprogramban, különös gonddal járjon el. A hibák megakadályozhatják a számítógép megfelelő működését.

# **A Setup Utility segédprogram elindítása**

**▲** Kapcsolja be vagy indítsa újra a számítógépet. Amikor a képernyő bal alsó sarkában megjelenik a "Press the ESC key for Startup Menu" (nyomja meg az ESC billentyűt az indítómenühöz) üzenet, nyomja meg az esc billentyűt. Az indítómenü megjelenésekor nyomja meg az f10 billentyűt.

# **A Setup Utility segédprogram használata**

### **A beállítási segédprogram nyelvének átállítása**

- **1.** Indítsa el a Setup Utility segédprogramot.
- **2.** A nyílbillentyűkkel válassza a **Rendszerkonfiguráció > Nyelv** elemet, majd nyomja meg az enter billentyűt.
- **3.** A nyílbillentyűkkel válassza ki a nyelvet, majd nyomja le az enter billentyűt.
- **4.** Az adott nyelvű megerősítéskérő üzenet megjelenésekor nyomja le az enter billentyűt.
- **5.** A módosítások mentéséhez és a beállítási segédprogramból való kilépéshez válassza a nyílbillentyűkkel a **Kilépés > Kilépés a módosítások mentésével** elemet, majd nyomja le az enter billentyűt.

A változtatások azonnal érvénybe lépnek.

### **Navigálás és kiválasztás a beállítási segédprogramban**

A Setup Utility segédprogram nem támogatja az érintőtábla használatát. Billentyűkkel lehet navigálni és kijelölni benne.

- Menü vagy menüelem kiválasztásához használja a nyílbillentyűket.
- Listaelem választásához vagy egy mezőérték például az engedélyezés/letiltás típusú beállítások – átállításához használja a nyílbillentyűket, illetve az f5 vagy az f6 billentyűt.
- Egy elem kiválasztásához nyomja le az enter billentyűt.
- Szövegmező bezárásához vagy a menühöz való visszatéréshez nyomja le az esc billentyűt.
- A beállítási segédprogram további navigálási és kiválasztási lehetőségeinek megjelenítéséhez nyomja le az f1 billentyűt.

### **Rendszerinformációk megjelenítése**

- **1.** Indítsa el a Setup Utility segédprogramot.
- **2.** Válassza a **Fő**menüt. Megjelennek a rendszerinformációk, például a pontos idő és dátum, illetve a számítógép azonosító adatai.
- **3.** A beállítási segédprogramból a módosítások mentése nélkül történő kilépéshez válassza a nyílbillentyűkkel a **Kilépés > Kilépés a módosítások elvetésével** elemet, majd nyomja le az enter billentyűt.

#### **Alapértelmezett gyári beállítások visszaállítása a Setup Utility segédprogramban**

- **1.** Indítsa el a Setup Utility segédprogramot.
- **2.** A nyílbillentyűkkel válassza a **Kilépés > A beállítási segédprogram gyári alapbeállításainak betöltése** elemet, majd nyomja meg az enter billentyűt.
- **3.** A beállítási segédprogram megerősítéskérő üzenetének megjelenésekor nyomja meg az enter billentyűt.
- **4.** A módosítások mentéséhez és a beállítási segédprogramból való kilépéshez válassza a nyílbillentyűkkel a **Kilépés > Kilépés a módosítások mentésével** elemet, majd nyomja le az enter billentyűt.
- A Setup Utility segédprogram gyári alapbeállításai a számítógép újraindításakor lépnek érvénybe.
- **MEGJEGYZÉS:** A gyári alapbeállítások visszaállításakor a jelszóval, a biztonsággal és a nyelvvel kapcsolatos beállítások nem módosulnak.

### **Kilépés a beállítási segédprogramból**

Ha a módosítások mentésével szeretne kilépni a beállítási segédprogramból:

Ha a beállítási segédprogram menüi nem láthatók, a menükijelzéshez az esc billentyűvel lépjen vissza. A nyílbillentyűkkel válassza a **Kilépés > Kilépés a módosítások mentésével** elemet, majd nyomja meg az enter billentyűt.

Ha a módosítások elvetésével szeretne kilépni a beállítási segédprogramból:

Ha a beállítási segédprogram menüi nem láthatók, a menükijelzéshez az esc billentyűvel lépjen vissza. A nyílbillentyűkkel válassza a **Kilépés > Kilépés a módosítások elvetésével** elemet, majd nyomja meg az enter billentyűt.

### <span id="page-71-0"></span>**A BIOS frissítése**

A számítógéphez kapott szoftver frissített verziói elérhetők lehetnek a HP webhelyén keresztül.

A HP webhelyén elérhető legtöbb szoftver- és BIOS-frissítés úgynevezett *SoftPaq* csomagokba van tömörítve.

A letölthető csomagok általában tartalmaznak egy Readme.txt nevű fájlt, amely a telepítésre és a hibaelhárításra vonatkozó tudnivalókat ismerteti.

### **A BIOS verziójának meghatározása**

A frissítés keresése előtt meg kell határozni a jelenleg telepített BIOS verzióját. Ez alapján lehet eldönteni, hogy a telepíteni kívánt BIOS-frissítés tartalmaz-e frissítéseket az aktuális BIOS-hoz képest.

A BIOS verziószáma (más néven *ROM-dátum* vagy *rendszer BIOS*) az fn+esc billentyűkombináció megnyomásával vagy a Setup Utility segédprogramban jeleníthető meg.

- **1.** Indítsa el a Setup Utility segédprogramot.
- **2.** Ha a rendszerinformációk nem jelennek meg, a nyílgombok segítségével válassza ki a **főmenüt**.

Megjelennek a BIOS- és rendszerinformációk.

**3.** A Beállítási segédprogram elhagyásához válassza ki a nyílbillentyűkkel a **Kilépés > Kilépés a változtatások mentése nélkül** parancsot, és nyomja le az enter billentyűt.
## <span id="page-72-0"></span>**A BIOS-frissítések letöltése**

**VIGYÁZAT!** A számítógép károsodása vagy a sikertelen telepítés kockázatának csökkentése érdekében csak akkor töltsön le és telepítsen egy BIOS-frissítést, ha a számítógép megbízható váltóáramú tápegységen keresztül csatlakozik a külső áramforráshoz. A BIOS-frissítést soha ne töltse le vagy telepítse olyankor, amikor a számítógép akkumulátorról üzemel, dokkolóhoz van kapcsolva, vagy alternatív áramforráshoz van csatlakoztatva. A letöltés és telepítés során tartsa be az alábbi utasításokat:

Ne húzza ki a tápkábelt a váltakozó áramú aljzatból vagy a számítógépből.

Ne kapcsolja ki a számítógépet, illetve ne kezdeményezzen felfüggesztett vagy hibernált állapotot.

Ne helyezzen be, ne vegyen ki és ne csatlakoztasson vagy válasszon le semmilyen eszközt, kábelt vagy vezetéket.

- **1.** Nyissa meg a HP webhelyének azon oldalát, ahol a számítógéphez szükséges szoftver található.
- **2.** A számítógép azonosításához és a letölteni kívánt BIOS-frissítés eléréséhez kövesse a képernyőn megjelenő utasításokat.
- **3.** A letöltési oldalon tegye a következőket:
	- **a.** Keressen olyan BIOS-frissítést, amely újabb, mint a számítógépre jelenleg telepített BIOSverzió. Jegyezze le a dátumot, a nevet vagy valamilyen egyéb azonosítót. Erre később lehet majd szüksége, amikor meg kell keresnie a merevlemezre letöltött frissítést.
	- **b.** A kiválasztott frissítés merevlemezre történő mentéséhez kövesse a képernyőn megjelenő utasításokat.

Jegyezze fel a letöltött BIOS-frissítés elérési útját a merevlemezen. Szükség lesz erre az elérési útra, amikor telepíteni kívánja a frissítést.

**MEGJEGYZÉS:** Ha a számítógép hálózathoz csatlakozik, a telepítés – különösen a BIOSfrissítés – megkezdése előtt forduljon a hálózat rendszergazdájához.

A BIOS telepítési eljárásai eltérőek. A letöltés befejezése után kövesse a képernyőn megjelenő utasításokat.

**MEGJEGYZÉS:** Ha a képernyőn megjelenő üzenet a telepítés sikerességéről tájékoztat, a merevlemezről törölheti a letöltött fájlt.

# <span id="page-73-0"></span>**A Hibaelhárítás és támogatás**

A függelék a következő szakaszokat tartalmazza:

- **Hibaelhárítás**
- [Kapcsolatfelvétel az ügyfélszolgálattal](#page-78-0)
- [Címkék](#page-79-0)

# **Hibaelhárítás**

A következő szakaszok gyakran előforduló hibákat mutatnak be, valamint azok megoldását ismertetik.

## **A számítógép nem indul**

Ha a számítógép a tápkapcsoló gomb megnyomására sem kapcsol be, a sikertelen indítás okát a következő módszerekkel állapíthatja meg:

- Ha a számítógép elektromos aljzathoz van csatlakoztatva, egy másik elektromos eszközt az aljzathoz csatlakoztatva ellenőrizze, hogy az aljzat áramellátása megfelelő-e.
- **MEGJEGYZÉS:** Csak a számítógéphez kapott váltóáramú tápegységet, vagy egyéb, a számítógéphez a HP által jóváhagyott tápegységet használjon.
- Ha a számítógép külső áramforrásról, de nem váltóáramú hálózati aljzatról működik, a váltóáramú tápegység segítségével csatlakoztassa váltóáramú hálózati aljzathoz. Ellenőrizze, hogy a tápkábel és a váltóáramú tápegység megfelelően csatlakozik-e.

# **A számítógép képernyője üres**

Ha a képernyő üres, azonban a számítógép nincs kikapcsolva, az alábbi beállítások egyike lehet az ok:

- A számítógép felfüggesztett vagy hibernált állapotban van. A felfüggesztett vagy hibernált állapotból való visszatéréshez nyomja meg röviden a tápkapcsoló gombot. A felfüggesztett üzemmód és a hibernálás energiagazdálkodási szolgáltatások, amelyek kikapcsolják a képernyőt. A felfüggesztett üzemmódot és a hibernálást akkor kezdeményezheti a rendszer, amikor a számítógép be van kapcsolva, de nincs használatban, vagy ha az akkumulátor lemerülőben van. Ezen, illetve egyéb energiagazdálkodási beállítások módosításához kattintson a jobb gombbal az **Akkumulátor** ikonra a tálca jobb szélén található értesítési területen, majd kattintson a **Beállítások** lehetőségre.
- Előfordulhat, hogy a számítógép nem úgy van beállítva, hogy a képernyőn jelenítse meg a képet. A képnek a számítógép képernyőjén való megjelenítéséhez nyomja meg az f4 billentyűt.

A legtöbb típuson külső megjelenítőeszköz – például monitor – csatlakoztatásakor a kép megjeleníthető a számítógép saját képernyőjén, a külső megjelenítőeszközön, illetve mindkét eszközön egyidejűleg. Az f4 billentyű ismételt megnyomásával válthat a saját képernyőn vagy a csatlakoztatott (egy vagy több) külső megjelenítőeszközön való megjelenítés, valamint az összes megjelenítőeszközön történő egyidejű megjelenítés között.

### **A szoftvereszköz nem működik megfelelően**

Ha a szoftver nem, illetve rendellenesen működik, indítsa újra a számítógépet: válassza a **Számítógép > Leállítás > Újraindítás** lehetőséget. Ha a fent leírt módon nem lehet újraindítani a számítógépet, tekintse át a következő szakaszt: A számítógép be van kapcsolva, de nem válaszol, 65. oldal .

## **A számítógép be van kapcsolva, de nem válaszol**

Ha a számítógép be van kapcsolva, de nem reagál a szoftver- vagy billentyűparancsokra, próbálkozzon a következő vészleállítási folyamatokkal az alábbi sorrendben, amíg a számítógép ki nem kapcsol:

**VIGYÁZAT!** A vészleállítási folyamatok használata a nem mentett adatok elvesztésével jár.

- Nyomja meg a tápkapcsoló gombot, és tartsa nyomva legalább 5 másodpercig.
- Válassza le a számítógépet a külső áramforrásról, majd távolítsa el az akkumulátort.

## **A számítógép szokatlanul meleg**

Teljesen normális jelenség, hogy a számítógép használat közben felmelegszik. Ha azonban a felmelegedés *szokatlan* mértékű, valamelyik szellőzőnyílás valószínűleg le van takarva.

Ha azt gyanítja, hogy a számítógép túlmelegedett, akkor hagyja szobahőmérsékletűre hűlni. Győződjön meg arról, hogy egyetlen szellőzőnyílás sincs letakarva a számítógép használata közben.

- **FIGYELEM!** A számítógép túlmelegedése vagy egyéb hőhatás miatt bekövetkező károk veszélyének csökkentése érdekében ne helyezze a számítógépet az ölébe, és ne takarja el a szellőzőnyílásokat. A számítógépet csak kemény, lapos felületen használja. Ügyeljen rá, hogy sem valamilyen szilárd tárgy, például a készülék mellett lévő nyomtató, sem puha tárgy, például párna, szőnyeg vagy ruha ne gátolja meg a levegő áramlását. Ne hagyja, hogy az egyenáramú tápegység működés közben hozzáérjen a bőréhez vagy más puha felülethez, például párnához, szőnyeghez vagy ruhához. A számítógép és a váltóáramú tápegység eleget tesz az érinthető felületek hőmérsékletére vonatkozó, IEC 60950 jelzésű nemzetközi szabványban rögzített előírásoknak.
- **E** MEGJEGYZÉS: A számítógépben lévő ventilátor automatikusan bekapcsol, hogy hűtse a belső alkatrészeket, és meggátolja a túlmelegedést. Az, hogy használat során a ventilátor be- és kikapcsol, nem rendellenes jelenség.

### **Az egyik külső eszköz nem működik**

Ha egy külső eszköz nem a várt módon működik, próbálkozzon a következőkkel:

- Kapcsolja be az eszközt a gyártó utasításai szerint.
- Ellenőrizze az eszköz megfelelő csatlakozását.
- Ellenőrizze, hogy az eszköz kap-e megfelelő tápellátást.
- <span id="page-75-0"></span>● Győződjön meg arról, hogy az eszköz kompatibilis az operációs rendszerrel (ez különösen régebbi eszközök esetén fontos).
- Ellenőrizze, hogy a megfelelő illesztőprogramok és frissítések vannak-e telepítve.

# **A vezeték nélküli hálózati kapcsolat nem működik**

Ha a vezeték nélküli hálózati kapcsolat nem megfelelően működik, tegye a következőket:

- Vezeték nélküli vagy vezetékes hálózati eszköz engedélyezéséhez vagy letiltásához kattintson a jobb gombbal a **Hálózati kapcsolat** ikonra a tálca jobb szélén található értesítési területen. Az eszközök engedélyezéséhez jelölje be az adott menüpontok jelölőnégyzetét. Egy adott eszköz letiltásához törölje a jelölőnégyzet jelölését.
- Győződjön meg arról, hogy a vezeték nélküli eszköz be van kapcsolva.
- Ellenőrizze, hogy számítógép vezeték nélküli antennái nincsenek-e leárnyékolva.
- Nézze meg, hogy a kábel- vagy DSL-modem és a hozzájuk tartozó tápkábelek megfelelően vannak-e csatlakoztatva, és hogy a jelzőfények világítanak-e.
- Győződjön meg arról, hogy a vezeték nélküli útválasztó vagy hozzáférési pont megfelelően csatlakozik a tápegységéhez, valamint a kábel- vagy DSL-modemhez, továbbá hogy a jelzőfényei világítanak.
- Válasszon le, majd csatlakoztasson újra minden kábelt, és kapcsolja be újra az eszközt.

#### **Az optikai meghajtó tálcája nem nyílik ki, amikor CD vagy DVD lemezt szeretne eltávolítani**

- **1.** Dugja egy iratkapocs **(1)** végét a meghajtó előlapján lévő kioldónyílásba.
- **2.** Óvatosan nyomja be az iratkapcsot, amíg a tálca ki nem nyílik, majd húzza ki a tálcát **(2)** ütközésig.
- **3.** Az orsót óvatosan lenyomva a lemezt **(3)** a széleinél fogva emelje le a tálcáról. A lemezt a széleinél fogva tartsa, hogy elkerülje az adathordozó felület megérintését.
- **MEGJEGYZÉS:** Ha a tálca nem teljesen hozzáférhető, óvatosan döntse meg a lemezt, és úgy vegye ki.

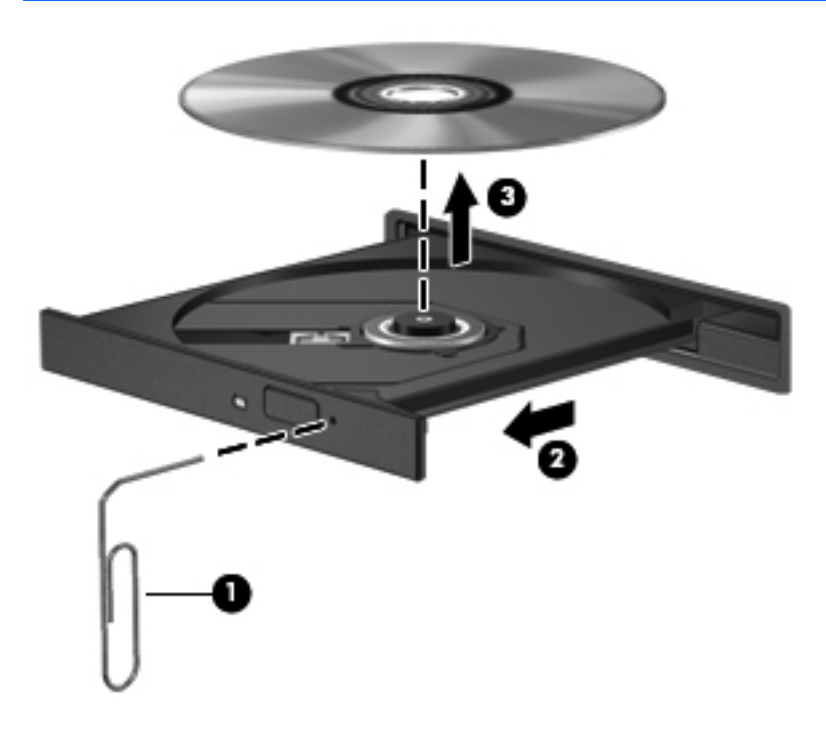

**4.** Zárja vissza a lemeztartó tálcát, és tegye a lemezt egy védőtokba.

# <span id="page-77-0"></span>**A számítógép nem észleli az optikai meghajtót**

Ha az operációs rendszer nem észlel egy telepített eszközt, valószínűleg az eszközillesztő szoftver hiánya vagy sérülése a probléma.

- **1.** Távolítsa el az optikai meghajtóban lévő lemezt.
- **2.** Kattintson a **Számítógép**, majd a **Rendszerfigyelő** lehetőségre.
- **3.** A **Hardver** lapon keresse meg a Tárolóvezérlő elemet a **Típus** oszlopban.
- **4.** Kattintson többször az eszközök mellett található háromszögre, amíg meg nem találja az optikai meghajtót. Ha a meghajtó megtalálható a listában, annak megfelelően kell működnie.

### **Egy lemezt nem sikerül lejátszani**

- CD vagy DVD lejátszása előtt mentse addig végzett munkáját, és zárja be az összes programot.
- CD vagy DVD lejátszása előtt bontsa az internetkapcsolatot.
- Ügyeljen a lemez megfelelő behelyezésére.
- Ellenőrizze, hogy a lemez tiszta-e. Ha szükséges, tisztítsa meg a lemezt szűrt vízzel és szálmentes textíliával. A lemezt a közepétől a széle felé törölje.
- Ellenőrizze, hogy nincs-e megkarcolódva a lemez. Ha karcolásokat talál, kezelje a lemezt egy műszaki boltokban kapható optikailemez-ápoló készlettel.
- Tiltsa le a felfüggesztett üzemmódot a lemez lejátszása előtt.

Ne kezdeményezzen hibernált vagy felfüggesztett állapotot lemez lejátszása közben. Ha mégis megteszi, előfordulhat, hogy a rendszer a művelet folytatásának megerősítését kéri. Ha megjelenik ez az üzenet, kattintson a **Nem** lehetőségre. A Nem elemre való kattintás után a számítógép a következő módon viselkedhet:

- Folytatódhat a lejátszás.
- vagy –
- Bezárulhat a multimédiás program lejátszási ablaka. Ha vissza szeretne térni a CD vagy DVD lejátszásához, kattintson a multimédiás program **Lejátszás** gombjára. Néha a program bezárására és újraindítására is szükség lehet.

### **Egy film nem jelenik meg a külső képernyőn**

- **1.** Ha a számítógép képernyője és a külső képernyő is be van kapcsolva, az f4 billentyűvel válthat a két eszköz között.
- **2.** Tegye a külső kijelzőt elsődleges képernyővé:
	- **a.** A jobb gombbal kattintson az asztal egy üres területére, és válassza a **Képernyőfelbontás** parancsot.
	- **b.** Adjon meg egy elsődleges és egy másodlagos kijelzőt.
	- **MEGJEGYZÉS:** Ha mindkét kijelzőt használja, a DVD képe nem fog megjelenni a másodlagos kijelzőként definiált eszközön.

## <span id="page-78-0"></span>**A lemezírási művelet nem indul el, vagy a befejezés előtt leáll**

- Zárjon be minden más programot.
- Tiltsa le a felfüggesztett és a hibernált állapotot.
- Ellenőrizze, hogy a megfelelő lemezt használja-e a meghajtóhoz.
- Ellenőrizze, hogy a lemez megfelelően van-e behelyezve.
- Válasszon lassabb írási sebességet, és próbálkozzon újra.
- Lemez másolásakor mentse a forráslemez adatait a merevlemezre, mielőtt megkezdi az új lemez írását, az írást pedig a merevlemezről végezze.

# **Kapcsolatfelvétel az ügyfélszolgálattal**

Ha az útmutatóban található információk nem adnak választ kérdéseire, a következő címen léphet kapcsolatba a HP ügyfélszolgálatával:

<http://www.hp.com/go/contactHP>

**MEGJEGYZÉS:** Az egész világon elérhető támogatás igénybe vételéhez kattintson a lap bal oldalán található **Contact HP worldwide** (Kapcsolatfelvétel a HP-vel világszerte) lehetőségre, vagy látogassa meg a következő címet: [http://welcome.hp.com/country/us/en/wwcontact\\_us.html](http://welcome.hp.com/country/us/en/wwcontact_us.html).

Itt az alábbiakra van lehetőség:

- Online cseveghet egy HP technikussal.
- **MEGJEGYZÉS:** Ha a technikai támogatással az adott nyelven nem folytatható csevegés, úgy angolul kell írnia.
- E-mailt írhat a HP ügyfélszolgálatának.
- Megkeresheti a HP ügyfélszolgálatnak a világ különböző országaiban hívható telefonszámait.
- Kereshet egy HP szervizközpontot.

# <span id="page-79-0"></span>**Címkék**

A számítógépen elhelyezett címkék olyan információt tartalmaznak, amely az esetleges rendszerproblémák megoldásában, illetve külföldi utazás során nyújthat segítséget:

Sorozatszámcímke – Fontos információkat tartalmaz, például a következőket:

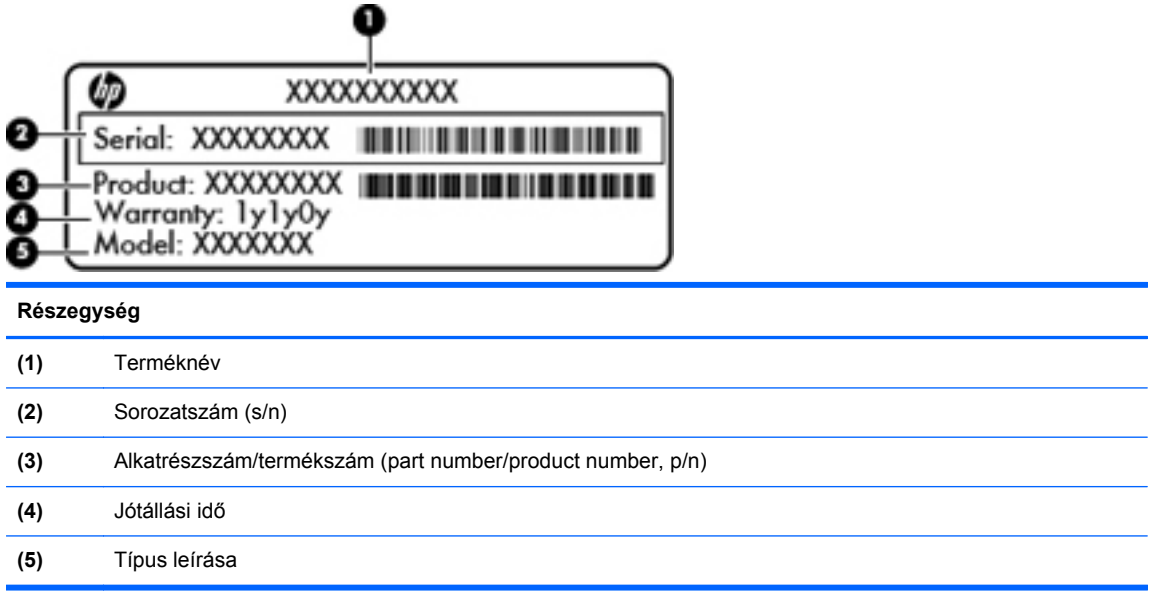

Tartsa kéznél ezeket az adatokat, amikor kapcsolatba lép a technikai támogatási részleggel. A sorozatszámcímke a számítógép alján található.

- Hatósági címke A számítógépre vonatkozó hatósági információkat tartalmaz. A hatósági címke az akkumulátorrekeszben található.
- Vezeték nélküli eszközök tanúsítványcímkéi (csak egyes típusokon) Információkat tartalmaznak az opcionális vezeték nélküli eszközökről, és tartalmazzák azon országok, illetve térségek hatóságainak jóváhagyási jelzéseit, amelyekben az eszköz használatát engedélyezték. Ha a számítógépben van legalább egy vezeték nélküli eszköz, akkor megtalálható rajta legalább egy tanúsítványcímke is. Erre az információra külföldi utazás során lehet szükség. A vezeték nélküli eszközök tanúsítványcímkéi a számítógép alján találhatók.

# <span id="page-80-0"></span>**B A számítógép megtisztítása**

**Tisztítószerek** 

# **Tisztítószerek**

Az alábbi termékeket használja a számítógép biztonságos tisztításához és fertőtlenítéséhez:

- Legfeljebb 0,3%-os töménységű dimetil-benzil-ammónium-klorid (például eldobható fertőtlenítő törlőkendőkön. A törlőkendők különböző márkanévvel kerülnek forgalomba.)
- Alkoholmentes üvegtisztító folyadék
- Enyhén szappanos víz
- Száraz mikroszálas tisztítókendő vagy szarvasbőr (antisztatikus, zsiradékmentes kendő)
- Antisztatikus anyagból készült törlőkendők

**VIGYÁZAT!** Kerülje az alábbi tisztítószerek használatát:

Olyan erős oldószerek, mint például az alkohol, az aceton, az ammónium-klorid, a diklórmetán vagy a szénhidrogének, amelyek a számítógép felületének maradandó károsodását okozhatják.

Rostos anyagok, például papír törlőkendő. Ezek felsérthetik a számítógépet. A karcolásokban idővel szennyeződések és tisztítószer-maradványok telepedhetnek meg.

# <span id="page-81-0"></span>**C Műszaki jellemzők**

A függelék a következő szakaszokat tartalmazza:

- **Teljesítményfelvétel**
- [Üzemeltetési körülmények](#page-82-0)

# **Teljesítményfelvétel**

Az ebben a részben található áramellátási adatok hasznosak lehetnek, ha külföldi utazást tervez a számítógéppel.

A számítógép egyenárammal működik, amely egyenáramú és váltóáramú áramforrásból is biztosítható. A váltóáramú áramforrás névleges feszültségének 100–240 V, frekvenciájának 50–60 Hz közé kell esnie. Bár a számítógép önálló egyenáramú áramforrásból is működtethető, a tápellátást lehetőleg a számítógéphez mellékelt vagy a HP által jóváhagyott váltóáramú tápegységgel, illetve egyenáramú áramforrással biztosítsa.

A számítógép az alábbi feltételek mellett működtethető egyenáramról.

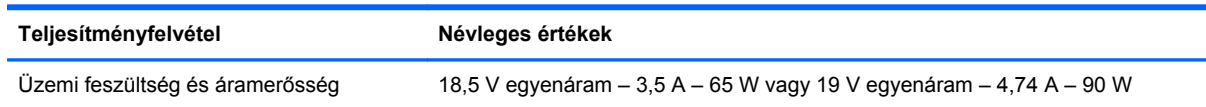

**MEGJEGYZÉS:** Ez a termék olyan norvég informatikai energiaellátó rendszerekhez készült, amelyek vonalfeszültsége nem haladja meg a 240 V effektív feszültséget.

**MEGJEGYZÉS:** A számítógép üzemi feszültségi és áramfelvételi adatai a szabályozási címkéről olvashatók le.

# <span id="page-82-0"></span>**Üzemeltetési körülmények**

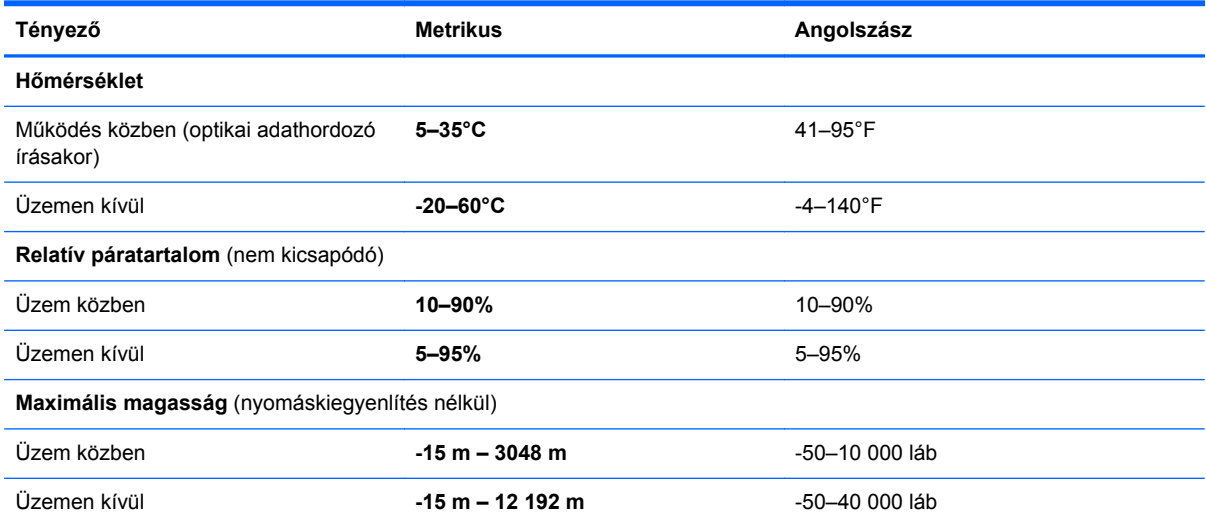

# <span id="page-83-0"></span>**D Elektrosztatikus kisülés**

Az elektrosztatikus kisülés két objektum érintkezésekor felszabaduló sztatikus elektromosság – ezt az áramütést érzékelheti például akkor, amikor átsétál egy szőnyegen, majd megfog egy fémkilincset.

Az ujjakból vagy más elektrosztatikus vezetőből származó elektrosztatikus kisülés károsodást okozhat az elektronikus alkatrészekben. A számítógép és a meghajtók sérülését, valamint az adatvesztést megelőzendő tegye meg a következő óvintézkedéseket:

- Ha az eltávolításra vagy beszerelésre vonatkozó útmutatásnak megfelelően ki kell húznia a számítógépet, azután húzza ki, hogy megfelelő földeléshez ért, és még azelőtt, hogy levette volna az adott fedelet.
- Tartsa a részegységeket antisztatikus védőtasakban, amíg készen nem áll a behelyezésükre.
- Ne nyúljon a tüskékhez, érintkezőkhöz és a nyomtatott áramkörökhöz. A lehető legkevesebbszer nyúljon az elektronikus alkatrészekhez.
- Használjon nem mágneses eszközöket.
- A részegységek kezelése előtt süsse ki a sztatikus elektromosságot a részegység festetlen fémfelületének megérintésével.
- Ha valamelyik részegységet eltávolítja, tegye antisztatikus tokba.

Ha további tájékoztatásra van szüksége az elektrosztatikus feltöltődéssel vagy az összetevők eltávolításával, illetve beszerelésével kapcsolatban, forduljon az ügyfélszolgálathoz.

# **Tárgymutató**

#### **A**

akkumulátor áramellátás [30](#page-39-0) ártalmatlanítás [35](#page-44-0) csere [30](#page-39-0) energiatakarékos használat [34](#page-43-0) hőmérséklet [34](#page-43-0) lemerülő akkumulátor [33](#page-42-0) tárolás [34](#page-43-0) töltés [32](#page-41-0) üzemidő [33](#page-42-0) akkumulátor/váltóáramú tápegység jelzőfénye [8](#page-17-0) akkumulátorkioldó zár [12](#page-21-0) akkumulátorok töltése [32](#page-41-0) akkumulátorrekesz [12](#page-21-0), [70](#page-79-0) akkumulátor tárolása [34](#page-43-0) a számítógép megtisztítása [71](#page-80-0) Az érintőtábla jelzőfénye [4](#page-13-0)

### **B**

Beállítási segédprogram elindítás [60](#page-69-0) gyári alapbeállítások visszaállítása [61](#page-70-0) jelszavak beállítása [53](#page-62-0) beállítási segédprogram nyelvének átállítása [60](#page-69-0) beépített webkamera jelzőfényének helye [11](#page-20-0) bekapcsolási jelszó belépés [55](#page-64-0) kezelése [55](#page-64-0) létrehozás [55](#page-64-0) bekapcsolási jelszó beírása [55](#page-64-0) bekapcsolási jelszó kezelése [55](#page-64-0) belső képernyő, kapcsoló [11](#page-20-0) belső mikrofon, azonosítás [11](#page-20-0)

billentyűk esc [7](#page-16-0) fn [7](#page-16-0) hangerő [23](#page-32-0) művelet [7](#page-16-0) operációs rendszer, helyi menü [7](#page-16-0) operációs rendszer emblémája [7](#page-16-0) **BIOS** frissítés [62](#page-71-0) frissítés letöltése [63](#page-72-0) verziószám meghatározása [62](#page-71-0) biztonság, vezeték nélküli hálózat [16](#page-25-0) biztonsági kábel [57](#page-66-0) biztonsági kábel befűzőnyílásának helye [8](#page-17-0) biztonsági mentés [58](#page-67-0) Bluetooth-címke [70](#page-79-0) Bluetooth-eszköz [16](#page-25-0) bővítőhelyek biztonsági kábel [8](#page-17-0) memóriakártya [10](#page-19-0)

#### **C**

caps lock jelzőfény bemutatása [5](#page-14-0) címkék Bluetooth [70](#page-79-0) hatósági [70](#page-79-0) sorozatszám [70](#page-79-0) vezeték nélküli eszköz tanúsítványa [70](#page-79-0) WLAN [70](#page-79-0)

#### **CS**

csatlakozás WLAN hálózathoz [15](#page-24-0) csatlakozó, tápellátás [8](#page-17-0)

csatlakozóaljzatok hálózat [9](#page-18-0) hangbemenet (mikrofon) [9](#page-18-0) hangkimenet (fejhallgató) [9](#page-18-0) RJ-45 (hálózat) [9](#page-18-0) csippentő érintőtábla-mozdulat [21](#page-30-0)

#### **D**

digitális kártya behelyezés [43](#page-52-0) definíció [43](#page-52-0) eltávolítás [44](#page-53-0) leállítás [44](#page-53-0)

#### **E**

egér, külső beállítás [19](#page-28-0) elektrosztatikus kisülés [74](#page-83-0) elnémítás billentyű bemutatása [19](#page-28-0) érintőtábla gombok [5](#page-14-0) Érintőtábla beállítás [19](#page-28-0) helye [19](#page-28-0) Érintőtábla be- és kikapcsoló gombja [4](#page-13-0) érintőtábla-terület bemutatása [5](#page-14-0) esc billentyű bemutatása [7](#page-16-0)

### **F**

Felfüggesztés kezdeményezés [28](#page-37-0) kilépés [28](#page-37-0) fn billentyű helye [7](#page-16-0)

#### **G**

gombok áramellátás [6](#page-15-0)

bal érintőtáblagomb [5](#page-14-0) Érintőtábla be/ki [4](#page-13-0) hangerő [23](#page-32-0) jobb érintőtáblagomb [5](#page-14-0) görgető érintőtábla-mozdulat [21](#page-30-0)

#### **GY**

gyári alapbeállítások visszaállítása [61](#page-70-0) gyári alapértékek visszaállítása [61](#page-70-0)

#### **H**

hálózati csatlakozóaljzat helye [9](#page-18-0) hálózati kábel csatlakozás [17](#page-26-0) zavarszűrő áramkör [17](#page-26-0) hálózati kapcsolat ikonjai [14](#page-23-0) hangbemeneti aljzat (mikrofonaljzat) [9](#page-18-0) hangerő beállítás [23](#page-32-0) billentyűk [23](#page-32-0) gombok [23](#page-32-0) hangerőbillentyűk helye [19](#page-28-0) hangfunkciók [23](#page-32-0) hangfunkciók, ellenőrzés [23](#page-32-0) hangfunkciók ellenőrzése [23](#page-32-0) hangkimeneti (fejhallgató-) aljzat [9](#page-18-0) használat, energiatakarékos [34](#page-43-0) hatósági információk hatósági címke [70](#page-79-0) vezeték nélküli eszközök tanúsítványcímkéi [70](#page-79-0) HDMI [25](#page-34-0) HDMI-port bemutatása [9](#page-18-0) helyi (LAN-) hálózat csatlakozókábel [17](#page-26-0) szükséges kábel [17](#page-26-0) helyreállítás [58](#page-67-0) hibaelhárítás külső képernyő [68](#page-77-0) lemez írása [69](#page-78-0) lemezlejátszás [68](#page-77-0) optikailemez-tálca [66](#page-75-0) optikai meghajtó észlelése [68](#page-77-0) hibák, elhárítás [64](#page-73-0) Hibernálás kezdeményezés [29](#page-38-0)

kezdeményezése kritikus töltöttségi szint esetén [33](#page-42-0) kilépés [29](#page-38-0) hőmérséklet [34](#page-43-0) hubok [45](#page-54-0)

### **I**

ikonok hálózat [14](#page-23-0) vezetékes hálózat [14](#page-23-0) vezeték nélküli [14](#page-23-0) Internetkapcsolat beállítása [15](#page-24-0) írható adathordozó [28](#page-37-0)

#### **J**

jelszavak az operációs rendszerben megadva [53](#page-62-0) beállítása a Setup Utility segédprogramban [53](#page-62-0) jelzőfények akkumulátor/váltóáramú tápegység [8](#page-17-0) áramellátás [5](#page-14-0), [10](#page-19-0) caps lock [5](#page-14-0) merevlemez [10](#page-19-0) optikai meghajtó [8](#page-17-0) vezeték nélküli [5](#page-14-0) webkamera [11](#page-20-0)

#### **K**

kábelek LAN [17](#page-26-0) USB [46](#page-55-0) képernyő fényerejét állító billentyűk [18](#page-27-0) Kézmozdulatok az érintőtáblán csippentés [21](#page-30-0) görgetés [21](#page-30-0) nagyítás [21](#page-30-0) kilépés a beállítási segédprogramból [61](#page-70-0) kiválasztás a beállítási segédprogramban [61](#page-70-0) kritikus töltöttségi szint [33](#page-42-0) külső eszközök [47](#page-56-0) külső meghajtó [47](#page-56-0) külső monitor portja [9,](#page-18-0) [24](#page-33-0)

#### **L**

leállítás [27](#page-36-0)

lemerülő akkumulátor [33](#page-42-0)

#### **M**

médiakezelő billentyűk [19](#page-28-0) médiavezérlők [22](#page-31-0) meghajtó, adathordozó [28](#page-37-0) meghajtók kezelés [37](#page-46-0) külső [47](#page-56-0) merevlemezes [47](#page-56-0) optikai [47](#page-56-0) megjelenítés helye, váltás [19](#page-28-0) megjelenítés váltása [19](#page-28-0) megőrzés, energia [34](#page-43-0) memóriakártya-nyílás bemutatása [10](#page-19-0) memóriamodul behelyezés [50](#page-59-0) eltávolítás [49](#page-58-0) memóriamodul-rekesz fedele eltávolítás [49](#page-58-0) visszahelyezés [50](#page-59-0) memóriamodul-rekesz helye [12](#page-21-0) merevlemez eltávolítás [38](#page-47-0) külső [47](#page-56-0) telepítés [39](#page-48-0) merevlemez jelzőfénye [10](#page-19-0) merevlemezrekesz bemutatása [12](#page-21-0) műveletbillentyűk a képernyő fényerejének növelése [18](#page-27-0) hangerő [23](#page-32-0) hangerő beállítása [19](#page-28-0) hangszóró elnémítása [19](#page-28-0) helye [7](#page-16-0) képernyő fényerejének csökkentése [18](#page-27-0) megjelenítés helyének váltása [19](#page-28-0) Súgó [18](#page-27-0) vezeték nélküli [19](#page-28-0) zenei CD, DVD és BD lemezek kezelőszervei [19](#page-28-0)

#### **N**

nagy felbontású eszköz, csatlakoztatás [25](#page-34-0) nagyító érintőtábla-mozdulat [21](#page-30-0) navigálás a beállítási segédprogramban [61](#page-70-0)

#### **NY**

nyilvános WLAN-kapcsolat [15](#page-24-0)

#### **O**

olvasható adathordozó [28](#page-37-0) opcionális biztonsági kábel [57](#page-66-0) opcionális külső eszközök, használat [47](#page-56-0) operációs rendszer [27](#page-36-0) operációs rendszer, jelszavai [53](#page-62-0) operációs rendszer billentyűje, helye [7](#page-16-0) operációs rendszer helyi menü billentyűje, helye [7](#page-16-0) optikai lemez behelyezés [41](#page-50-0) eltávolítás [42](#page-51-0) optikai meghajtó [47](#page-56-0) optikai meghajtó helye [8](#page-17-0) optikai meghajtó jelzőfényének helye [8](#page-17-0)

#### **P**

portok HDMI [9](#page-18-0), [25](#page-34-0) külső monitor [9](#page-18-0), [24](#page-33-0) USB [8](#page-17-0), [9](#page-18-0), [45](#page-54-0) VGA [24](#page-33-0)

#### **R**

rendszergazdai jelszó belépés [54](#page-63-0) kezelése [54](#page-63-0) létrehozás [54](#page-63-0) rendszergazdai jelszó beírása [54](#page-63-0) rendszergazdai jelszó kezelése [54](#page-63-0) rendszerinformációk megjelenítése [61](#page-70-0) rendszerlefagyás [27](#page-36-0) repülőtér, biztonsági berendezések [38](#page-47-0) részegységek alulnézet [12](#page-21-0) bal oldal [9](#page-18-0) felülnézet [4](#page-13-0) jobb oldal [8](#page-17-0) kijelző [11](#page-20-0)

RJ-45 (hálózati) csatlakozóaljzat helve [9](#page-18-0)

#### **S**

sorozatszám, számítógép [70](#page-79-0) Súgó műveletbillentyű [18](#page-27-0)

#### **SZ**

számítógép kikapcsolása [27](#page-36-0) szellőzőnyílások helye [9](#page-18-0), [12](#page-21-0)

#### **T**

tápcsatlakozó bemutatása [8](#page-17-0) tápfeszültségjelző fény bemutatása [5,](#page-14-0) [10](#page-19-0) tápkapcsoló gomb, helye [6](#page-15-0) teljesítményfelvétel [72](#page-81-0) terméknév és termékszám, számítógép [70](#page-79-0) tűzfal [16](#page-25-0)

#### **U**

USB-eszközök csatlakoztatás [46](#page-55-0) eltávolítás [46](#page-55-0) leírás [45](#page-54-0) USB-hubok [45](#page-54-0) USB-kábel, csatlakoztatás [46](#page-55-0) USB-portok helye [8,](#page-17-0) [9](#page-18-0), [45](#page-54-0) utazás a számítógéppel [34,](#page-43-0) [70](#page-79-0)

#### **Ü**

üzemeltetési körülmények [73](#page-82-0)

#### **V**

vállalati WLAN-kapcsolat [15](#page-24-0) vezeték nélküli (WLAN-) hálózat biztonság [16](#page-25-0) csatlakozás [15](#page-24-0) leírás [14](#page-23-0) nyilvános WLAN-kapcsolat [15](#page-24-0) szükséges eszközök [15](#page-24-0) vállalati WLAN-kapcsolat [15](#page-24-0) vezeték nélküli billentyű, használata [14](#page-23-0) vezeték nélküli billentyű bemutatása [19](#page-28-0) vezeték nélküli eszközök, típusok [14](#page-23-0) vezeték nélküli eszközök jelzőfénye [5](#page-14-0)

vezeték nélküli eszköz tanúsítványcímkéje [70](#page-79-0) vezeték nélküli hálózat ikonja [14](#page-23-0) vezeték nélküli titkosítás [16](#page-25-0) VGA-port, csatlakozás [24](#page-33-0) videó, használat [24](#page-33-0)

#### **W**

webkamera használat [24](#page-33-0) helye [11](#page-20-0) webkamera jelzőfényének helye [11](#page-20-0) WLAN-antennák bemutatása [11](#page-20-0) WLAN beállítása [15](#page-24-0) WLAN-címke [70](#page-79-0) WLAN-eszköz [70](#page-79-0)

#### **Z**

zár, akkumulátorkioldó [12](#page-21-0) zavarszűrő áramkör hálózati kábel [17](#page-26-0)